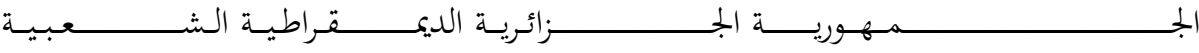

**REPUBLIQUE ALGERIENNE DEMOCRATIQUE ET POPULAIRE**

وزارة التــــــــــــــــــــــــــــــــــــــــــــــــــــــــــــــــــــــــعـــليـــــم العـــــــــــــــايل و البــــــــــــــــــــــحث العــــــــــلـــمــــــي

**Ministère de l'Enseignement Supérieur et de la Recherche Scientifique**

جـــــــــــــــــــــــــــــــــــامعة أيب بـكــــــر بــلــقــــايـد – تــــلمســـــــــــــــــــــــــــــــــان –

Université Aboubakr Belkaïd– Tlemcen – Faculté de TECHNOLOGIE

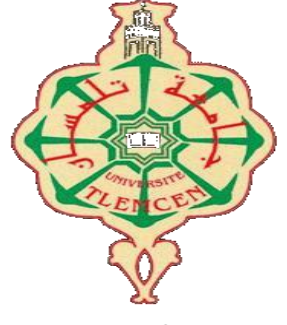

**MEMOIRE**

Présenté pour l'obtention du **diplôme** de **MASTER**

**En** : Génie Mécanique.

**Spécialité** : Construction Mécanique.

**Par** : **Bouayad Agha Mohammed Amine**

**Sujet** 

#### **Modélisation CAO et simulation de l'impression 3D par la technologie FDM d'une variante du logo de l'Université Abou Bekr Belkaid Tlemcen**

Soutenu publiquement, le  $\frac{1}{2021}$ , devant le jury composé de :

Mme. CHEIKH Nassima Présidente MAA UABB Tlemcen Mr MANGOUCHI Ahmed Examinateur MAA UABB Tlemcen Mr. CHEIKH Abdelmadjid, Encadreur Prof UABB Tlemcen

# **Dédicace**

Merci mon Dieu de m'avoir donné la force et le courage pour arriver à mon but. Avec tout mon amour et mon respect je dédie ce travail pour

Mes parents qui pour leur soutien et leur encouragement sans limites, je serais à jamais reconnaissons envers vous.

A mes grands frères Arslane et Salim, qui m'ont jamais rien refusé et qui étaient toujours là pour moi.

Une pensée pour mon grand-père maternel et ma grand-mère paternelle qui vienne de nous quitter j'aurais aimé que vous assistiez à mon mémoire.

Sans oublier tous mes amis avec qui j'ai passé des moments inoubliables.

# **Remerciements**

Mes plus sincères remerciements pour l'aide et le soutient que m'a apporté mon directeur de mémoire Mr. Cheikh Abdelmadjid et pour ses nombreux conseils qui m'ont été utiles et prolifiques pour mon travail.

Je remercie grandement Mme. CHEIKH Nassima maitre- assistante au département de génie mécanique de m'avoir fait l'honneur d'accepter d'être présidente du jury de la soutenance.

Enfin, je suis très heureux que Mr. MANGOUCHI Ahmed maitre-assistant au département de génie mécanique, me fasse l'honneur d'examiner ce travail.

# **Résumé**

L'impression 3D est une nouvelle méthode de fabrication qui est apparue il y'a déjà plusieurs années, elle connait une incroyable évolution grâce à ces technologies nouvelles et différentes qui sont basées sur l'ajout de matières d'où la fabrication additive. Les géométries réalisables sont quasiment illimitées ce qui nous a inspiré à utiliser cette technologie pour concevoir des solutions en 3D pour notre logo de l'Université Abou Bekr Belkaid Tlemcen en recourant aux logiciels de CAO (SolidWorks) et FAO (Ideamaker). En phase CAO, SolidWorks nous a permis de concevoir et proposer des solutions 3D pour la pièce (logo) grâce à ses nombreux outils qui facilitent grandement la tâche. En phase FAO suivante, le logiciel FAO Ideamaker nous a permis de simuler l'impression 3D des solutions proposées. L'analyse par la simulation graphique a permis de vérifier l'imprimabilité en 3D des solutions proposées ainsi que l'analyse des différents paramètres d'impression 3D tels que le temps, le taux de matière, la vitesse d'impression et les représentions graphiques des couches déposées. Cette nouvelle technique a beaucoup d'avantages par rapport à l'usinage traditionnel mais malheureusement elle reste encore limitée dans certains domaines.

#### **Mots clés**

CAO, FAO, Fabrication Additive, Impression 3D,Logo UABB Tlemcen.

# **Absract**

3D printing is a new method of manufacturing that appeared several years ago, it is an incredible evolution thanks to its new and differents technologies that are based on the addition of materials hence additive manufacturing. Achievable geometries are almost limitless which inspired us to use this technology as a basis for the design and simulation of 3D solutions for our logo of Abou Bekr Belkaid Tlemcen University using CAD (SolidWorks) and CAM (Ideamaker) software. During the CAD stage, SolidWorks is used to design several proposed 3D solutions for the part (logo) thanks to its many tools that greatly facilitate the task. In the next CAM stage, Ideamaker is used to conduct 3D printing simulation analysis for the proposed solutions regarding several printing parameters such as time, speed, material used and graphical representation of deposition layers. This new technique has many advantages over traditional machining but unfortunately it is still limited in some areas.

#### **Keywords**

CAD, CAM, Additive Manufacturing, 3D printing, UABB Tlemcen Logo.

**ملخص**  الطباعة ثلاثية الأبعاد هي طريقة تصنيع جديدة ظهرت منذ عدة سنوات، وهي تشهد تطورًا مذهلاً بفضل هذه التقنيات الجديدة والمختلفة التي تعتمد على إضافة المواد وبالتالي التصنيع الإضافي. الأشكال الهندسية القابلة للتحقيق لا حدود لها تقريبًا مما ألهمنا لاستخدام هذه التكنولوجيا لتصميم حلول ثلاثية الأبعاد لشعار جامعة أبو بكز بهقايذ حهًساٌ باسخخذاو بزَايج (SolidWorks (CAD و (Ideamaker (CAM في يزدهت CAD ، سمحت لذا SolidWorks بنصميم وتقديم عدة حلول ثلاثية الأبعاد للجزء (الشعار) بفضل أدواتها العديدة التي تسهل المهمة بشكل كبير. في المرحلة التالية منCAM، سمح لنا برنامج Ideamaker لبرنامج CAMبمحاكاة الطباعة ثلاثية الأبعاد للحلول المقترحة. أناح التحليل بواسطة المحاكاة الرسومية التحقّق من قابلية الطباعة ثلاثية الأبعاد للحلول المقتر حة بالإضافة إلى تحليل معلمات الطباعة ثلاثية الأبعاد المختلفة مثل الوقت ومعدل المواد وسرعة الطباعة والتمثيلات الرسومية والطبقات المودعة. تتمتع هذه التقنية الجديدة بالعديد من المز ايا مقار نة بالآلات النقليدية ولكنها للأسف لا تز ال محدودة في بعض المجالات.

#### **الكلمات الرئیسیة**

CAM ,CAD, انخصُيع انًضاف, انطباعت ثالثيت األبعاد, شعار UABBحهًسا.ٌ

## Contenu

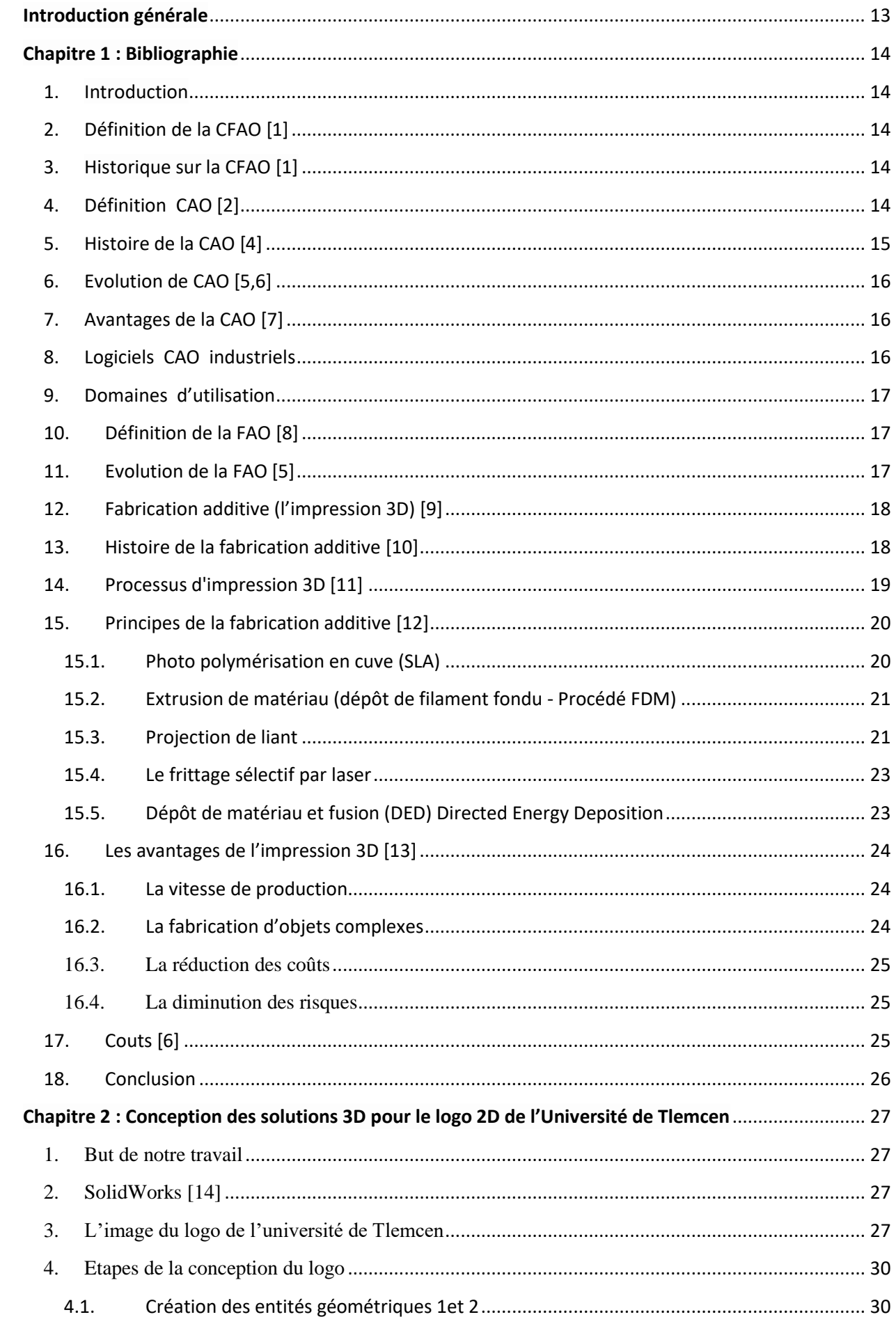

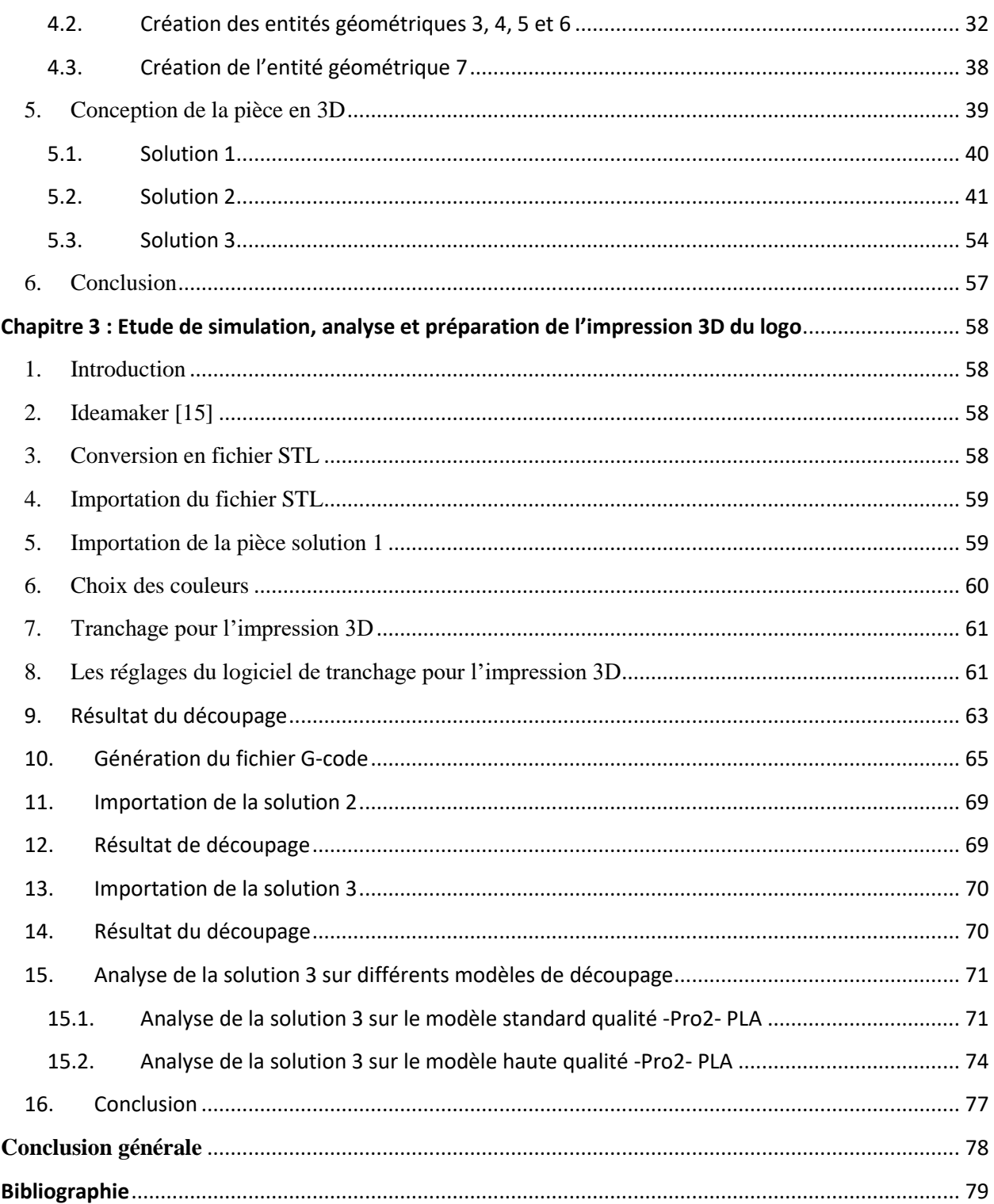

# Liste des figures

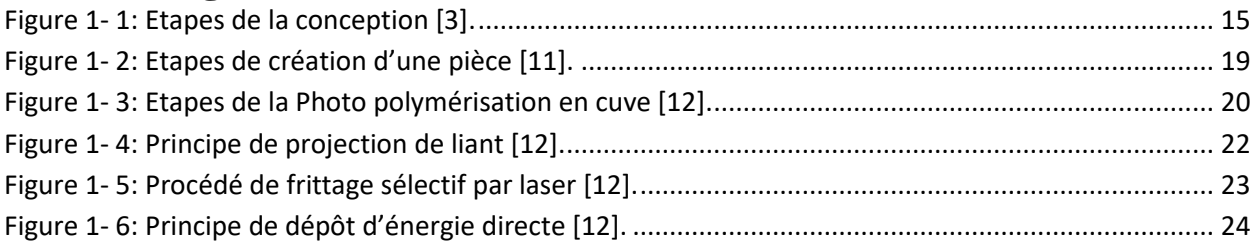

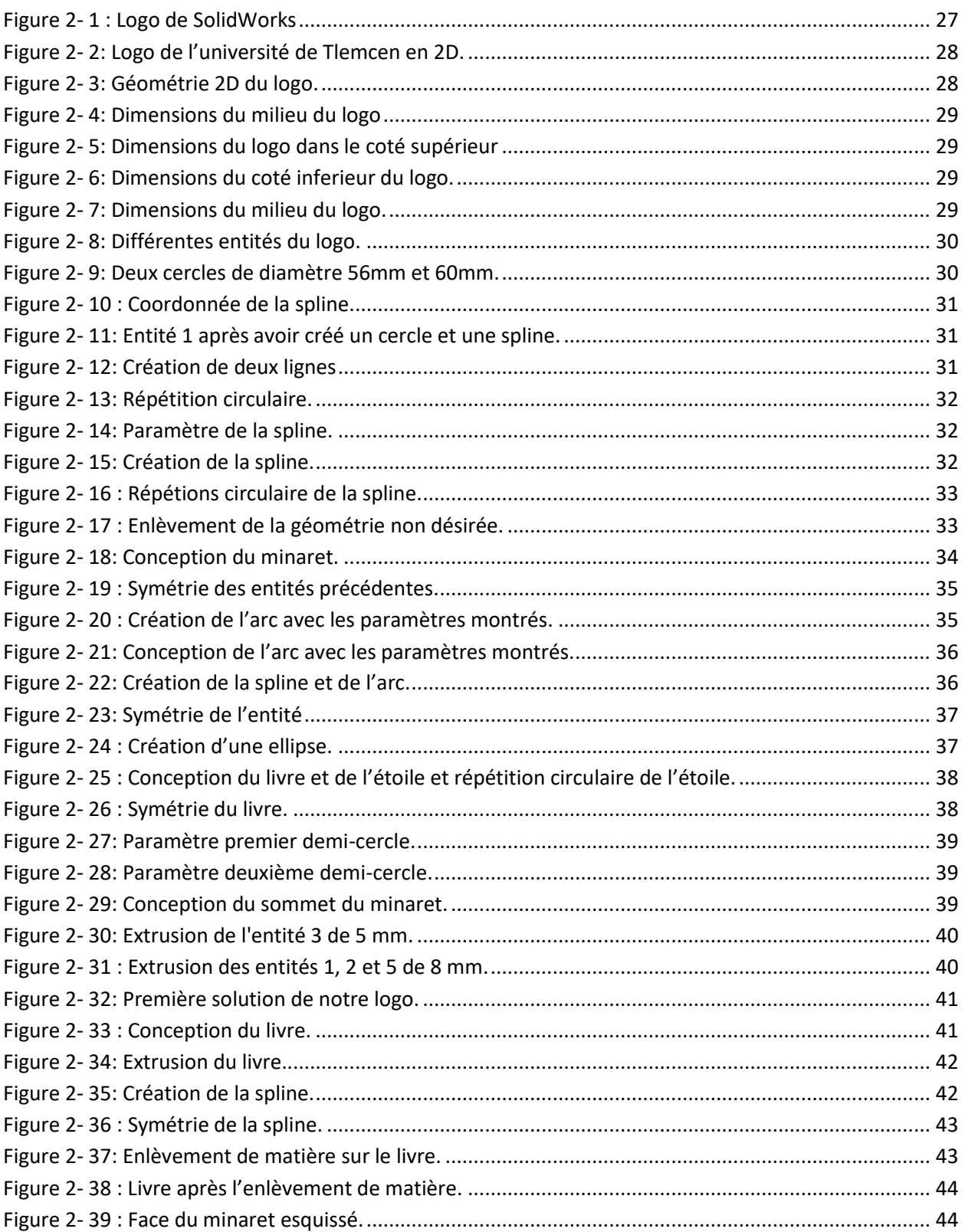

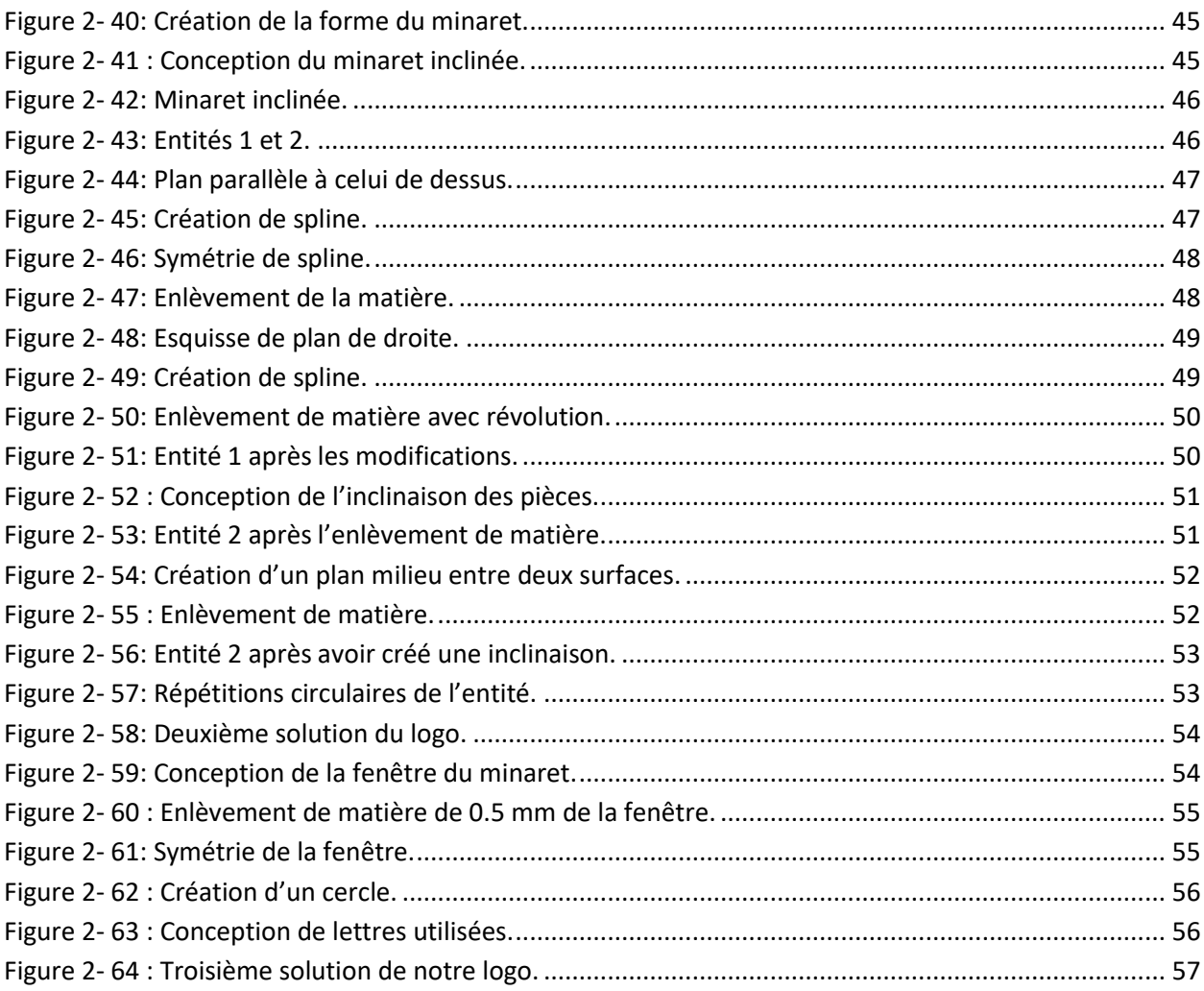

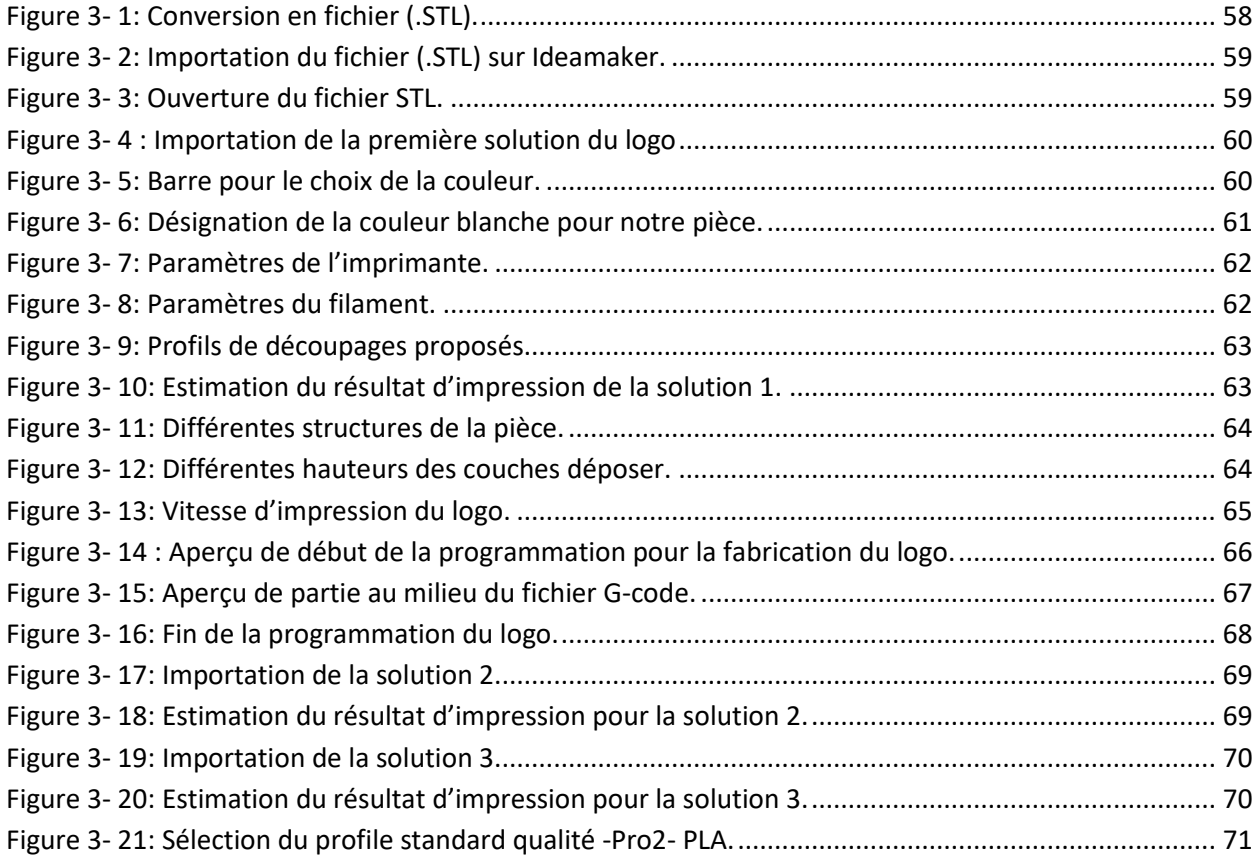

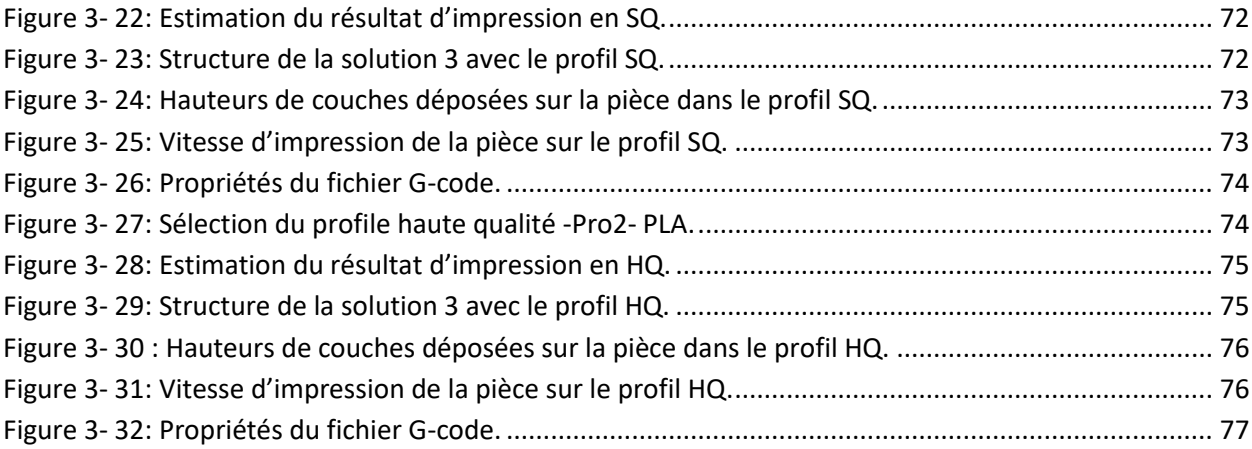

# **Liste des tableaux**

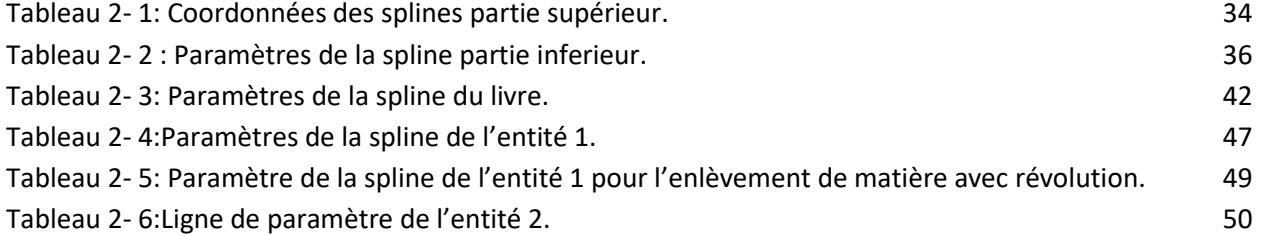

## **Glossaire**

- CAO : conception assistée par ordinateur.
- FAO : fabrication assistée par ordinateur.
- CFAO : construction et la fabrication assistée par ordinateur.
- 2D : deux dimensions ou bidimensionnels.
- 3D : trois dimensions tridimensionnelles.
- CN : commande numériques ou G-code.
- MOCN : Machine-Outil à Commande Numérique.
- FA : fabrication additive.
- STL : Stéréolithographie.
- SLA : Stéréolithographie Apparatus.
- SLS : Sintering Laser System.
- FDM : Fused Deposition Modeling ou dépôt de fil fondu.
- DMLS : Direct Métal Laser Sintering.

UV : ultraviolet.

- ABS : Acrylonitrile Butadiène Styrène.
- PLA : Acide Polylactique.
- PA: polyamides.
- DED: Directed Energy Deposition.
- 3MF: 3D Manufacturing Format.
- RQ: rapide qualité.
- SQ : standard qualité.
- HQ : haute qualité.

# **Introduction générale**

<span id="page-12-0"></span>La fabrication additive (ou impression 3D) est l'inverse de la fabrication soustractive où l'on enlève de la matière pour atteindre la forme désirée. Dans la fabrication additive, les pièces en 3D sont construites par addition de couches successives (couche par couche) de matière sous contrôle d'un ordinateur le tout on étant automatisé dans un temps minime. Pour cela elles doivent passer par la CAO (conception assistée par Ordinateur) où un concepteur les dessine en 3D. La fabrication additive était initialement destinée pour la réalisation des maquettes et prototypes.

Les fabricants ont facilement découvert le potentiel de ce processus de fabrication en particulier dans les fabrications de pointe comme l'aérospatiale et de l'automobile. Non seulement ce processus produit des objets plus efficacement mais aussi il peut en créer d'autre de nouveau et de plus innovant.

Cependant les matériaux proposés sont limités, alors qu'on attend les métaux plus légers ou composites à la propriété nouvelle ou plus améliorée encore dans le secteur automobile, aéronautique, médical et aérospatial.

Le but de notre travail est premièrement en phase CAO, la conception de solutions proposées imprimables en 3D pour le logo de l'Université Abou Bekr Belkaid de Tlemcen. Ensuite en phase FAO, une étude d'analyse et de simulation de l'impression 3D du logo est effectuée pour les solutions proposées afin d'étudier l'imprimabilité des solutions proposées et l'impact des paramètres d'impression tels que vitesse, matière, qualité et modèle géométrique sur le processus d'impression.

# **Chapitre 1 : Bibliographie**

#### <span id="page-13-1"></span><span id="page-13-0"></span>**1. Introduction**

Ce qu'on appelle conception et fabrication assistées par ordinateur (CFAO) permet de dessiner et de réaliser des pièces qui seront ensuite assemblées pour en faire un produit. Cette technologie est en mouvement dans le sens d'une plus grande intégration et interaction de la conception et la fabrication. Pour finir cette technologie a pour but une usine totalement automatisée dans un futur proche.

## <span id="page-13-2"></span>**2. Définition de la CFAO [1]**

La CFAO se définit comme l'ensemble des aides informatiques au bureau d'études de l'établissement d'un cahier des charges relatif à un nouveau produit jusqu'à la génération des documents et des fichiers nécessaires à la fabrication. L'histoire de la CFAO remonte à l'année 70. Il a été dès lors possible de mettre en place des logiciels spécifiques destinés à résoudre le problème des surfaces complexes pour l'industrie aéronautique et automobile. Les années 80 ont vu l'arrivée de la représentation 3D volumique (où solide) qui permet une interprétation non complexe des pièces mécaniques.

La représentation 3D volumique se caractérise par la définition des lignes cachées, l'obtention automatique des coupes et sections. Malgré les progrès technologiques, force est de constater que vers la fin des années 80, la CFAO est resté essentiellement un outil de présentation des pièces et assemblages plutôt qu'un outil de conception. Au début des années 90, une nouvelle approche révolutionne la CFAO traditionnelle. L'idée est de ne plus considérer la géométrie comme l'information de base, mais plutôt d'interpréter la pièce comme un ensemble logique et cohérent de "fonctions mécaniques", la géométrie 2D ou 3D n'est plus qu'un attribut de ces fonctions.

## <span id="page-13-3"></span>**3. Historique sur la CFAO [1]**

La conception et fabrication numérique est aujourd'hui plus connue sous le nom conception et fabrication assistée par ordinateur. La CFAO est la combinaison de la CAO et de la FAO apparu dans les années 1970 avec l'introduction de machines-outils à commande numérique. C'est un terme général qui couvre tous les domaines ou l'ordinateur peut être utilisé pour fournir une aide à la conception.

#### <span id="page-13-4"></span>**4. Définition CAO [2]**

Les logiciels de CAO (Conception Assisté par Ordinateur) permettent de modéliser les objets techniques de manière tridimensionnelle. Il s'agit d'imaginer, de formuler des solutions pour remplir des fonctions bien définies à l'intérieur d'un ensemble de contraintes. Généralement, l'atteinte d'une solution (d'un design) n'est pas directe sauf pour des problèmes extrêmement simples. Le processus est plutôt itératif tel qu'illustré à la Figure 1.1 De façon simpliste, on distingue d'abord le choix d'un modèle représentant le phénomène physique du problème. Ensuite, un premier design est élaboré et, on vérifie si les contraintes sont satisfaites. On modifie le design et on répète jusqu'à ce que le design vérifie les contraintes.

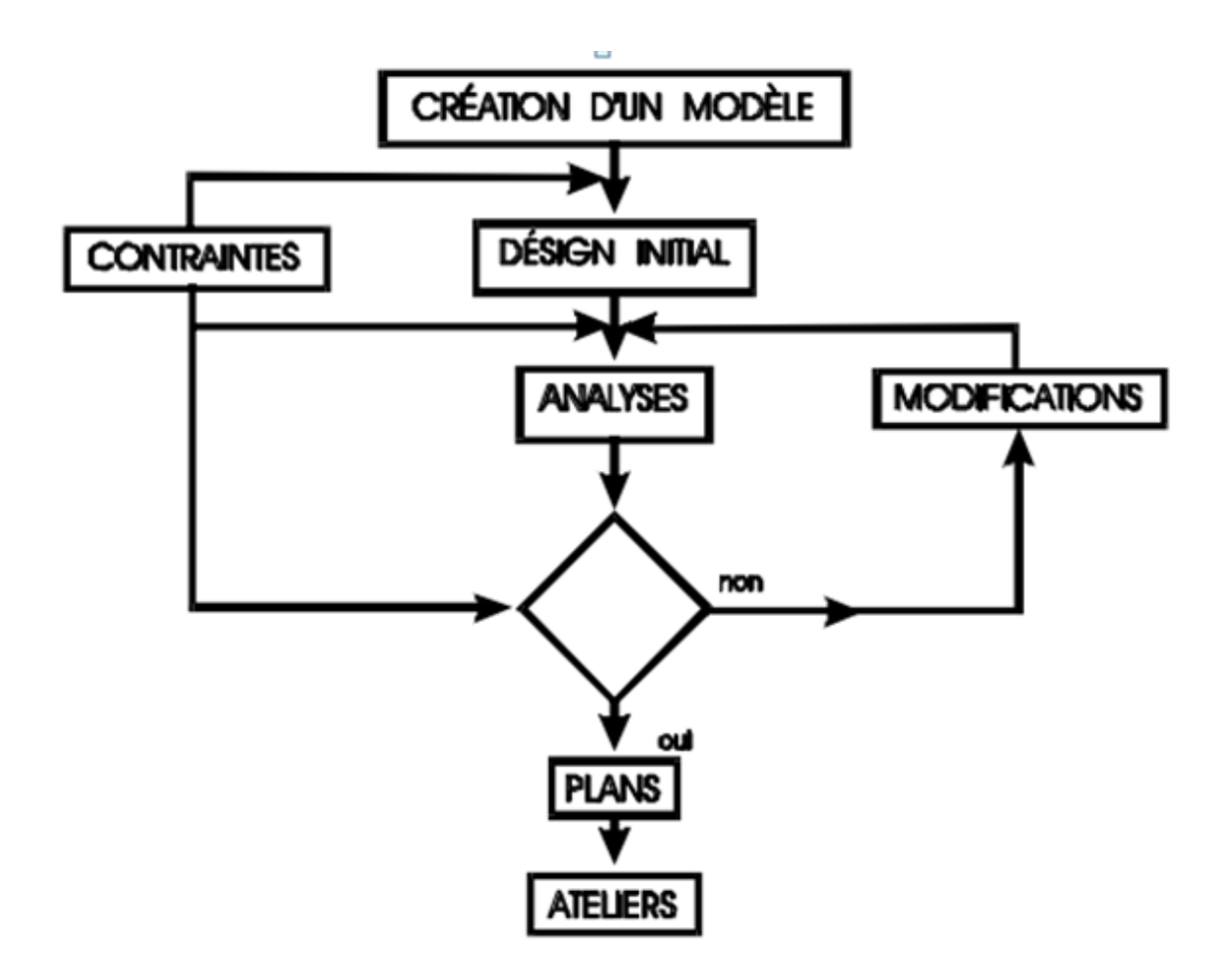

**Figure 1- 1: Etapes de la conception [3].**

<span id="page-14-1"></span>On peut décrire la conception comme un processus répétitif au cours duquel un objet est conçu et modifié afin qu'il puisse remplir des fonctions bien définies et se conformer à un ensemble de contraintes.

On identifie plusieurs étapes dans cette démarche:

- création d'un modèle de l'objet.
- analyses, essais et simulation.
- construction de prototypes.
- modifications.
- réalisation de l'objet.

Parmi les logiciels utilisés on peut citer (Pro/Engineer, CATIA, Solidworks, …).

Dans notre travail on va utiliser le logiciel CAO SolidWorks pour trouver des solutions 3D pour la conception du logo universitaire.

#### <span id="page-14-0"></span>**5. Histoire de la CAO [4]**

L'ère moderne du dessin technique a déjà commencé en 1963, lorsqu'un homme du nom d'Ivan Sutherland [4] a inventé un petit programme appelé Sketchpad. C'était le premier programme de CAO avec une interface graphique qui permettait aux utilisateurs de créer des tracés x-y. Les ingénieurs de l'époque n'utilisaient pas ce programme au quotidien ou pas du tout, mais ce fut le début de ce qui est aujourd'hui une industrie de la conception assistée par ordinateur en pleine croissance, où tout tourne autour de la conception technique.

#### <span id="page-15-0"></span>**6. Evolution de CAO [5,6]**

Avant, les systèmes CAO des années 60 ne supportait que le dessin bidimensionnel 2D. Après l'extension du système 2D au système tridimensionnel 3D est réussi à développer le modèle filaire. Mais ce modèle ne peut représenter des géométries de niveau plus haut tel que les surfaces. Et c'est seulement dans les années 70 que sont apparus les modèles surfaciques qui sont une représentation plus élevée que le modèle filaire. Mais malheureusement pas assez pour représenter les volumes ou les solides. Le besoin s'est vite ressenti sur les modèles solides avec l'évolution de la commande numérique et de la méthode des éléments finis.

Maintenant le système CFAO supporte l'ensemble des 3 modes filaires surfaciques et solides en intégrant plusieurs fonctionnalités. Parmi les systèmes existants nous pouvons citer rhinocéros 3D, Catia, Autocad et SolidWorks.

## <span id="page-15-1"></span>**7. Avantages de la CAO [7]**

On trouve plusieurs avantages dans la conception assistée par ordinateur qui ont radicalement amélioré la productivité des entreprises :

 -L'un de ces avantages est la précision des calculs c'est un critère fondamental que les entreprises recherchent activement, ainsi les professionnels peuvent vérifier plusieurs problèmes éventuels avant la conception réelle des produits grâce à l'image 3D et les différents angles de vision ceux qui apportent des économies conséquentes car il n'y aura pas de perte lors de la conception et la production.

 -L'autre avantage est que la majorité des logiciels CAO propose des fonctionnalités pour résoudre les tâches répétitives ceux qui très important pour les productions à grande échelle comme par exemple sur les créations de plusieurs pièces identiques en un temps records .S'il fut dans une époque où ce travail pouvez mobiliser du monde, aujourd'hui un ingénieur suffit pour créer un outil grâce aux logiciels.

 -L'utilisation de la CAO fait gagner beaucoup de temps à la société pour la conception et la fabrication d'une pièce, c'est un très bon argument pour les entreprises qui doivent s'adapter à l'offre et la demande dans un monde en perpétuelle évolution.

## <span id="page-15-2"></span>**8. Logiciels CAO industriels**

Parmi les logiciels les plus utilisés on peut citer :

 -CATIA (Dassault systèmes). -Rhinocéros 3D. -Pro/Engineer. -Sketchup. -Autocad. -Inventor (Autodesk). -Python OCC distribué sous licence GPL. -SolidWorks (Dassault Systèmes).

## <span id="page-16-0"></span>**9. Domaines d'utilisation**

La CAO a facilité beaucoup de travail dans plusieurs domaines on peut citer :

- -La robotique.
- -L'aéronautique.
- -L'automobile.
- -L'architecture.

-Fabrication additive.

# <span id="page-16-1"></span>**10. Définition de la FAO [8]**

La FAO (Fabrication Assistée par Ordinateur) est un ensemble d'outils informatiques permettant de coder le processus de fabrication. Elle est utilisée pour créer des instructions précises en commande numérique (CN ou G-code) à destination des machines-outils à commandes numériques afin d'optimiser la fabrication de pièces. Le fichier créé va permettre à la machine-outil d'exécuter avec précision les contours de la pièce à fabriquer. Les systèmes de FAO aident également à la création, l'optimisation et la vérification des instructions commandes numériques (CN) dans l'optique d'une productivité maximale de l'usinage.

Une fois la pièce définie en 3D à l'aide d'un logiciel CAO, il y a quatre étapes pour créer le fichier FAO:

- Définir le type de machine.
- Quel outil va être utilisé.
- Quelles sont les stratégies d'usinage à adopter par rapport à la vitesse de coupe, d'avance, du nombre et de la profondeur de passes nécessaires.
- Définir les trajectoires des outils choisis en fonction du fichier CAO et les transformer en équations.

Toutes ces informations vont ainsi être transformées en données numériques qui seront envoyées sous forme d'un fichier FAO à la machine MOCN pour la fabrication de la pièce. La FAO fait partie d'un ensemble de procédés informatiques tels que la CAO, qui permettront de mener la fabrication d'une pièce à l'aide de machines-outils numériques avec une précision extrême.

# <span id="page-16-2"></span>**11. Evolution de la FAO [5]**

La FAO peut être définie comme l'application de l'ordinateur dans la fabrication. De ce fait, l'introduction de la FAO dans les systèmes de production a été intimement liée au développement de la CAO, de la commande numérique (CN) des machines et processus de fabrication. La CN a remplacé l'habilité des opérateurs pour contrôler la machine. Le besoin de produit varié sur une période courte a pris la place de produit de grandes quantités (fabrication de masse  $\rightarrow$  fabrication de petite série). Parallèlement, de nombreux

développements ont eu lieu dans le domaine scientifique et technologique. L'un des plus importants développements est l'invention des ordinateurs. Dans le cas de la fabrication des produits discrets, les ordinateurs ont été essentiels pour le développement de la CAO, de la FAO, de la CN, des robots et des systèmes flexibles.

Toutes ces technologies supportées par des ordinateurs ont permis de produire en petite série à de faibles coûts de revient. Les ordinateurs ont permis d'apporter une aide à la décision et ont pu ainsi accroître la productivité. Dans les années 80, la concurrence internationale intense, a conduit à une réduction des temps de fabrication et des inventaires au minimum. Dans une entreprise moderne, la solution pour survivre est l'automatisation des systèmes de production tout en gardant leur flexibilité. L'automatisation fournit une bonne qualité avec un faible coût, et la flexibilité est nécessaire pour s'adapter au changement des produits et de la demande. La fonction étude (CAO) et atelier (MOCN) ont été les précurseurs de l'automatisation dans les entreprises manufacturières.

#### <span id="page-17-0"></span>**12. Fabrication additive (l'impression 3D) [9]**

Pour commencer, il faut noter que l'impression 3D se nomme aussi « Prototypage Rapide » car elle permet de réaliser des pièces dans des délais minimes. La fabrication additive (FA) ou l'impression 3D est une méthode de fabrication par ajout de fine couche de matière une par une. Cet ensemble de procédés de fabrication est déjà très répandu dans plusieurs secteurs industriels. Elle consiste à créer facilement des objets tridimensionnels qui sont difficiles ou impossible à usiner dans des usinages traditionnels tout ça à partir d'un fichier numérique.

#### <span id="page-17-1"></span>**13. Histoire de la fabrication additive [10]**

C'est le 16 juillet 1984 que le 1er brevet sur l'impression est déposé. Et ce sont Jean-Claude André, Olivier de Witte, et Alain Méhauté pour le compte de l'entreprise CILAS ALCATEL. Quelques jours plus tard, aux Etats-Unis, le 1er août 1984, c'est Chuck Hull qui dépose le brevet sur la technique d'impression 3D de Stéréolithographie SLA pour Stéréolithographie Apparatus. Ce qui aboutira non seulement le nom de l'extension du fichier d'impression « .STL », mais donnera aussi naissance à une entreprise leader : [3D system,](http://www.3dsystems.com/) géant de la fabrication d'imprimantes 3D. 3D system lancera fin 1988 la première imprimante 3D, la SLA-250.

En 1987, le procédé de frittage laser sélectif ou SLS pour Sintering Laser System est inventé par l'entreprise DTM Corp. Ce nouveau procédé consiste en la fabrication couche par couches de poudres polymères par frittage laser.

En 1988, une autre entreprise américaine, la société [Stratasys](http://www.stratasys.com/) fondée par Scott Crump, lance sur le marché une nouvelle technologie reposant elle aussi sur le dépôt de matières en fabrication additive, le procédé FDM pour Fused Deposition Modeling ou dépôt de fil fondu en français. Ce qui donnera naissance par la suite aux premières imprimantes telles que nous les connaissons aujourd'hui.

En 1995, c'est la technique d'impression 3D métallique ou DMLS Direct Métal Laser Sintering qui apparait. La technologie est pareille à celle du frittage laser sélectif mais plus adapté aux métaux, avec un laser encore plus puissant et plus performant.

En 2005 la première imprimante couleur est lancée par la société ZCorporation qui fonctionne au même principe de quadrichromie que les imprimantes 2D couleur. L'impression sur la hauteur en couches successives est possible avec l'aide d'une matière du type minérale attaché par un liant de colle.

Pour la première fois en 2006 apparaît un projet d'imprimante 3D qui servira à ouvrir la voie aux futures imprimantes du domaine public. L'idée première de ce projet est de pouvoir construire par soi-même une imprimante 3D en technologie de dépôt de fil fondu.

# <span id="page-18-0"></span>**14. Processus d'impression 3D [11]**

Le processus global à travers lequel il faut passer pour produire une pièce imprimée en 3D à partir d'une idée d'objet à réaliser de la modélisation à l'impression. Le processus d'impression d'un objet 3D peut se découper en trois phases qui sont résumées sur la figure 1-2. Tout démarre évidemment avec l'idée de l'objet que l'on veut réaliser et puis s'ensuivent trois phases qui débouchent sur l'objet concret :

- Pour commencer, il faut créer un modèle informatique 3D de l'objet que l'on souhaite imprimer. D'éventuels prétraitements pourraient avoir lieu, pour faire en sorte que l'objet soit effectivement imprimable.
- Une fois le modèle informatique prêt, il faut le préparer pour l'imprimante 3D, c'est-àdire le transformer en des ordres compréhensibles et exécutables par l'imprimante utilisée. On va notamment nettoyer le modèle informatique et configurer une série de choses en lien avec l'imprimante 3D.
- Enfin, la dernière phase consiste à charger les ordres sur l'imprimante 3D. Cette dernière phase correspond donc à l'impression en tant que tel de l'objet initialement modélisé.

<span id="page-18-1"></span>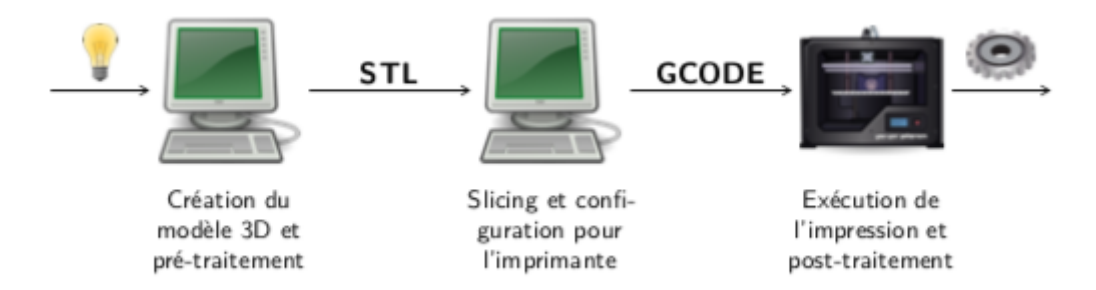

**Figure 1- 2: Etapes de création d'une pièce [11].**

# <span id="page-19-0"></span>**15. Principes de la fabrication additive [12]**

Cette technologie est appelée fabrication additive car elle fonctionne par ajout de matière. L'objet prend forme au fur et à mesure de la solidification des couches. Il existe plusieurs procédés de fabrication mais ils ont tous un point commun, celui de créer un objet par dépôt de matières jusqu'à obtenir la pièce finale.

Les pièces sont réalisées grâce à une imprimante 3D professionnelle. Il y a aujourd'hui beaucoup de fabricants de machines. Car les machines peuvent être des tailles et d'aspects très divers, mais elle est toujours associée à des logiciels informatiques. Parmi ces procédés on peut citer les principes suivants.

## **15.1. Photo polymérisation en cuve (SLA)**

<span id="page-19-1"></span>La matière première ici est une résine, autrement dit, un polymère photosensible, lorsque la lumière UV d'une lampe ou d'un laser est en contact avec. Le liquide, ce dernier se solidifie. Voir la figure 1-3

La machine fait penser plus ou moins à une friteuse. On commence par positionner une plaque perforée juste au-dessous de la surface du liquide (à environ 0,02 mm de sa surface), après un laser UV dessine le tracé des noyaux et des contours de la pièce sur la première couche appliquée sur la plaque. De cette manière, le liquide se polymérise, se solidifie localement autour des trous de la plaque, la première couche est ainsi ancrée sur la plaque qui est ensuite abaissée dans le liquide d'une profondeur égale à celle de la première immersion afin de permettre à la résine de déposer un film sur la couche précédente.

Le laser UV va, à présent, polymériser la seconde couche et le processus sera répété jusqu'à ce que la fabrication des pièces soit terminée. En fin de processus, la plaque se trouve au fond du réservoir de résine, les pièces obtenues se trouvant entre la surface du liquide et la plaque. Le technicien peut retirer la plaque avec les pièces qu'elle supporte.

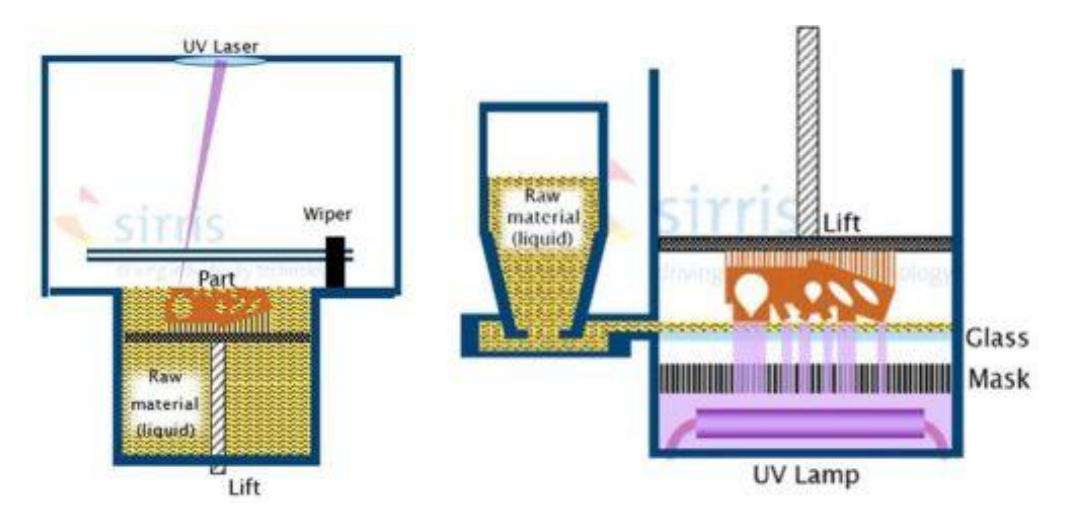

<span id="page-19-2"></span>**Figure 1- 3: Etapes de la Photo polymérisation en cuve [12].**

#### **15.2. Extrusion de matériau (dépôt de filament fondu - Procédé FDM)**

<span id="page-20-0"></span>Dans cette technique la matière première est, en général, un polymère (PLA, ABS, PA,…), le plus souvent sous forme de filament, pressé mécaniquement dans une buse chauffée. Par quoi, le polymère fond légèrement. À la sortie, la perle fondue est pressée sur la couche précédente, tandis que la tête d'impression, se déplaçant sur la zone de travail, dépose un tracé. La pièce est générée par superposition des tracés.

Cette technologie convient parfaitement à la production de pièces creuses comme les tubes, les enveloppes ou les coques. La raison principale tient à la vitesse de déplacement de la buse, laquelle est plutôt limitée en comparaison avec celle d'un laser à points. Afin d'atteindre une vitesse de fabrication raisonnable, les machines de la famille de fabrication additive par extrusion du matériau déposent une couche plus épaisse (>0,1 mm) que celle déposée par les technologies de fabrication additive à polymère. En procédant de la sorte, il devient possible de produire plus rapidement des pièces plus volumiques.

L'avantage lié à l'utilisation de filaments par rapport à l'utilisation d'une poudre tient à l'aspect de la surface finie, laquelle est assez lisse. De plus, étant donné qu'aucun grain de poudre ne reste collé à la surface, le résultat est assez propre, sans gaspillage de matériau. Malheureusement, la taille minimale réalisable par extrusion du matériau n'est pas très petite. Il est difficile de trouver une épaisseur de paroi inférieure à 1 mm.

La gamme de matériaux disponibles pour les technologies d'extrusion du matériau est très étendue. Il existe même des filaments composites. Certaines technologies peuvent également utiliser directement des granulés provenant du processus de moulage par injection.

#### **15.3. Projection de liant**

<span id="page-20-1"></span>Dans la projection de liant, le but est de faire en sorte que les grains de poudre soient collés ensemble sur chaque couche et entre deux couches consécutives. Le liant (la colle) est déposé sous forme de gouttelettes projetées hors de la tête d'impression, cette dernière étant capable de se mouvoir sur l'ensemble de la surface de travail. Voir figure 1-4.

Il est parfois possible, parallèlement à la colle, d'ajouter des couleurs sur les contours de la pièce. La colle est appliquée sur de la poudre blanche. Même si la pièce, dans son état tel que construite est fragile), cela peut s'avérer suffisant pour certains démonstrateurs esthétiques ne nécessitant pas de manipulations. Les pièces peuvent être renforcées par application d'un revêtement solidifiant comme la résine ou vernis.

C'est ainsi que l'on fabrique certaines pièces métalliques. En vue de se débarrasser de l'aspect fragile du liant, deux solutions sont possibles.

La première consiste à fritter la pièce dans un four, après la fabrication. Le frittage est un processus thermique générant suffisamment d'énergie pour que l'écart séparant les grains de poudre puisse être légèrement rempli. Dans la mesure où aucun matériau n'est ajouté pendant le frittage, un rétrécissement notable de la pièce est inévitable (réduction supérieure à 20% du volume). Lorsque la pièce est assez petite, ce processus peut être maîtrisé et compensé, de telle sorte que la géométrie finale puisse être très proche du modèle d'origine. Dans le cas de pièces plus grosses, le déplacement dû au rétrécissement est tel que se produit une distorsion et que la pièce se retrouve rapidement hors tolérance. L'avantage de cette technique tient à l'aspect "matériau unique", à la bonne précision et à la qualité de la surface, mais cela ne vaut pratiquement que pour des pièces de petite taille (< 50 mm).

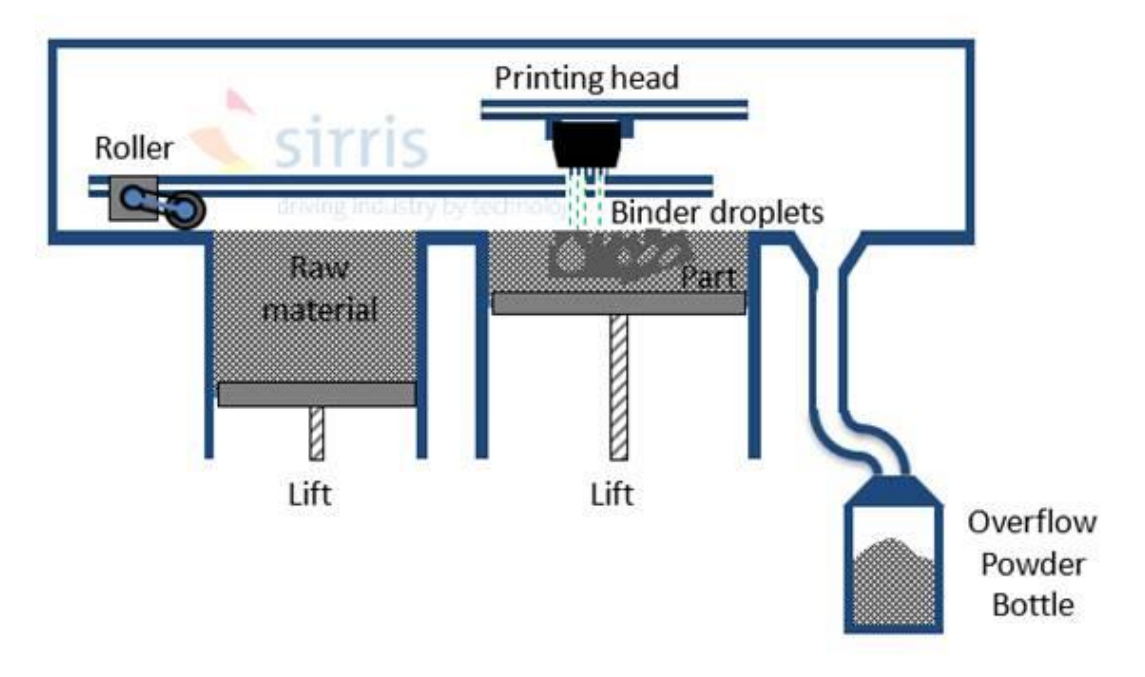

**Figure 1- 4: Principe de projection de liant [12].**

<span id="page-21-0"></span>Pour se débarrasser de l'aspect fragile du liant, la seconde solution consiste à infiltrer les matériaux poreux dans son état. Pour ce faire, on sélectionne un agent d'infiltration approprié. Autrement dit, un matériau dont le point de fusion est inférieur à celui du matériau produit par fabrication additive, pour autant qu'existe une bonne mouillabilité entre les deux matériaux à haute température. Un exemple de cette bonne combinaison : une pièce en SS 316L infiltrée par du bronze. Grâce à ces caractéristiques, lorsqu'amené à haute température dans le four, l'agent d'infiltration fond sans que la pièce ne fonde. Parce que cette dernière est poreuse et du fait de la bonne mouillabilité, l'agent infiltrant peut pénétrer dans la pièce par effet de capillarité et remplir tous les écarts entre les grains de poudre et, finalement présenter de bonnes propriétés mécaniques. Ce faisant, le rétrécissement est bien plus réduit, ce qui permet de fabriquer des pièces plus volumineuses. Étant donné que l'apport thermique intervient dans le four, la chauffe et le refroidissement sont lents, minimisant les contraintes internes. Cette solution permet de fabriquer des pièces beaucoup plus volumineuses (jusqu'à 800 mm), plus massives ou plus épaisses. La faiblesse de la solution tient à l'aspect 'composite' (plusieurs matériaux) et à la rugosité, laquelle est similaire à ce qui est obtenu par moulage au sable.

#### **15.4. Le frittage sélectif par laser**

<span id="page-22-0"></span>Le frittage sélectif par laser en anglais SLS (sélective laser Sintering), est aussi un procédé de fabrication additive qui permet de créer un objet 3D couche par couches, en partant de poudres de plastique ou de métal qui sont chauffées et fusionnées sous l'action d'un laser de forte puissance. Cette méthode de fabrication voir Figure 1-5 permet de réaliser des objets à géométrie. La grande diversité de matériaux utilisables en SLS confère cette technique un très grand avantage sur les autres procédés de fabrication rapide

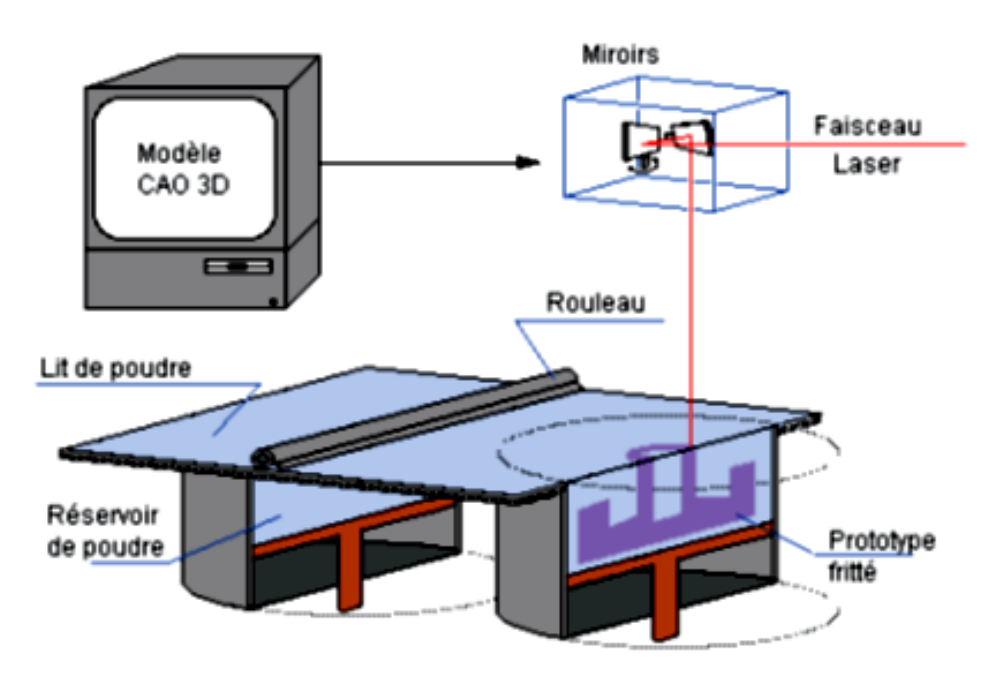

**Figure 1- 5: Procédé de frittage sélectif par laser [12].**

#### <span id="page-22-2"></span><span id="page-22-1"></span>**15.5. Dépôt de matériau et fusion (DED) Directed Energy Deposition**

L'exact contraire d'une fraiseuse. Alors qu'une fraise fonctionne en enlevant de la matière d'un bloc de matériau, cette buse multiaxiale, montée sur une machine commandée par ordinateur (CNC machine), soude des tracés consécutifs les uns aux autres pour fabriquer une pièce à partir de zéro, mais aussi pour réparer une pièce existante ou la doter d'un revêtement. La matière première peut être de la poudre ou des filaments de matériau métallique ou céramique. Il s'agit d'un procédé par dépôt de filament fondu (FDM) pour matériaux à température de fusion élevée (métaux et alliages). Voir figure 1-6.

Cette technologie peut fonctionner sur des surfaces non planes. Il est donc possible, ici d'ajouter des revêtements épais (de 0,1 mm à plusieurs mm) ou des caractéristiques 3D à des pièces complexes. De plus, le fait d'utiliser un flux de poudre soufflé à travers une buse a l'avantage de changer la composition du matériau. Certaines valves peuvent régler les différents flux massiques provenant de différents réservoirs afin de les mélanger progressivement pendant la fabrication. Cela permet de souder entre eux des alliages ayant des coefficients de dilatation thermique différents, comme c'est le cas du métal et de la céramique. On y parvient par le biais d'une transition toute en douceur entre les deux alliages s'étendant sur un nombre donné de couches, ayant pour effet de détendre l'intensité des contraintes résultantes.

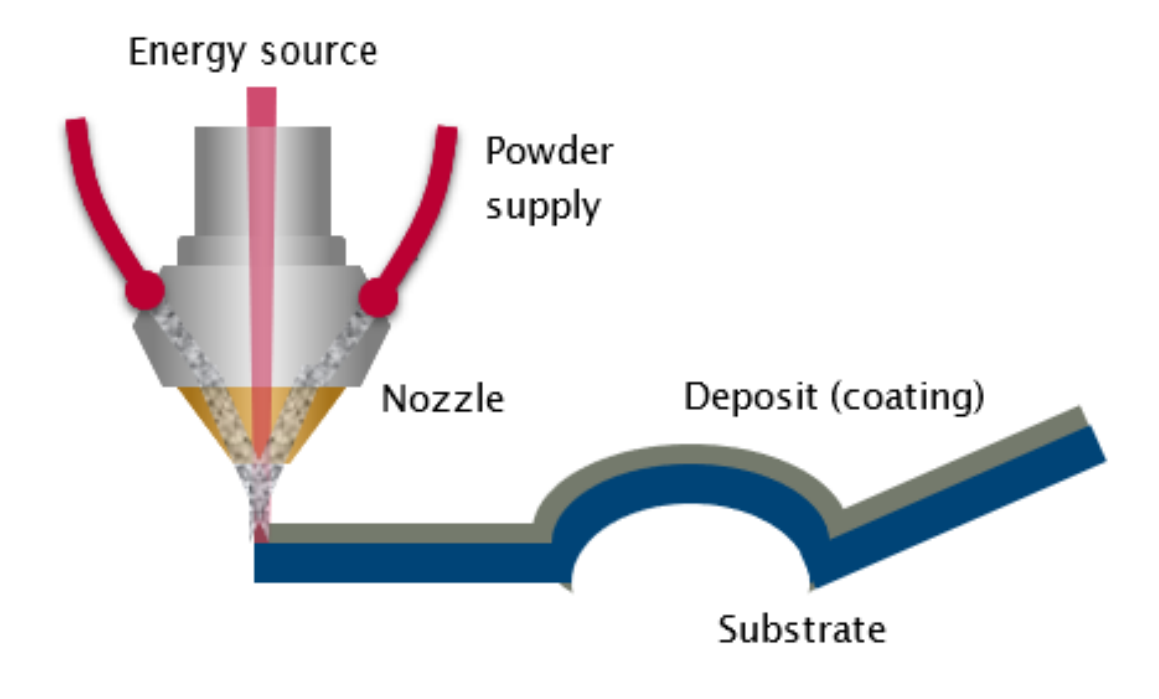

**Figure 1- 6: Principe de dépôt d'énergie directe [12].**

## <span id="page-23-3"></span><span id="page-23-1"></span><span id="page-23-0"></span>**16. Les avantages de l'impression 3D [13]**

#### **16.1. La vitesse de production**

C'est l'un des points forts de l'imprimante 3D. Plutôt que d'opter pour un procédé traditionnel, faire usage de l'impression 3D vous aide à obtenir un gain de temps. En effet, vous pouvez créer en quelques minutes ou en quelques heures des modèles simples ou complexes.

#### <span id="page-23-2"></span>**16.2. La fabrication d'objets complexes**

Le principe même de l'impression 3D, c'est bien entendu sa capacité multi créative qui vous permet de créer des objets disparates. L'impression 3D vous aide aussi à développer votre créativité. Ici, la complexité d'une pièce est quasi inexistante. Avec l'empilement de couches, la pièce en 3D est réalisée en toute simplicité.

#### <span id="page-24-0"></span>**16.3. La réduction des coûts**

Les frais pour la production des modèles 3D qui est abordable par rapport aux autres procédés traditionnels. La main-d'œuvre nécessaire pour l'impression 3D est la moindre puisqu'elle ne requiert qu'un ouvrier qualifier qui sait bien manipuler les machines.

#### <span id="page-24-1"></span>**16.4. La diminution des risques**

Il faut savoir qu'avec l'impression 3D peut également atténuer les risques d'obtenir de mauvais résultats. Parce que c'est possible d'entamer des modifications et de faire les changements essentiels lors de la conception des pièces afin d'avoir des produits parfaits à la fin.

## <span id="page-24-2"></span>**17. Couts [6]**

Fabrication peut être divisée en trois catégories de cout : les frais de fonctionnement des machines, des matières premières et de main-d'œuvre.

- **Frais de fonctionnement des machines :** la majorité des imprimantes 3D de bureau fonctionnent avec la même quantité d'énergie qu'un ordinateur. Les technologies de fabrication additives industrielles consomment une grande énergie pour faire une seule pièce. Toutefois, la capacité à produire des géométries complexes en une seule étape se traduit par une efficacité et une vitesse de réalisation accrues. Les coûts de fonctionnement des machines sont ceux qui contribuent le moins au coût global de fabrication.
- **Frais de la matière première :** le coût des matières premières en fabrication additive varie selon la technologie. Les imprimantes de bureau [FDM](https://www.hubs.com/3d-printing/processes/fdm/) utilisent des bobines de filament qui valent environ 25 euros le kg, tandis que l'impression [SLA](https://www.hubs.com/3d-printing/processes/sla-dlp/) a besoin d'une résine qui se vend environ 150 euros le litre. La gamme de matériaux utilisables pour la fabrication additive est difficile de comparer avec celle de la fabrication traditionnelle. La poudre de nylon utilisée dans le procédé [SLS](https://www.hubs.com/3d-printing/processes/sls/) coûte environ 70 euros le kg, tandis que des granulés de nylons comparables utilisés dans le moulage par injection peuvent être acquis pour seulement 2 à 5 euros le kg. Le coût de la matière première est le facteur principal et fondamental qui contribue au frais d'une pièce réalisée en fabrication additive.
- **Frais de main-d'œuvre :** l'un des avantages de l'impression 3D est le faible coût de la main-d'œuvre. A part pour le post-traitement les imprimantes 3D ne nécessitent qu'un opérateur généralement pour appuyer sur quelque bouton. La machine qui est entièrement automatisée suit un processus pour produire la pièce. Comparer à la fabrication traditionnelle, qui requiert des mécaniciens et des opérateurs hautement qualifiés, les coûts de main-d'œuvre pour une imprimante 3D sont presque nuls.

La fabrication additive en faibles volumes est très compétitive en termes de coût par rapport à la fabrication traditionnelle. Pour la production de prototypes permettant de vérifier la forme et l'ajustement d'une pièce, elle est nettement moins chère que d'autres méthodes de fabrication alternatives (par exemple, le moulage par injection) et est souvent compétitive pour la fabrication de pièces fonctionnelles uniques. Les techniques de fabrication traditionnelles deviennent plus rentables à mesure que le volume augmente et que les coûts de mise en route élevés sont justifiés par les grands volumes de production.

#### <span id="page-25-0"></span>**18. Conclusion**

Dans ce chapitre nous avons présenté une bibliographie sur la CFAO, CAO, FAO et l'impression 3D, avec leurs avantages et leurs domaines d'utilisations.

# <span id="page-26-0"></span>**Chapitre 2 : Conception des solutions 3D pour le logo 2D de l'Université de Tlemcen**

# <span id="page-26-1"></span>**1. But de notre travail**

Le but de ce travail est de dessiner la pièce (logo de l'Université de Tlemcen) en 2D et de concevoir une ou plusieurs solutions en 3D. Donc dans ce chapitre nous allons concevoir la pièce après on va simuler sa fabrication grâce à l'impression 3D. Pour cela nous allons utiliser deux systèmes disponibles au laboratoire de recherches IS2M : un système CAO (conception assistée par ordinateur) et un système FAO (fabrication assister par ordinateur). Le système qu'on va utiliser pour la conception du modèle géométrique du logo est SolidWorks version 2018-2019 et celui qui va servir à la préparation pour l'impression 3D est IdeaMaker version 4.1.1 que l'on retrouvera dans le troisième chapitre.

# <span id="page-26-2"></span>**2. SolidWorks [14]**

SolidWorks est un logiciel qui peut créer et concevoir des pièces volumiques 3D simples ou complexes à partir d'un plan en 2D, il est basé sur plusieurs fonctions qui facilitent le travail à l'utilisateur dont (enlèvement de matière, la symétrie, la cotation, le chanfrein…etc.), on peut créer trois types de fichier (pièce, assemblage et mise en plan).

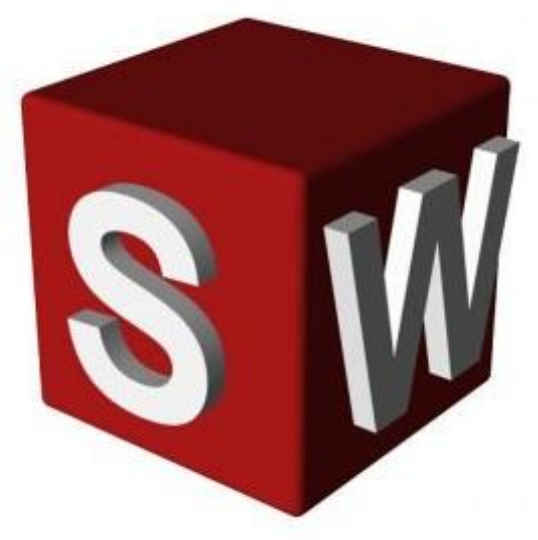

**Figure 2- 1 : Logo de SolidWorks**

# <span id="page-26-4"></span><span id="page-26-3"></span>**3. L'image du logo de l'université de Tlemcen**

Cette image montre le logo 2D de l'université que nous allons utiliser dans ce projet.

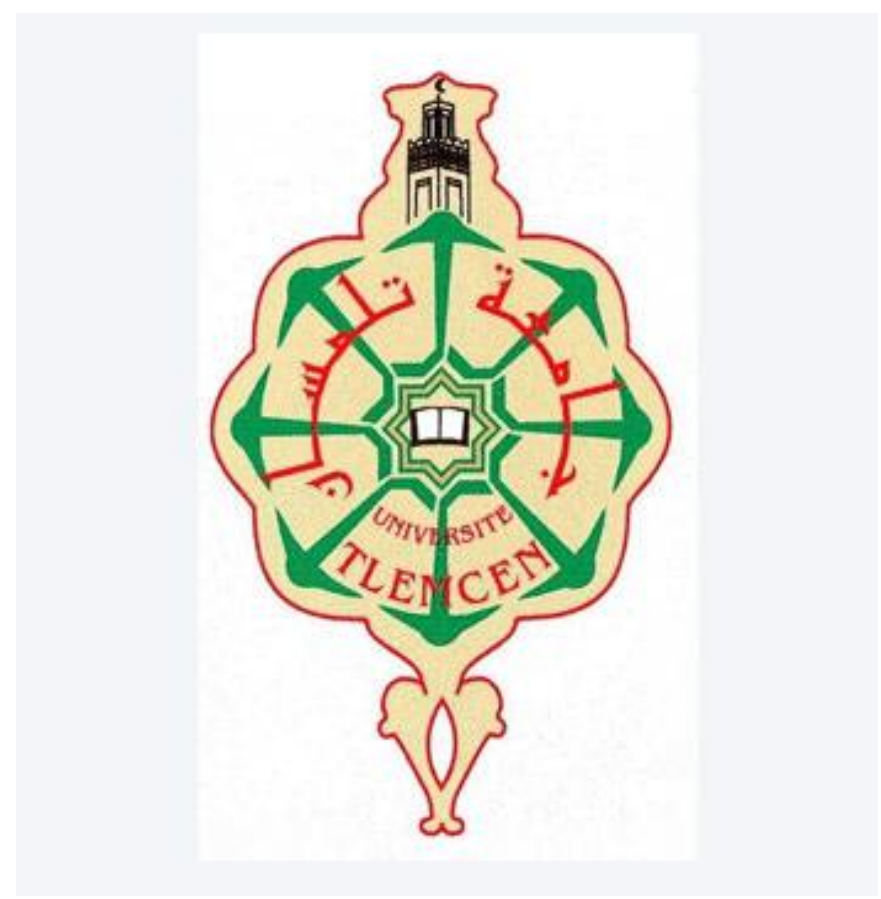

**Figure 2- 2: Logo de l'université de Tlemcen en 2D.**

<span id="page-27-0"></span>Les dimensions géométriques du logo sont présentées sur les figures suivantes représentant les différents détails séparés du logo.

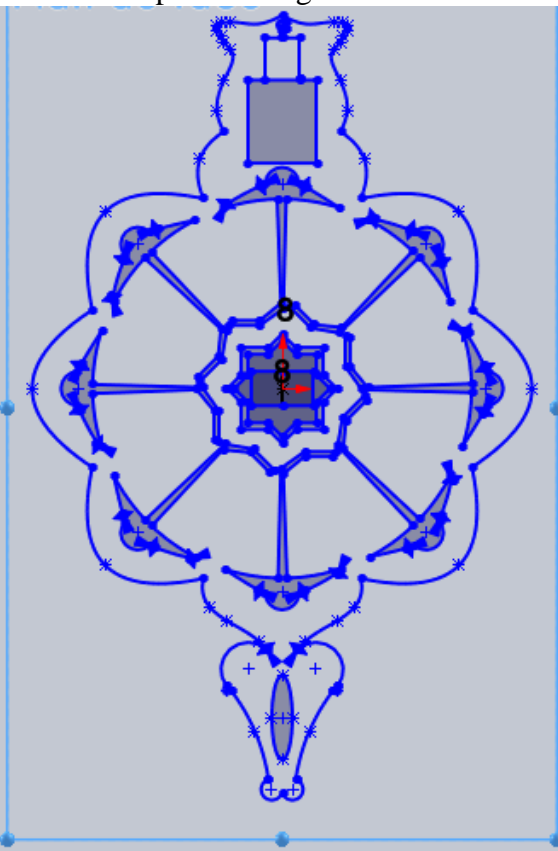

<span id="page-27-1"></span>**Figure 2- 3: Géométrie 2D du logo.**

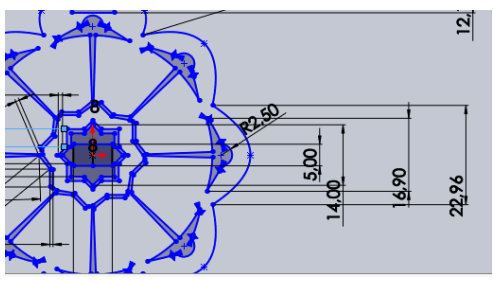

<span id="page-28-0"></span>**Figure 2- 4: Dimensions du milieu du logo**

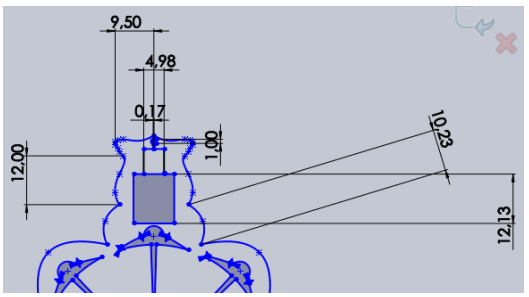

**Figure 2- 5: Dimensions du logo dans le coté supérieur**

<span id="page-28-1"></span>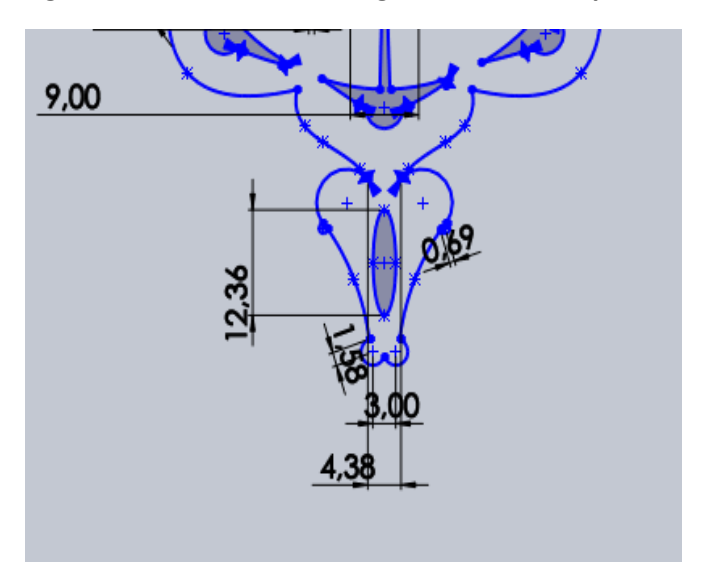

<span id="page-28-2"></span>**Figure 2- 6: Dimensions du coté inferieur du logo.**

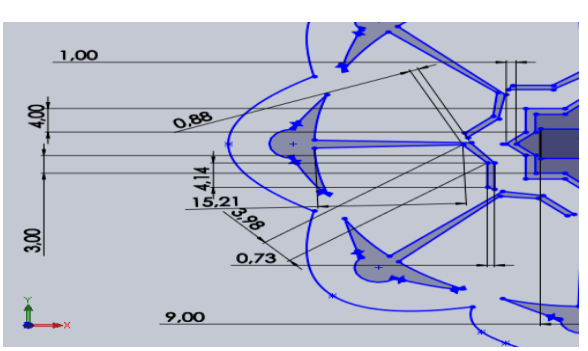

**Figure 2- 7: Dimensions du milieu du logo.** 

<span id="page-28-3"></span>Dans ce qui suit nous allons voir les différentes étapes pour la création de notre logo.

# <span id="page-29-0"></span>**4. Etapes de la conception du logo**

Nous allons diviser le dessin en plusieurs entités géométriques comme la montre la figure 2-8 pour mieux comprendre la réalisation de la pièce.

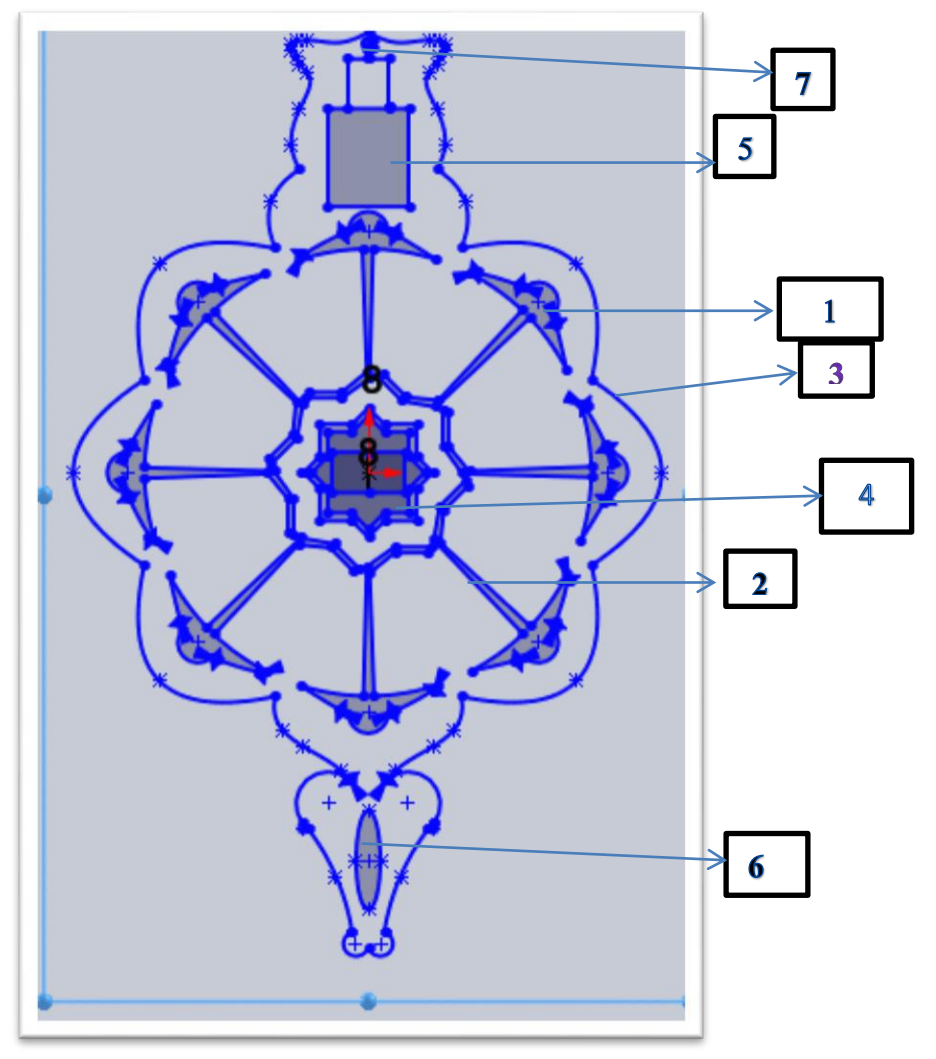

<span id="page-29-2"></span> **Figure 2- 8: Différentes entités du logo.**

#### <span id="page-29-1"></span>**4.1. Création des entités géométriques 1et 2**

Tout d'abord on prend le plan de face nous esquissons deux cercles de diamètre 56 mm et 60 mm respectivement voire la figure 2-9.

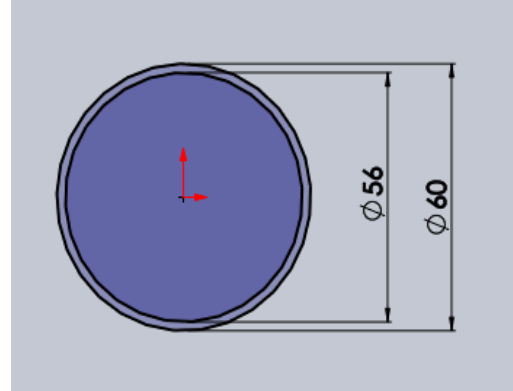

**Figure 2- 9: Deux cercles de diamètre 56mm et 60mm.**

<span id="page-29-3"></span>Ensuite nous créerons un arc entre les deux cercles de coordonnée  $x=0$  et  $y=29.8$  et de rayon 2.5 mm. Ensuite on ajoute une spline de coordonnée suivante voire figure 2-10.

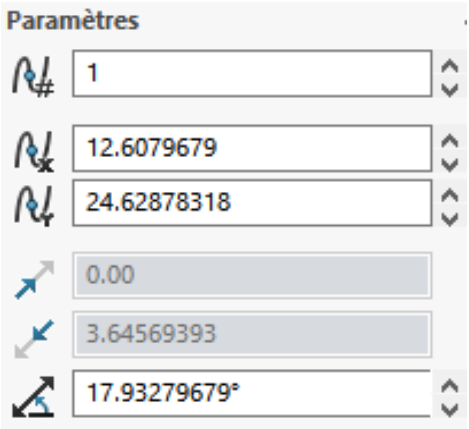

<span id="page-30-0"></span>**Figure 2- 10 : Coordonnée de la spline.**

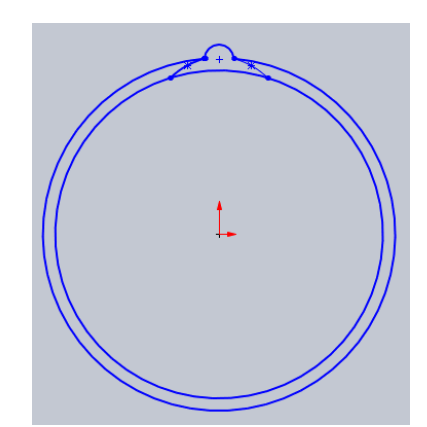

**Figure 2- 11: Entité 1 après avoir créé un cercle et une spline.** 

<span id="page-30-1"></span>Après on crée l'entité 2 en utilisant deux lignes qui ne sont pas parallèles une fois descendue de 16.02 mm change d'angle de 45°et continue sa trajectoire pendant 4.21 mm pour changer une autre fois sa direction de 45° et traverse jusqu'à 4.5 mm comme on peut le voir sur la figure 2-12.

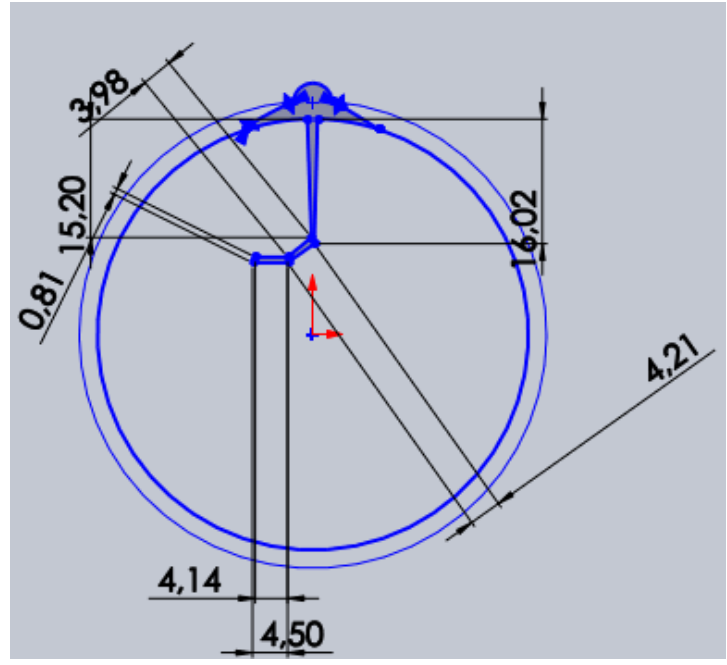

<span id="page-30-2"></span>**Figure 2- 12: Création de deux lignes**

Enfin on utilise l'outil de la répétition circulaire de l'esquisse du nombre 8 comme on peut le VOIT SUT LA figure 2-13.<br>
<u>| プ solidvorks</u> | ト | □ ・ L' ・ 国 ・ 昌 ・ 『 ・ 』 ・ 』 ・ 』 『 ③ ・ Esquisse1 de bouayad agha amine piece logo memoire avec mosquer 2 \* [ ③ Rechercher dans l'ai

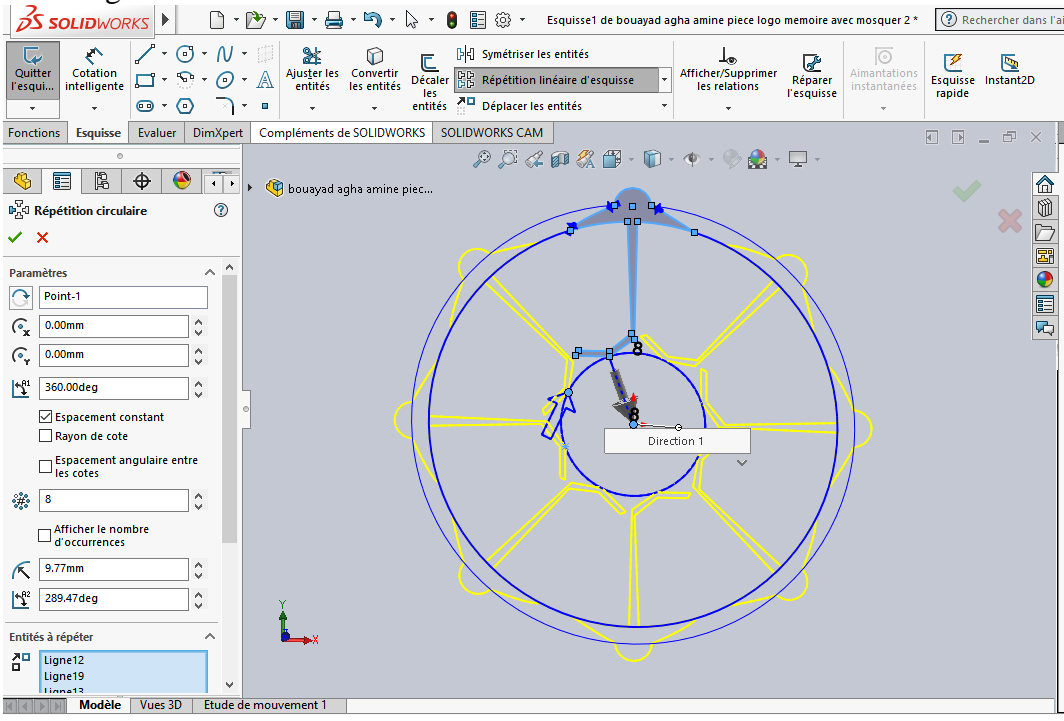

**Figure 2- 13: Répétition circulaire.**

#### <span id="page-31-1"></span><span id="page-31-0"></span>**4.2. Création des entités géométriques 3, 4, 5 et 6**

Tout d'abord on crée une spline de paramètre figure 2-14 et figure 2-15.

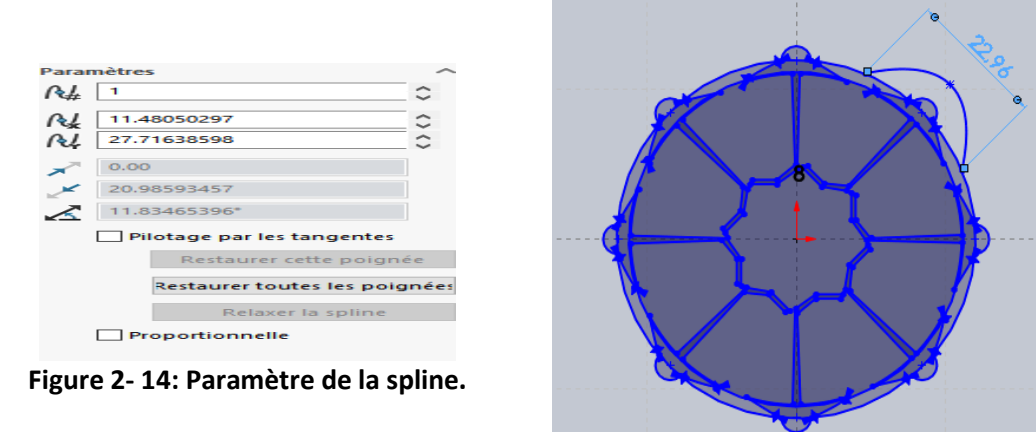

<span id="page-31-3"></span>**Figure 2- 15: Création de la spline.**

<span id="page-31-2"></span>Ensuite on fait une répétition circulaire pour cette spline du nombre 8 comme nous montre la figure 2-16.

.

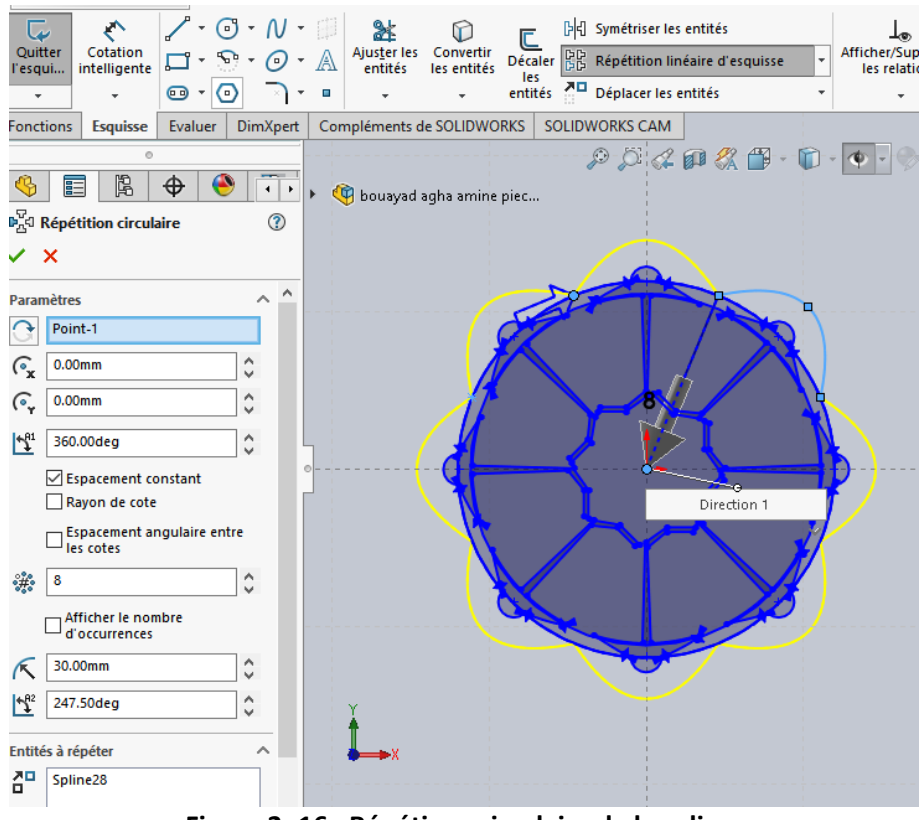

**Figure 2- 16 : Répétions circulaire de la spline.**

<span id="page-32-0"></span>Après on efface les parties non désirées qui sont en plus dans notre pièce voir figure 2-17.

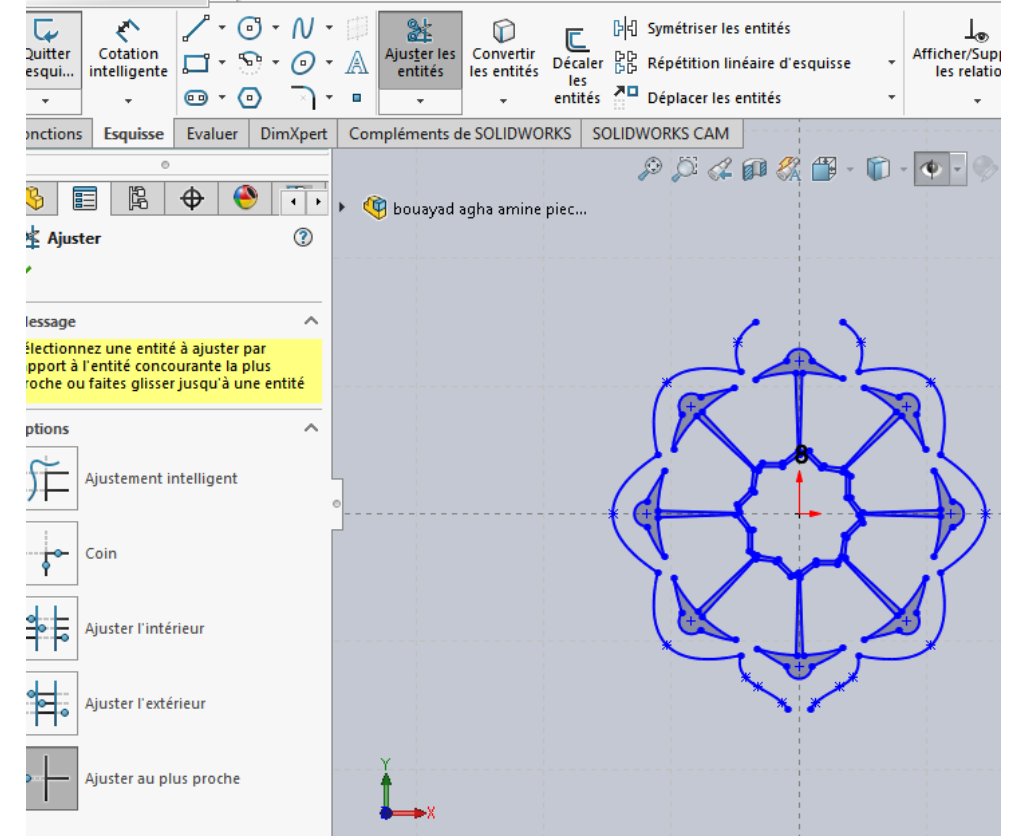

**Figure 2- 17 : Enlèvement de la géométrie non désirée.**

<span id="page-32-1"></span>Maintenant on va créer la partie supérieure du logo grâce à des splines en utilisant les données relevées sur le modèle 2D et qui sont donnés dans le tableau 2.1 :

|                | $x1 = 8.5$    | $y1 = 37.5$   |
|----------------|---------------|---------------|
| 2              | $x2 = 9.5$    | $y2 = 40.5$   |
| 3              | $x3 = 8.5$    | $y3 = 44.95$  |
| $\overline{4}$ | $x4=7.5$      | $y4 = 49.5$   |
| 5              | $x5 = 8.5$    | $y5 = 50.5$   |
| 6              | $x6 = 8.8152$ | $y6=51.391$   |
| 7              | $x7=9.5$      | $y7=52.3118$  |
| 8              | $x8 = 9.5$    | y8=53.0026    |
| 9              | $x9=8.8152$   | $y9=53.3445$  |
| 10             | $x10=7.5$     | $y10=53.4910$ |
| 11             | $x11 = 0$     | $y11=54.5$    |

<span id="page-33-1"></span>**Tableau 2- 1: Coordonnées des splines partie supérieur.**

Et on fait la moitié du minaret avec les lignes et les cotations qui sont montrées dans la figure 2-18.

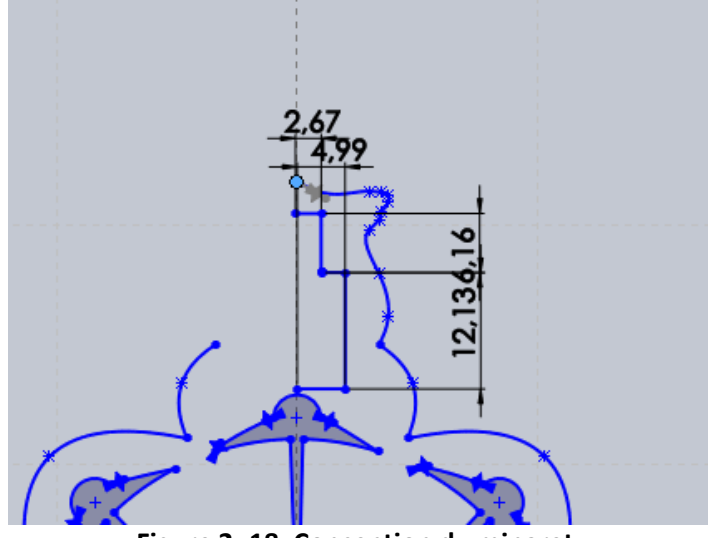

**Figure 2- 18: Conception du minaret.**

<span id="page-33-0"></span>Après on fait une symétrie des entités précédant voir figure 2-19.

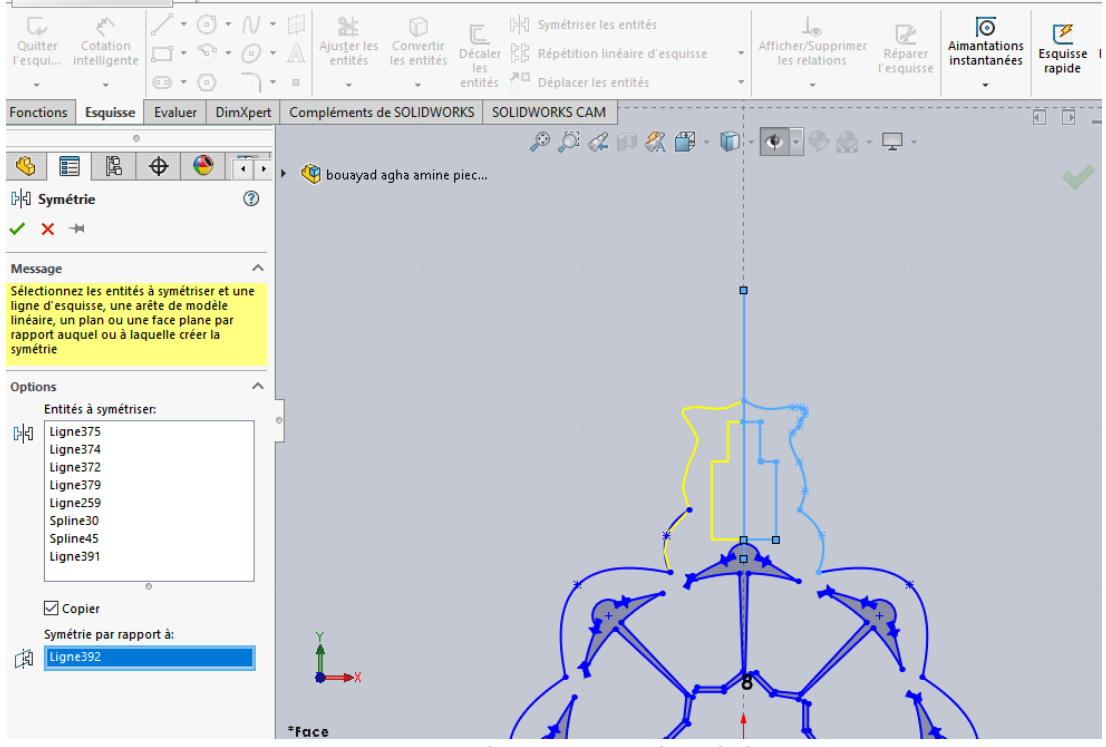

**Figure 2- 19 : Symétrie des entités précédentes.**

<span id="page-34-0"></span>On suite on va réaliser la partie inférieure du logo. Pour commencer on crée un arc avec les

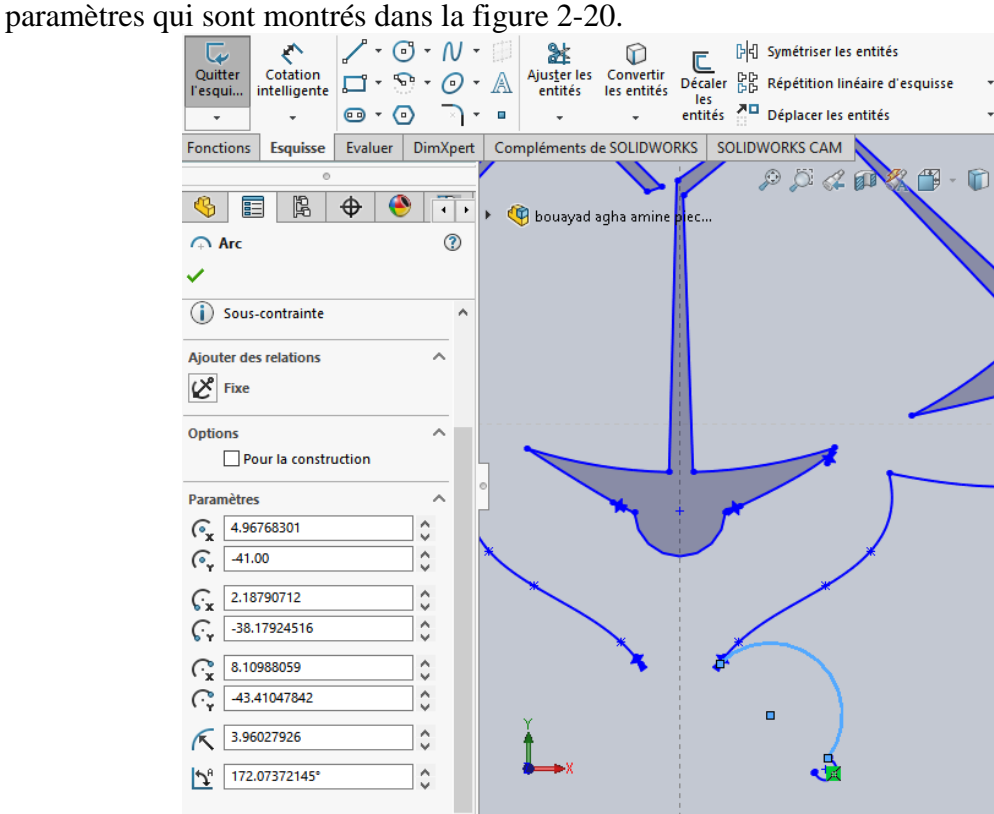

**Figure 2- 20 : Création de l'arc avec les paramètres montrés.**

<span id="page-34-1"></span>Ensuite on crée un arc plus petit de paramètre avec les paramètres suivant la figure 2-21.

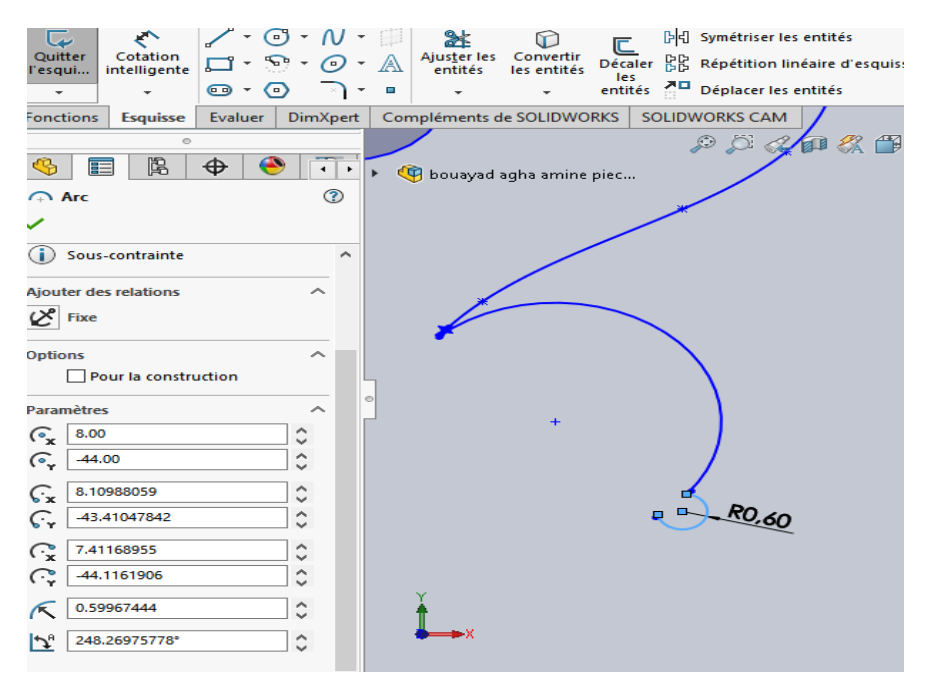

**Figure 2- 21: Conception de l'arc avec les paramètres montrés.**

<span id="page-35-0"></span>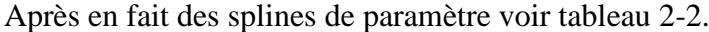

<span id="page-35-2"></span>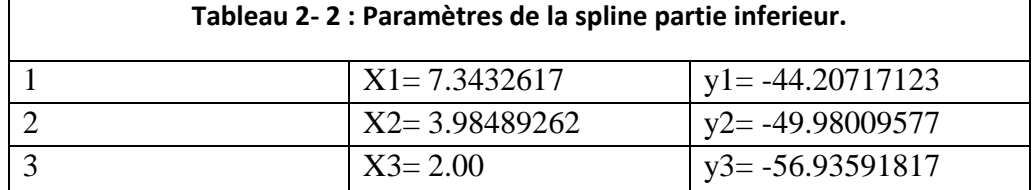

Puis on ajoute un autre arc avec les références suivantes comme c'est montrer dans la figure 2-22.

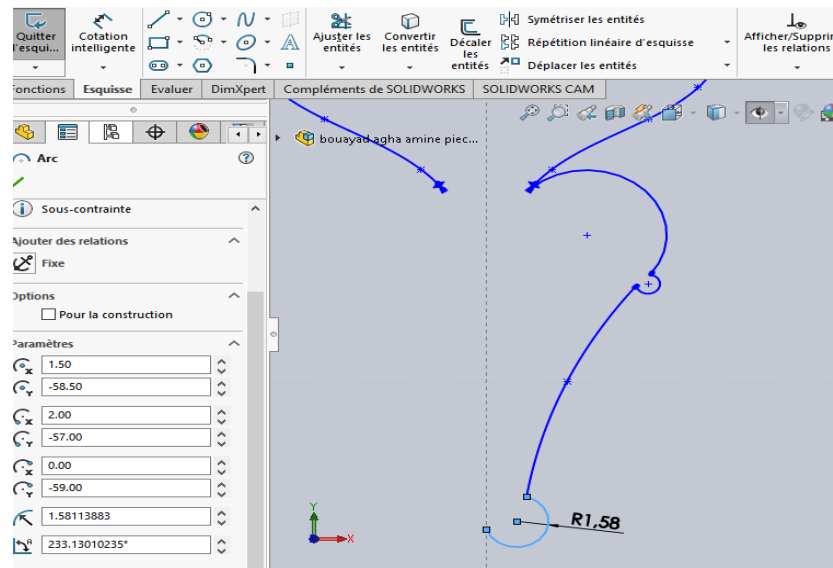

**Figure 2- 22: Création de la spline et de l'arc.**

<span id="page-35-1"></span>Maintenant on fait une symétrie pour l'ensemble des entités inférieures et on obtient le dessin de la figure 2-23.
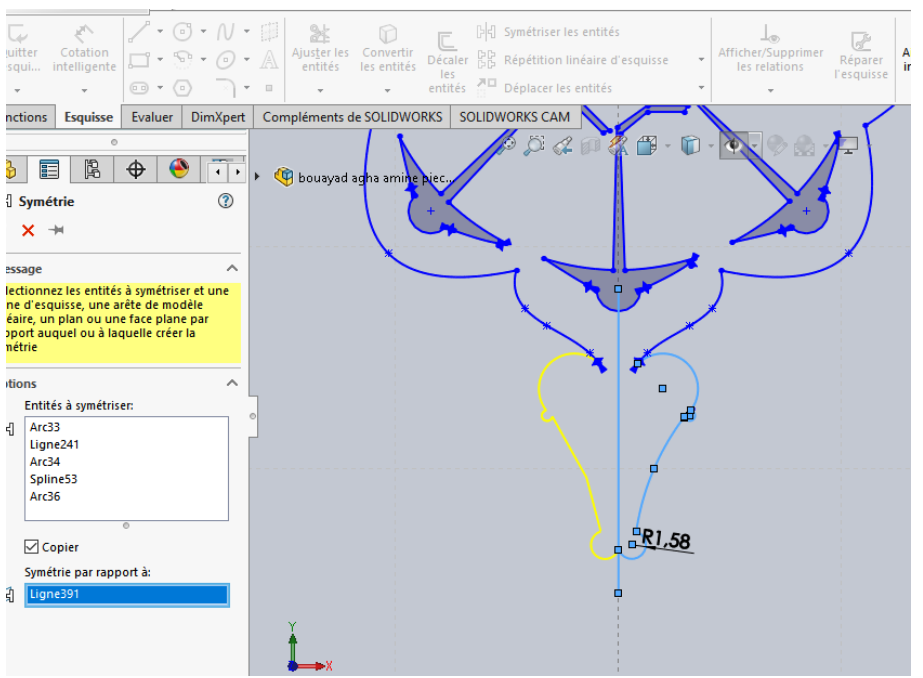

**Figure 2- 23: Symétrie de l'entité** 

La prochaine étape on ajoute une ellipse dans la partie inférieure du logo avec les

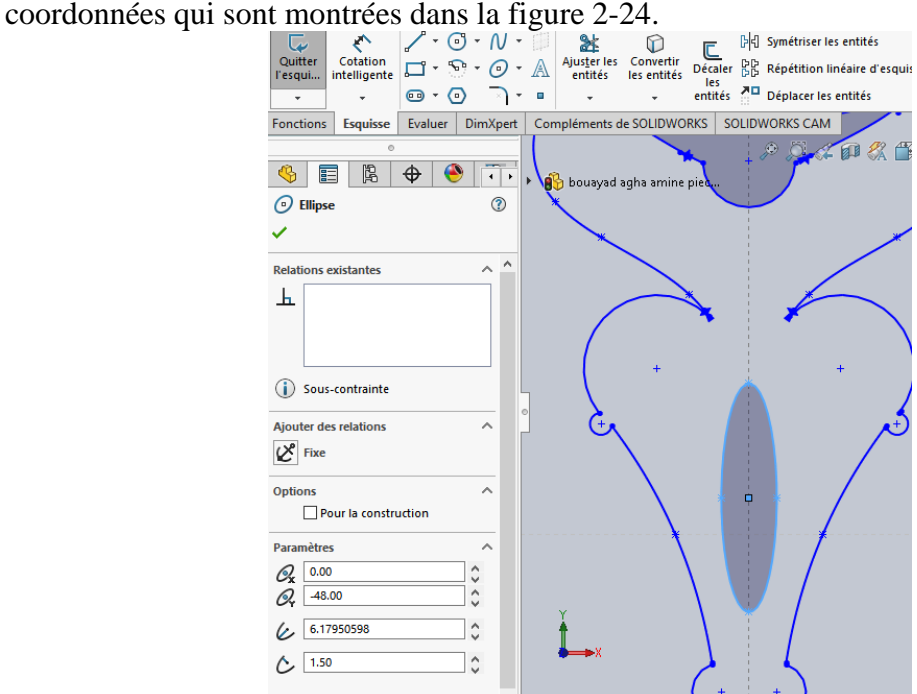

**Figure 2- 24 : Création d'une ellipse.**

Et finalement on fait le symbole qui est au milieu du logo la pièce 4 on crée le ¼ d'une Etoile et un demi livre ensuite on fait une répétition circulaire pour l'Etoile comme la figure2-25.

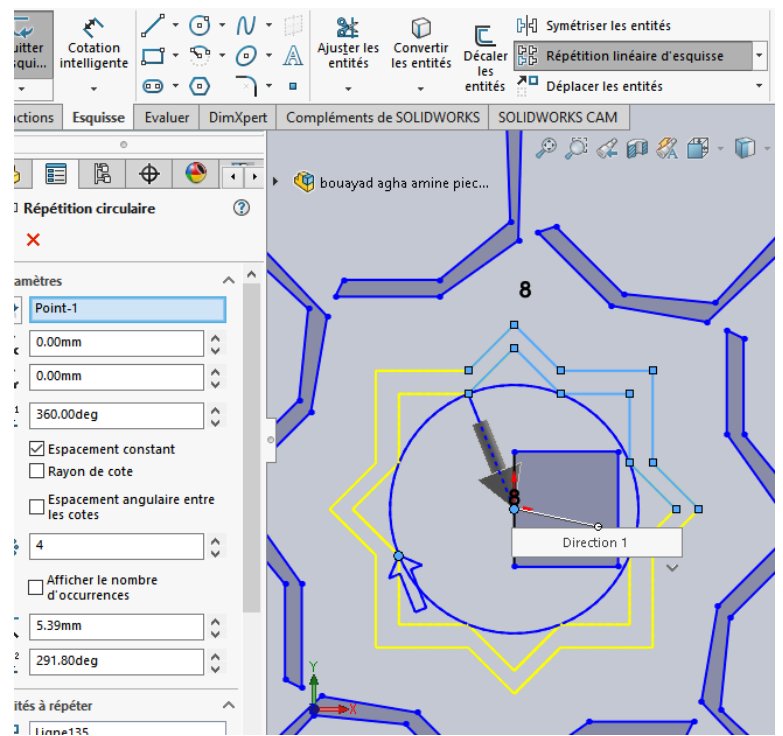

**Figure 2- 25 : Conception du livre et de l'étoile et répétition circulaire de l'étoile.**

Et une symétrie pour le livre comme le montre la figure 2-26.

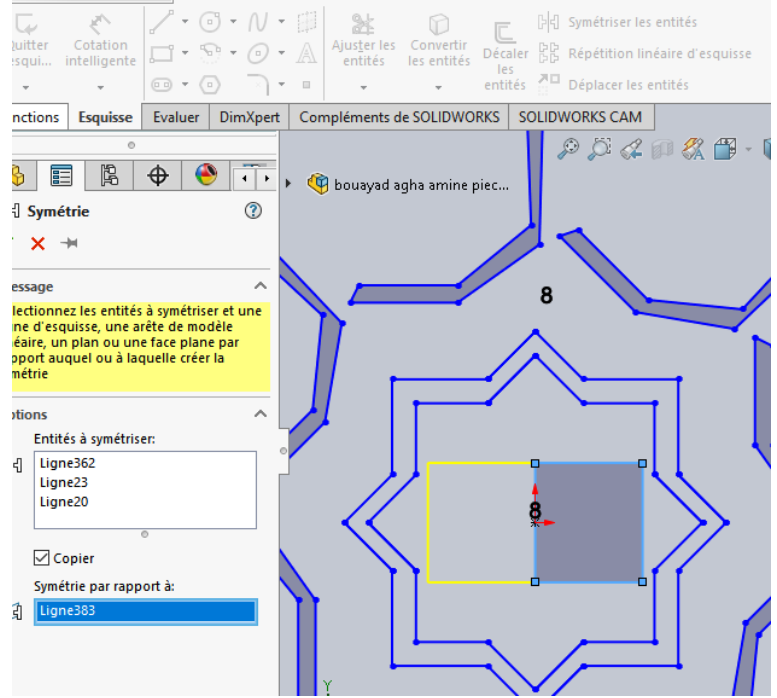

**Figure 2- 26 : Symétrie du livre.**

#### **4.3. Création de l'entité géométrique 7**

Au sommet du minaret on a créé un croissant soulevé par une poutre voire figure 2-29.

Pour créer un croissant nous avant besoin de deux demi-cercles de paramètre suivant le voir sur les figures 2-27 et 2-28.

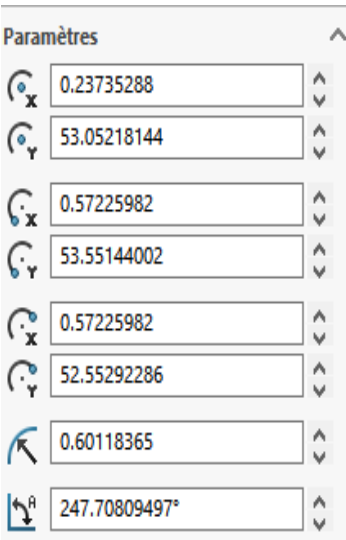

**Figure 2- 27: Paramètre premier demi-cercle.**

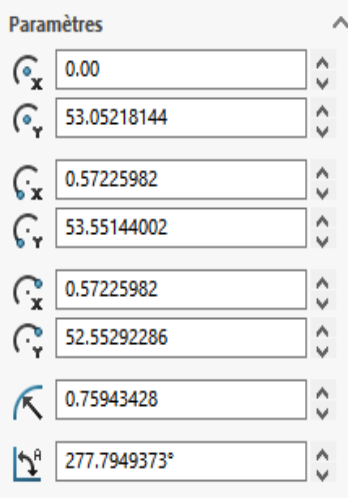

**Figure 2- 28: Paramètre deuxième demi-cercle.**

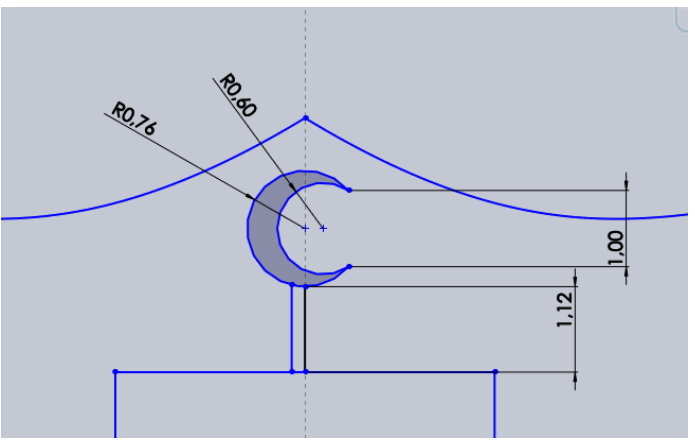

**Figure 2- 29: Conception du sommet du minaret.**

## **5. Conception de la pièce en 3D**

Maintenant qu'on a terminé de réaliser la pièce en 2D nous devons faire sa conception en 3D pour cela il existe un outil sur SolidWorks que l'on nomme bossage extrudé qui consiste à donner du volume à la pièce. A partir de cela on peut concevoir trois solutions pour le logo.

#### **5.1. Solution 1**

Pour la première solution on fait une conception du logo seulement avec la mosquée sans livre au milieu. Pour cela on prend l'entité 3 et on fait une extrusion de 5 mm on choisit la couleur jaune. Voir figure 2-30.

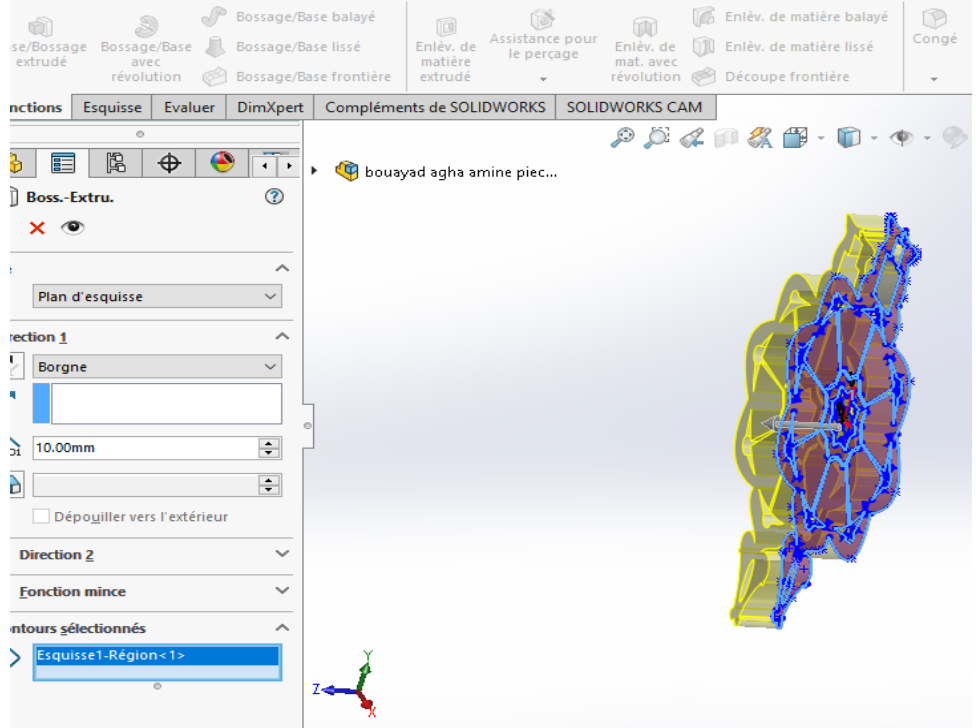

**Figure 2- 30: Extrusion de l'entité 3 de 5 mm.**

Ensuite on fait la même chose avec les autres entités mais cette fois avec une extrusion de 8 mm on choisit la couleur verte sauf l'entité 6 et le milieu du logo qu'on va les laisser sans matière. Voir figure 2-31.

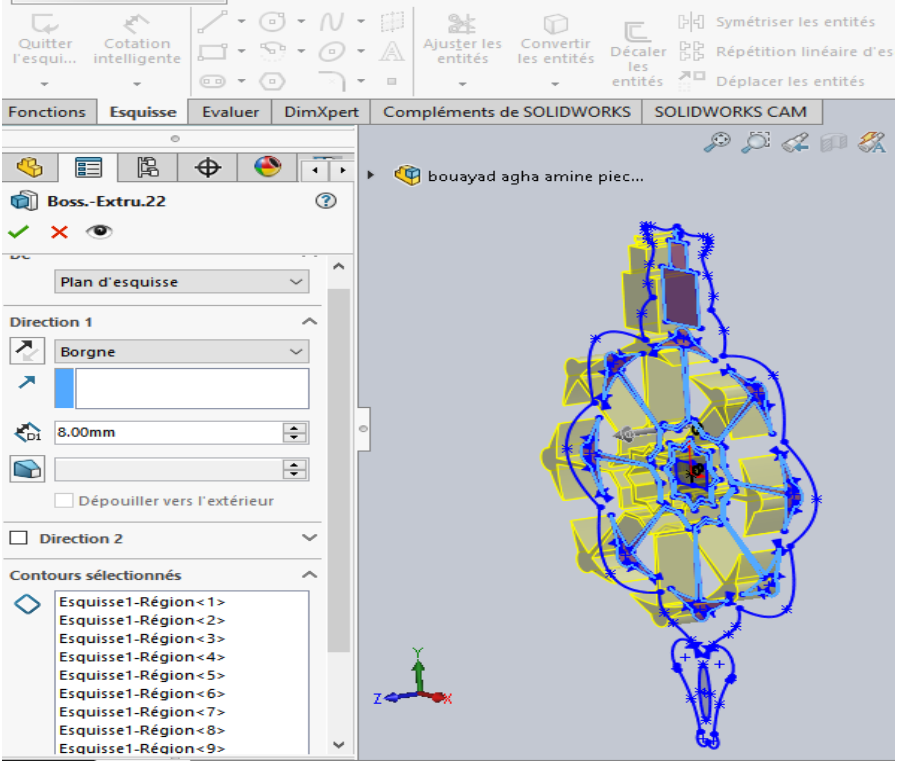

**Figure 2- 31 : Extrusion des entités 1, 2 et 5 de 8 mm.**

Et on obtient notre première solution voire figure 2-32.

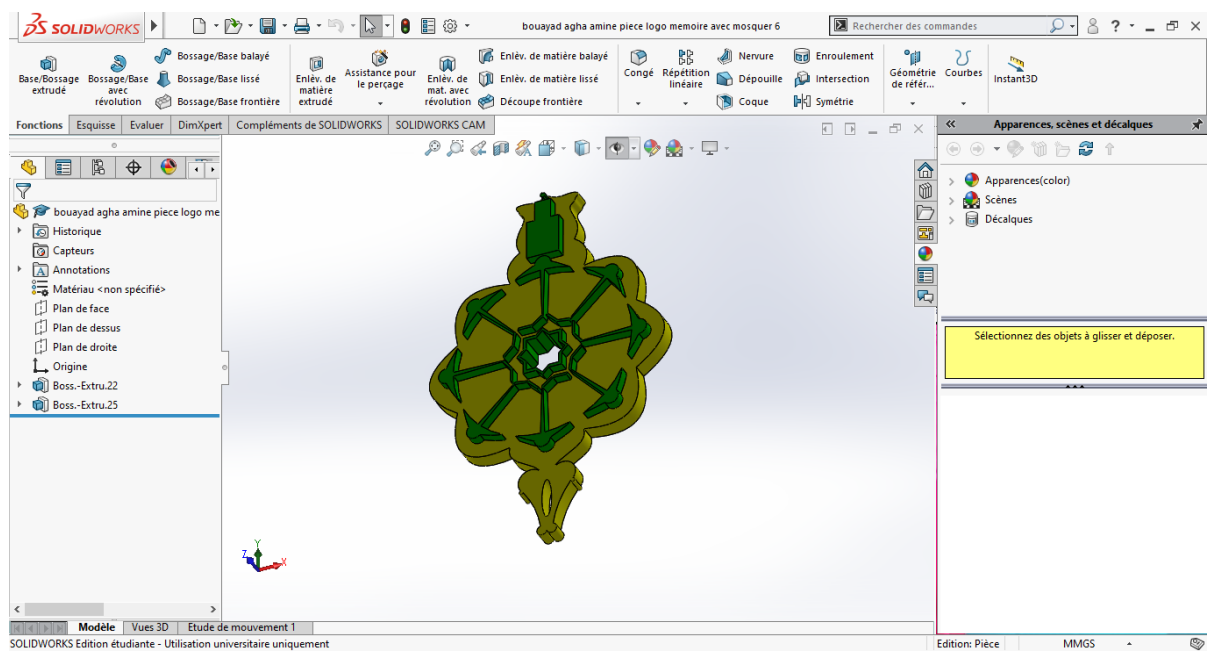

**Figure 2- 32: Première solution de notre logo.**

#### **5.2. Solution 2**

Pour la solution 2 on prend la première solution et on crée un livre au milieu du logo à la place du vide voire figure 2-33 et on fait une inclinaison pour le minaret et les autres entités 1 et 2.

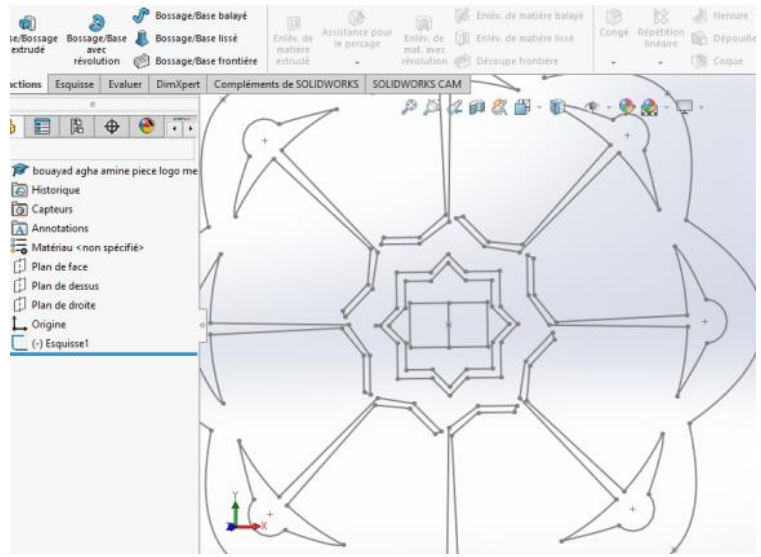

**Figure 2- 33 : Conception du livre.**

Après avoir fait une extrusion comme pour la première solution voir figure 2-34.

| <b>OS SOLIDWORKS</b><br>Fichier Edition Affichage Insertion Outils Fenêtre<br>$\rightarrow$                                                                                                    | $8.7 - 5 \times$<br>b <b>Executed</b> Rechercher des commandes<br>$\circ$ .                                                                                                 |
|----------------------------------------------------------------------------------------------------|----------------------------------------------------------------------------------------------------|
| <b>6</b> Enlèv. de matière balayé<br><b>B</b><br>BB<br>Bossage/Base balayé<br>All Nervure<br>tre.<br>00<br><b>GDT</b><br>顶<br>Congé Répétition<br>linéaire<br>Assistance pour<br>Dépouille<br>Base/Bossage Bossage/Base<br>Enlèv. de [1] Enlèv. de matière lissé<br>Bossage/Base lissé<br>Enlev. de<br>le percage<br>extrudé<br>matière<br>mat. avec<br>avec<br>révolution @ Découpe frontière<br>révolution<br><b>Bossage/Base frontière</b><br><b>N</b> Coque<br>extrudé<br>$\bullet$<br>$\mathbf{r}$                                                              | <b>Rd</b> Enroulement<br>۹ij<br>25<br>Géométrie Courbes<br>Intersection<br>Instant3D<br>de référ<br><b>Dec</b> Symétrie<br>$\ddot{}$                                        |
| Compléments de SOLIDWORKS<br><b>SOLIDWORKS CAM</b><br>DimXpert<br>Esquisse<br>Evaluer<br><b>Fonctions</b>                                                                                                    | Apparences, scènes et décalques<br>$\ll$<br>$\star$                                                                                                    |
| $\mathcal{P} \times \mathcal{A} \otimes \mathcal{B} \times \mathbb{D} \times \mathbb{D} \times \mathbb{P} \times \mathbb{Q} \times \mathbb{D} \times \mathbb{Q}$<br>$\circ$<br>$\overline{\mathbf{1}}$<br>图<br>$\bullet$<br>$\bigoplus$<br>q,<br>E<br>7<br>bouayad agha amine piece logo me<br>Historique<br>Capteurs<br>A Annotations<br>Matériau <non spécifié=""><br/>FJ Plan de face<br/>[1] Plan de dessus<br/>Plan de droite<br/>L Origine<br/>Boss.-Extru.22<br/><b>QIII</b> Boss.-Extru.23<br/><b>Gill Boss.-Extru.24</b><br/><b>QI Boss.-Extru.25</b></non> | $\circ\circ\cdot\bullet$ this $\bullet$ t<br>「企<br>Apparences(color)<br>Œ<br>Scènes<br><b>Décalques</b><br>$\bullet$<br>肩肉<br>Sélectionnez des objets à glisser et déposer. |
| Modèle  <br>Vues 3D<br>Etude de mouvement 1                                                                                                    |                                                                                                    |
| <b>CONTRACTOR CRISIS AND STREET AND ARRESTS AND LODGED AT LCCC.</b>                                                                                                    | 3.48.400<br>Follows Block                                                                                                    |

**Figure 2- 34: Extrusion du livre.**

 On fait une finition du livre pour cela on esquisse le coté du livre et on crée une spline voire figure 2-35 en utilisant les paramètres du tableau 2-3.

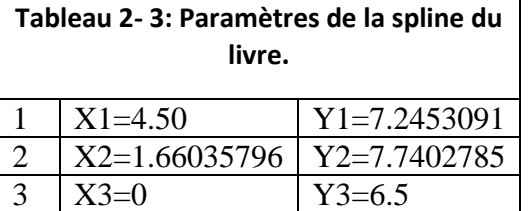

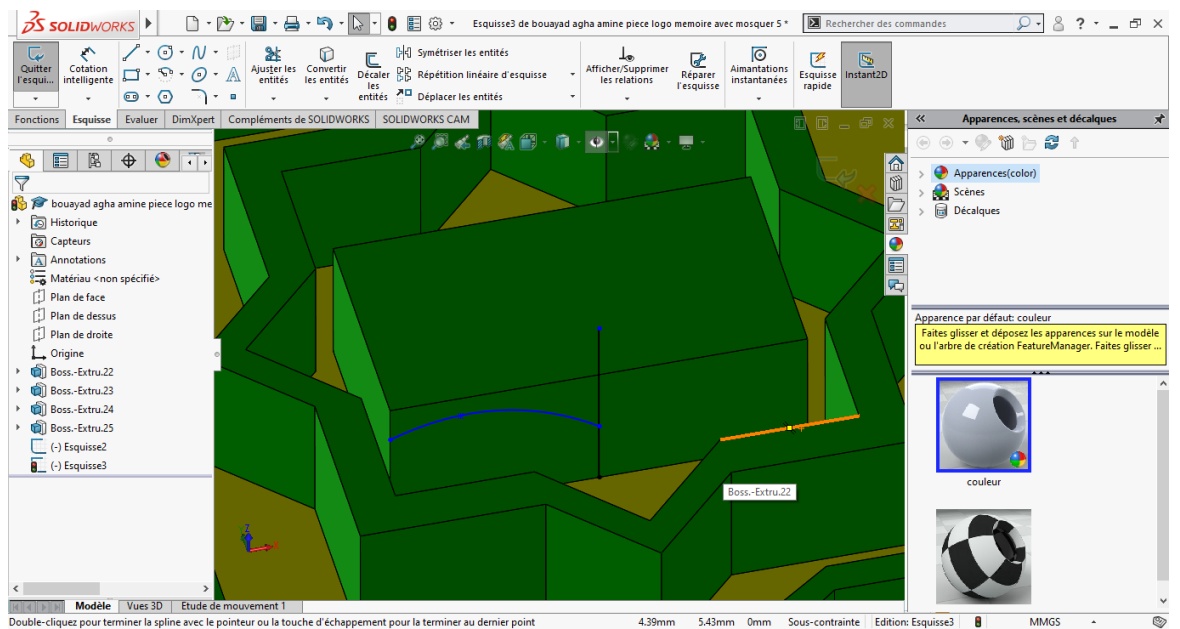

**Figure 2- 35: Création de la spline.**

Ensuite on fait une symétrie de la spline voir figure 2-36.

|                                                                                                    |                                                                                                    | $2 - 8$ ? $ \sigma$ x<br>Rechercher des commandes                                       |    |
|----------------------------------------------------------------------------------------------------|----------------------------------------------------------------------------------------------------|-----------------------------------------------------------------------------------------|----|
| $\begin{picture}(180,10) \put(0,0){\line(1,0){100}} \put(10,0){\line(1,0){100}} \put(10,0){\line(1,0){100}} \put(10,0){\line(1,0){100}} \put(10,0){\line(1,0){100}} \put(10,0){\line(1,0){100}} \put(10,0){\line(1,0){100}} \put(10,0){\line(1,0){100}} \put(10,0){\line(1,0){100}} \put(10,0){\line(1,0){100}} \put(10,0){\line(1,0){100}}$<br>C<br>Cotation $\boxed{\Box^* \cdot \odot \cdot \land \Box}$ Aluster les Convertir pétaler $\mathbb{R}$ Répétition linéaire d'esquisse<br>Ouitter<br>l'esqui<br>les<br>entités <sup>a D</sup> Déplacer les entités<br>$\Box \bullet \Diamond \Box \bullet \Box$<br>$\sim$ $\sim$<br>$\mathbf{v}$ | তি<br>$\perp v$<br>$\sqrt{a^2}$<br>Afficher/Supprimer<br>Aimantations<br>Réparer<br>les relations<br>instantanées<br>l'esquisse | ₽<br>區<br>Esquisse Instant2D<br>rapide                                                  |    |
| Evaluer   DimXpert   Compléments de SOLIDWORKS   SOLIDWORKS CAM<br><b>Esquisse</b><br><b>Fonctions</b>                                                                                                    |                                                                                                    | Apparences, scènes et décalques<br>$\ll$<br>0000 2                                      |    |
| タ月より名目・自・9日。○・男・<br>$\sim$                                                                                                    |                                                                                                    | $\circ$ $\circ$ $\cdot$ $\circ$ m $\circ$ 2 1                                           |    |
| क<br>隝<br>◉<br>$\bigoplus$<br>軍<br>Q,<br>ouayad acha amine piec.                                                                                                    |                                                                                                    | 16                                                                                      |    |
| $^{\circ}$<br><b>Bd</b> Symétrie                                                                                                    |                                                                                                    | Apparences(color)<br>Ŵ                                                                  |    |
| $\checkmark$ x $\checkmark$                                                                                                    |                                                                                                    | Scènes<br><b>Décalques</b>                                                              |    |
|                                                                                                    |                                                                                                    | 圖                                                                                       |    |
| $\wedge$<br><b>Message</b>                                                                                                    |                                                                                                    | ⊕                                                                                       |    |
| Sélectionnez les entités à symétriser et une<br>ligne d'esquisse, une arête de modèle<br>linéaire, un plan ou une face plane par<br>rapport auquel ou à laquelle créer la<br>symétrie                                                                                                    |                                                                                                    | E<br>$\overline{\mathbf{r}}$                                                            |    |
| <b>Options</b><br>$\wedge$                                                                                                    |                                                                                                    | Apparence par défaut: couleur<br>Faites glisser et déposez les apparences sur le modèle |    |
| Entités à symétriser:                                                                                                    |                                                                                                    | ou l'arbre de création FeatureManager. Faites glisser                                   |    |
| Spline <sub>2</sub><br>DKI.                                                                                                    |                                                                                                    |                                                                                         |    |
| $\circ$                                                                                                    |                                                                                                    |                                                                                         |    |
| <b>○</b> Copier                                                                                                    |                                                                                                    |                                                                                         |    |
| Symétrie par rapport à:<br>Ligne2<br>ारी                                                                                                    |                                                                                                    |                                                                                         |    |
|                                                                                                    |                                                                                                    |                                                                                         |    |
|                                                                                                    |                                                                                                    | couleur                                                                                 |    |
|                                                                                                    |                                                                                                    |                                                                                         |    |
|                                                                                                    |                                                                                                    |                                                                                         |    |
|                                                                                                    |                                                                                                    |                                                                                         |    |
|                                                                                                    |                                                                                                    |                                                                                         |    |
|                                                                                                    |                                                                                                    |                                                                                         |    |
| Modèle Vues 3D<br>Etude de mouvement 1<br>bound take aming night logo memoire was moreuse 5.                                                                                                    | Longueur totale: 0.12mm Sourceportraints Edition: Feminse2 (Nua actualle finée) <b>8</b>                                        | <b>MAACC</b>                                                                            | O» |

**Figure 2- 36 : Symétrie de la spline.**

Pour finir avec le livre on fait un enlèvement de matière voir figure 2-37.

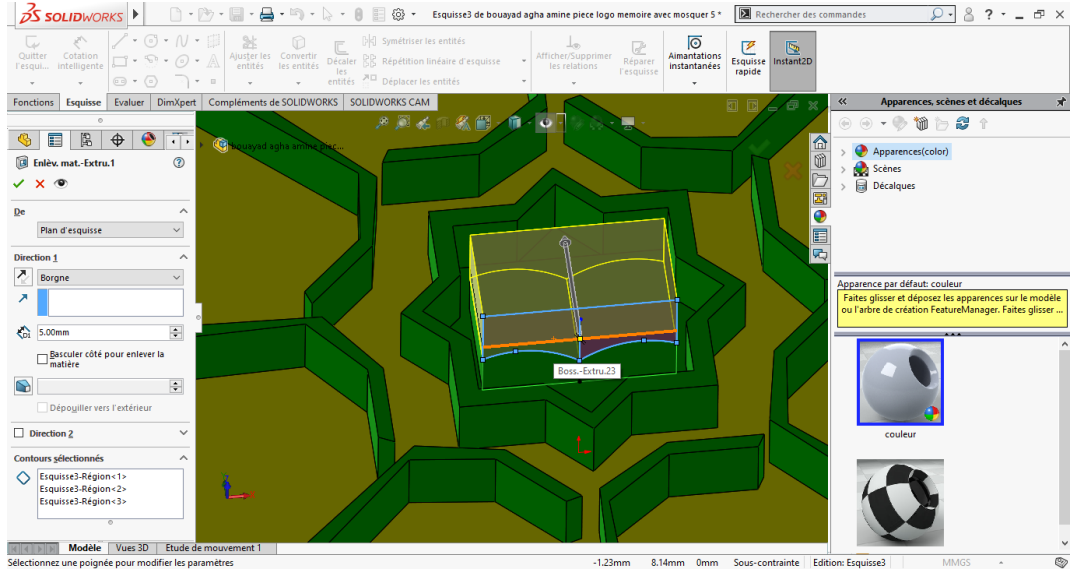

**Figure 2- 37: Enlèvement de matière sur le livre.**

Ça nous donne la forme suivante voir figure 2-38.

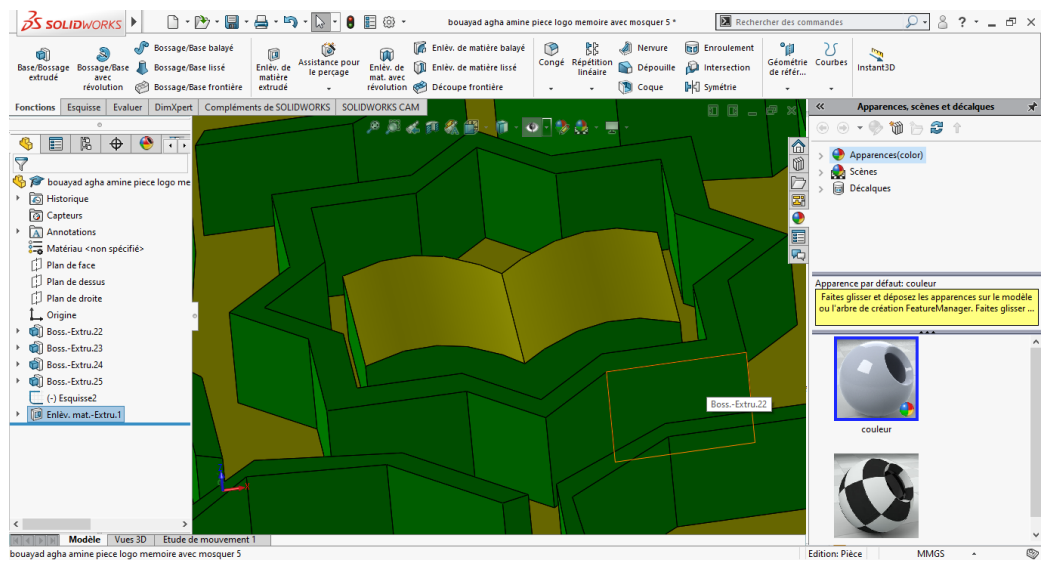

**Figure 2- 38 : Livre après l'enlèvement de matière.**

Après on esquisse sur la face du minaret pour créer une forme mettant ainsi le milieu du minaret au sommet voir figure 2-39.

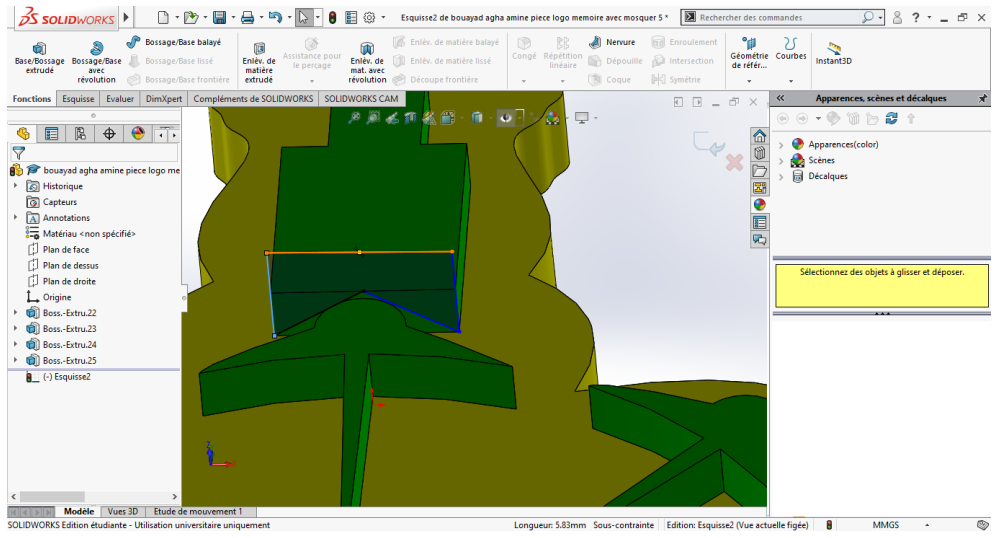

**Figure 2- 39 : Face du minaret esquissé.**

On fait un enlèvement de matière de la forme précédente qui nous donne cette forme voir figure 2-40.

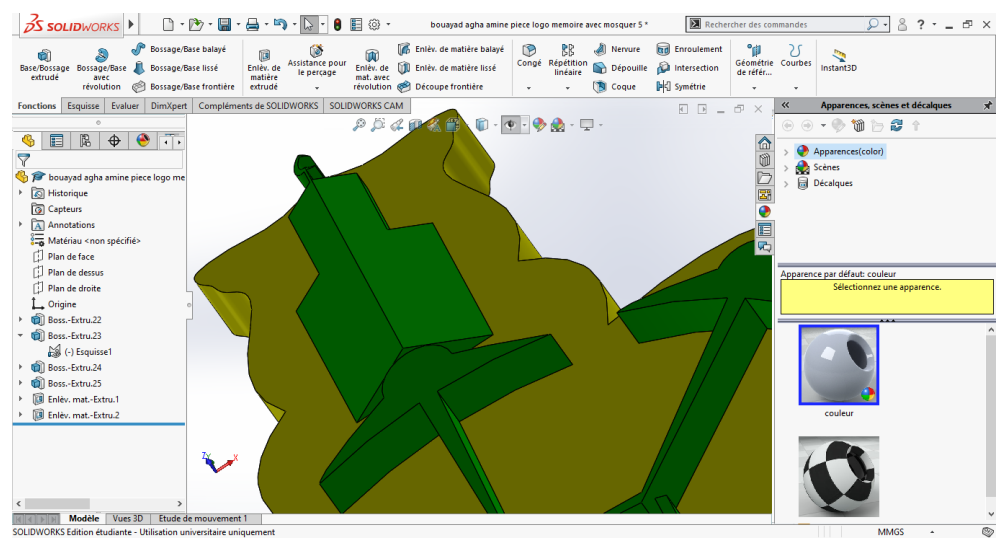

**Figure 2- 40: Création de la forme du minaret.**

On fait la même chose pour l'autre côté voir figure 2-41.

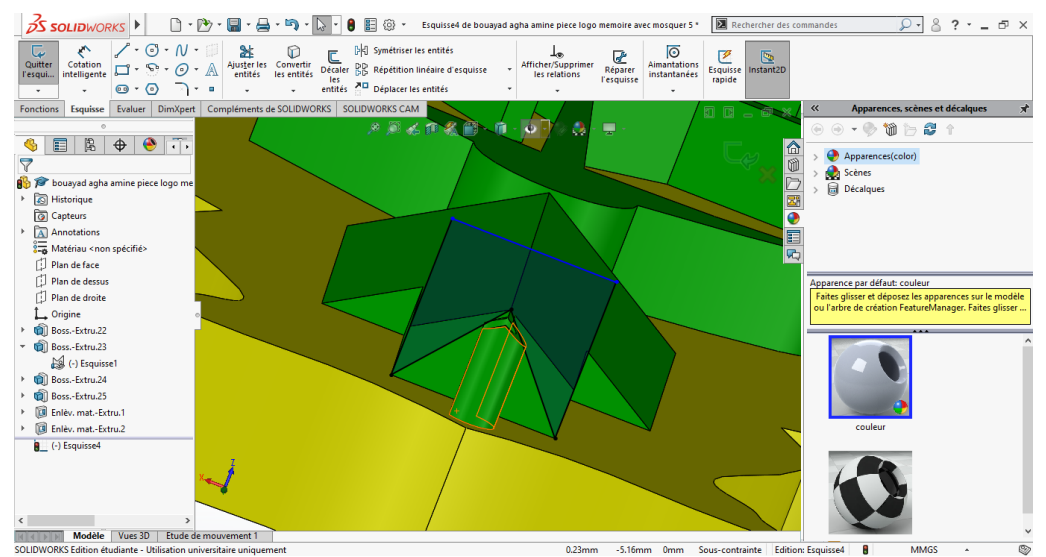

**Figure 2- 41 : Conception du minaret inclinée.** 

Ça nous donne cette forme voir figure 2-42.

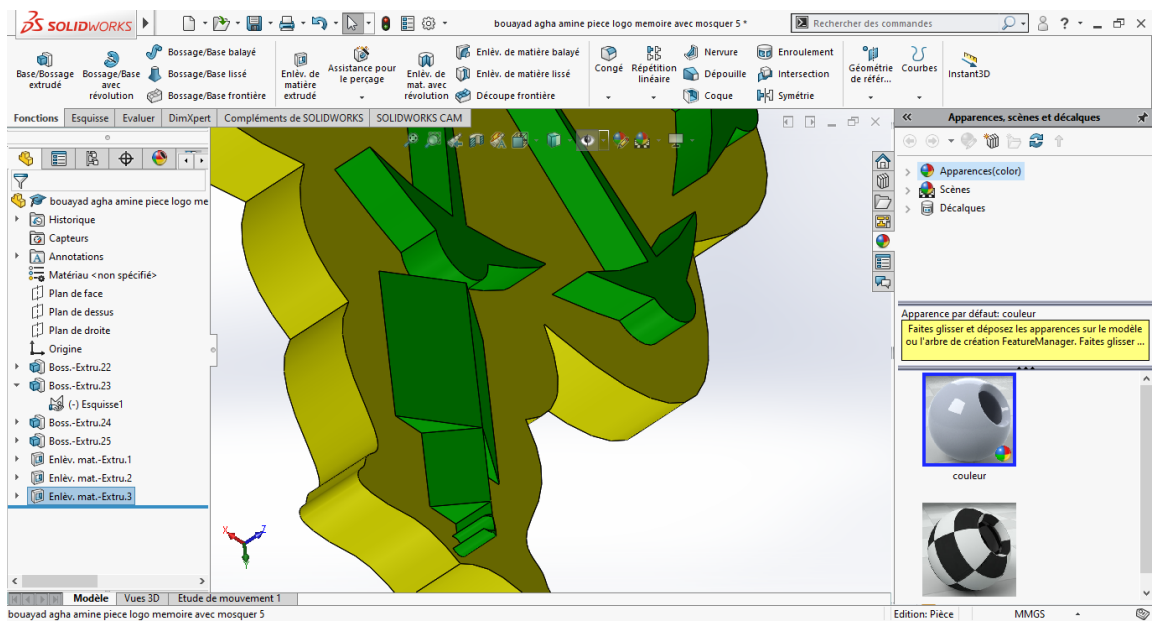

**Figure 2- 42: Minaret inclinée.**

Enfin on prend les entités 1 et 2 voir figure 2-43.

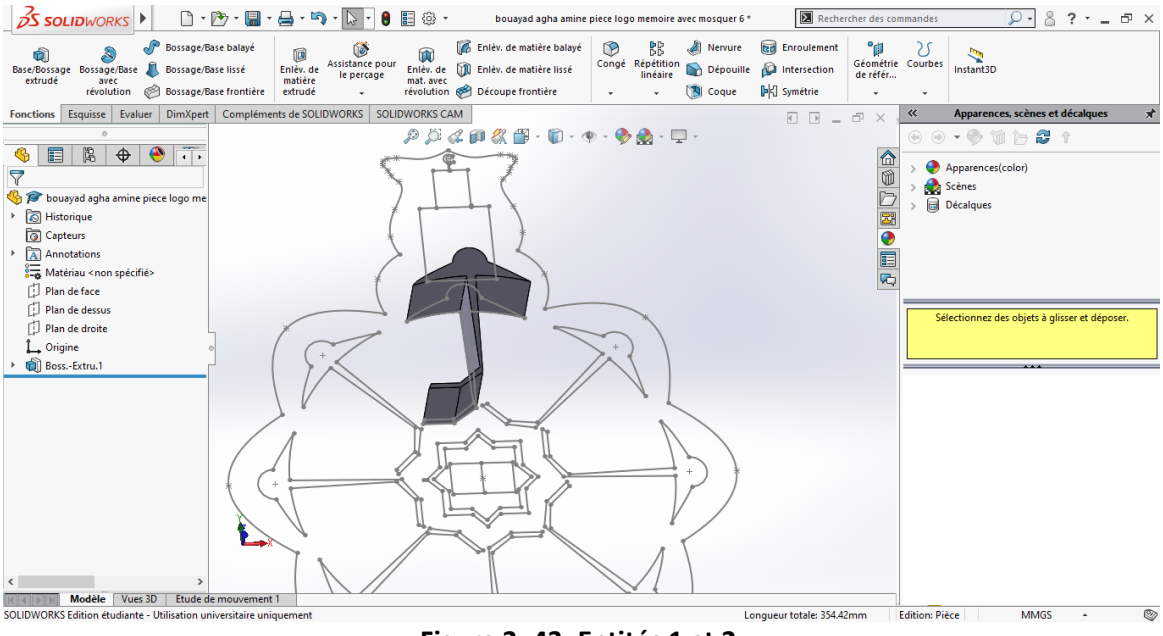

**Figure 2- 43: Entités 1 et 2.**

Ensuite on va créer un plan parallèle à celui de dessus d'une distance de 29.79 mm voir figure 2-44.

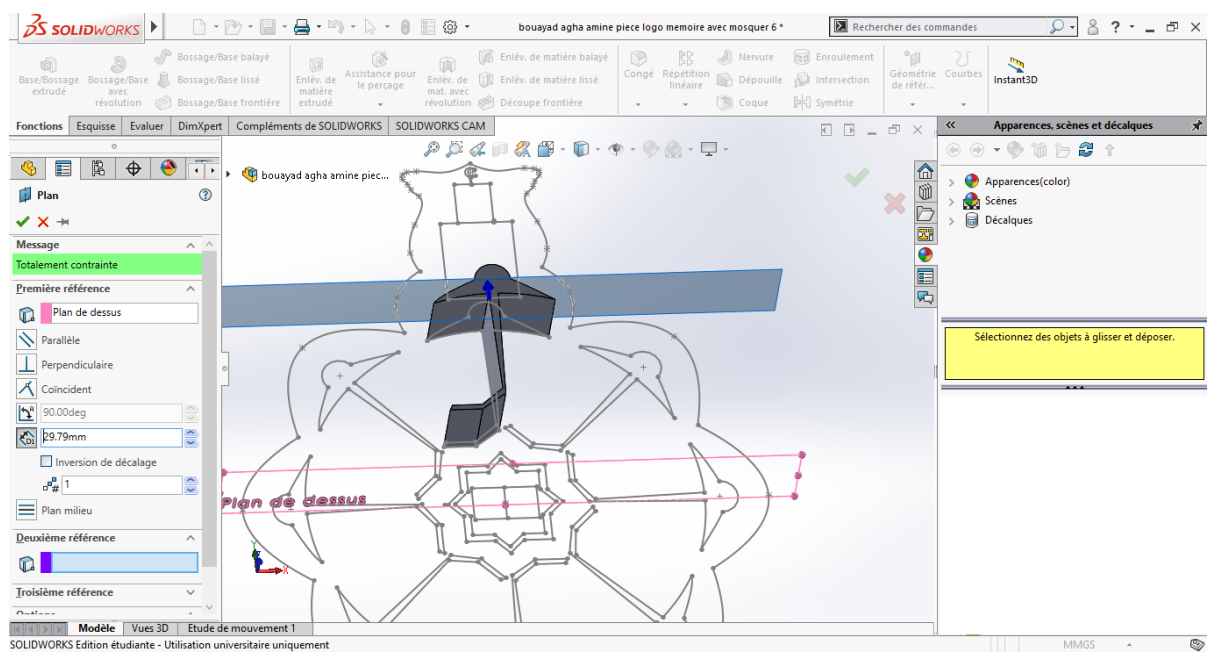

**Figure 2- 44: Plan parallèle à celui de dessus.**

On esquisse le nouveau plan et on crée une spline voir figure 2-45 de paramètre tableau 2-4.

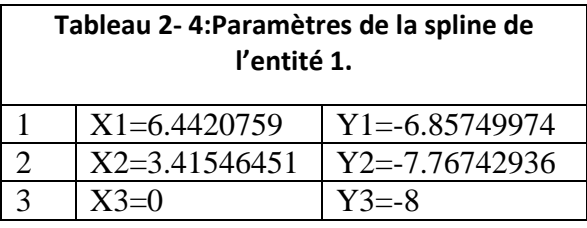

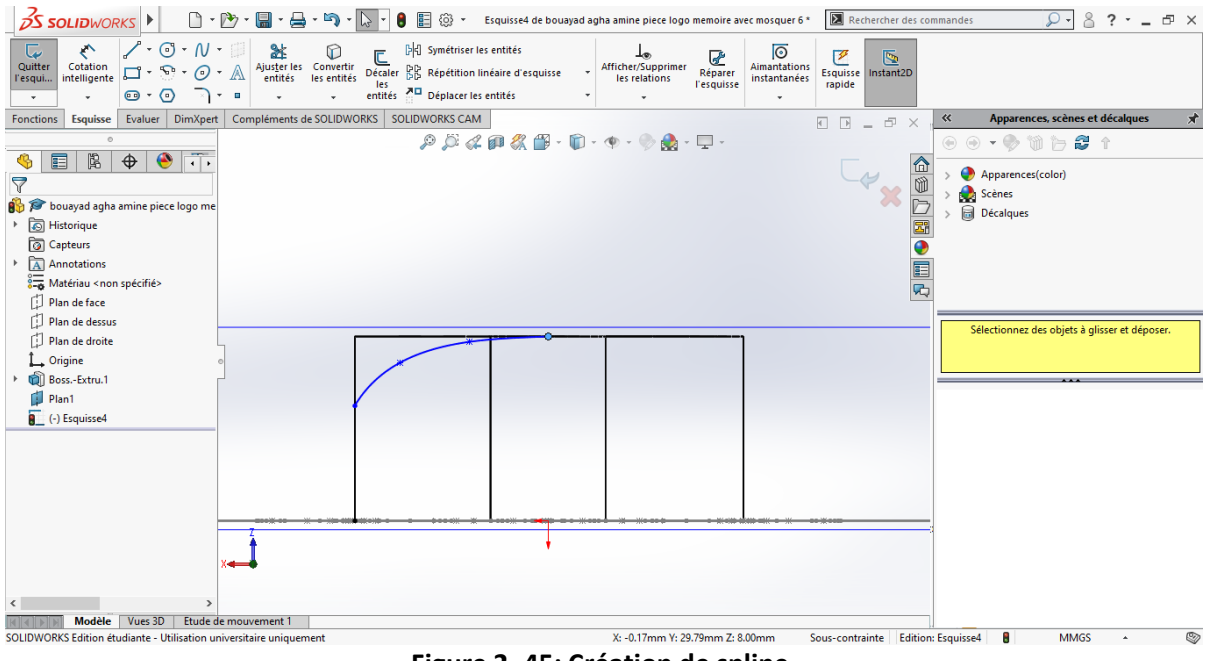

**Figure 2- 45: Création de spline.**

On fait une symétrie de la spline voir figure 2-46.

| <b>OS SOLIDWORKS</b>                                                                                                    | Rechercher des commandes<br>$8.2 - 5 \times$<br>о.                                                                                                    |
|----------------------------------------------------------------------------------------------------|----------------------------------------------------------------------------------------------------|
| سا<br>Quitter<br>Cotation<br>$\square \cdot \, \mathbb{S} \cdot \mathcal{O} \cdot \mathbb{A}$<br>intelligente<br>l'esqui.<br>$\circledcirc$ $\star$ $\circledcirc$<br>$\rightarrow$ $+$ $+$ | $\begin{array}{ccc} \cdot & \circ & \cdot & \mathbb{N} \\ \cdot & \circ & \cdot & \mathbb{N} \end{array}$ and $\begin{array}{ccc} \cdot & \circ & \circ & \circ \\ \cdot & \circ & \circ & \circ \\ \cdot & \circ & \circ & \circ \end{array}$<br>D네 Symétriser les entités<br>তি<br>$\Box$<br>-lo-<br>ए<br>v<br>區<br>Afficher/Supprimer<br><b>Aimantations</b><br>Décaler <b>BB</b> Répétition linéaire d'esquisse<br>Réparer<br>Esquisse<br>Instant2D<br>instantanées<br>les relations<br>Fesquisse<br>rapide<br>les<br>entités <sup>21</sup> Déplacer les entités<br>٠ |
| <b>Fonctions</b><br><b>Esquisse</b>                                                                                                    | Apparences, scènes et décalques<br>Evaluer   DimXpert   Compléments de SOLIDWORKS   SOLIDWORKS CAM<br>$\ll$<br>$\begin{array}{ccc}\n\Box & \Box & \bot & \Box\negthinspace \end{array}$<br>×                                                                                                    |
| $\theta$                                                                                                    | ④ ④ ▼ ● 输 扫 盘 ↑                                                                                                    |
| न-<br>隐<br>$\bullet$<br>$\oplus$<br>譚<br>S.                                                                                                    | <b>Bu</b> bouayad agha amine piec<br>$\overline{\mathscr{L}}$<br>Apparences(color)                                                                                                    |
| <b>D</b><br><b>Symétrie</b><br><b>(?)</b>                                                                                                    | Scènes                                                                                                    |
| $\times$ $\times$ $\times$                                                                                                    | 合同同盟<br><b>Décalques</b>                                                                                                    |
| Message<br>́                                                                                                    |                                                                                                    |
| Sélectionnez les entités à symétriser et une                                                                                                    | $\bullet$                                                                                                    |
| ligne d'esquisse, une arête de modèle<br>linéaire, un plan ou une face plane par                                                                                                    | 画内                                                                                                    |
| rapport auquel ou à laquelle créer la<br>symétrie                                                                                                    |                                                                                                    |
| <b>Options</b><br>$\wedge$                                                                                                    | Sélectionnez des objets à glisser et déposer.                                                                                                    |
| Entités à symétriser:                                                                                                    | ō<br>n                                                                                                    |
| <b>DKI</b><br>Spline3                                                                                                    |                                                                                                    |
| w                                                                                                    |                                                                                                    |
| □ Copier<br>Symétrie par rapport à:                                                                                                    |                                                                                                    |
| <b>LigneS</b><br>13                                                                                                    |                                                                                                    |
|                                                                                                    |                                                                                                    |
|                                                                                                    |                                                                                                    |
|                                                                                                    |                                                                                                    |
|                                                                                                    |                                                                                                    |
|                                                                                                    | Boss.-Extru.1                                                                                                    |
|                                                                                                    |                                                                                                    |
| Modèle Vues 3D                                                                                                    | Etude de mouvement 1                                                                                                    |
| bouayad agha amine piece logo memoire avec mosquer 6                                                                                                    | O<br>Longueur totale: 21.21mm<br>÷<br><b>MMGS</b><br>Sous-contrainte Edition: Esquisse4                                                                                                    |
|                                                                                                    | $\sim$<br>$\overline{\phantom{a}}$                                                                                                    |

**Figure 2- 46: Symétrie de spline.**

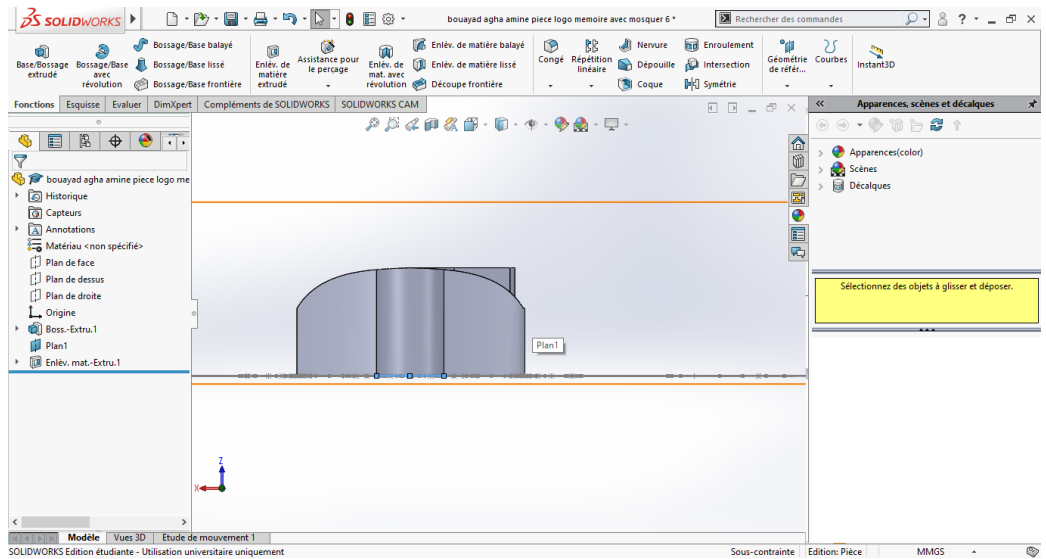

Après on fait un enlèvement de la matière supérieur voir figure 2-47.

**Figure 2- 47: Enlèvement de la matière.**

Ensuite on esquisse le plan de droite voir figure 2-48.

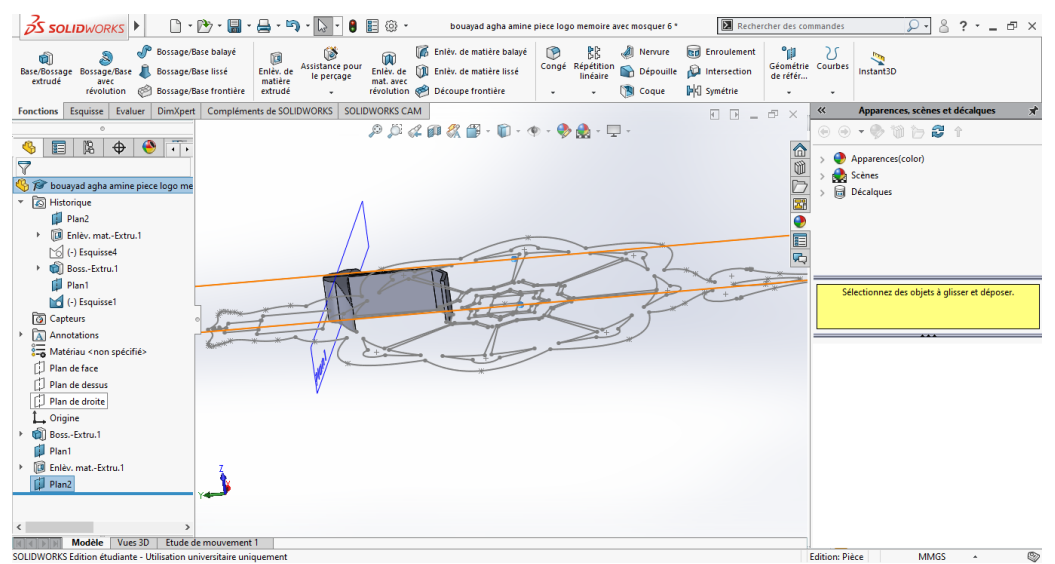

**Figure 2- 48: Esquisse de plan de droite.**

On crée une spline voir figure 2-49 de paramètre tableau 2-5.

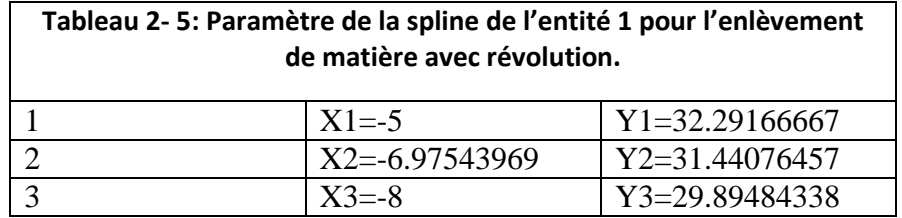

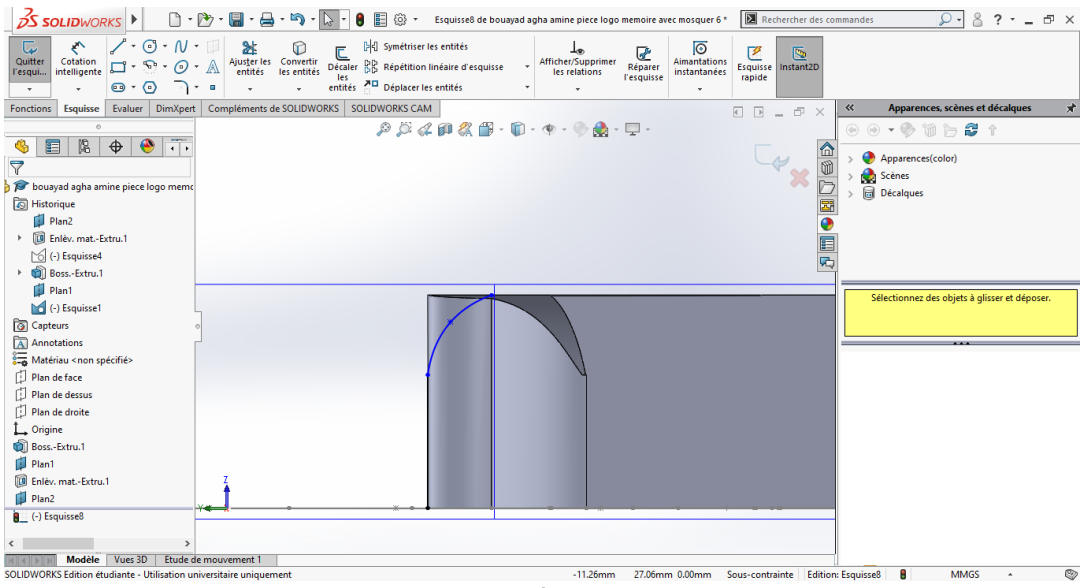

**Figure 2- 49: Création de spline.**

Ensuite on fait un enlèvement de matière avec révolution voir figure 2-50.

| <b>OS SOLIDWORKS</b><br>$\mathcal{Q}$ - $\mathcal{S}$ ? $\cdot$ - $\sigma$ $\times$<br>Rechercher des commandes<br>Fichier Edition Affichage Insertion Outils Fenêtre ? - Isses de bouayad agha amine piece logo memoire avec mosquer 6 *                                                                                                    |
|----------------------------------------------------------------------------------------------------|
| °il<br>M <sup>®</sup> Bossage/Base balayé<br>Enlev. de matière balayé<br>Nervure [37] Enroulement<br>B<br><b>BB</b><br>G<br>$^n$<br>£)<br>úì<br>ū<br>Géométrie Courbes<br>de référ<br>Assistance pour<br>Congé Répétition<br>linéaire Dépouille A Intersection<br>Instant3D<br>Enlèv. de [1] Enlèv. de matière lissé<br>Base/Bossage Bossage/Base J Bossage/Base lissé<br>Enlèv. de<br>le perçage<br>extrudé<br>matière<br>mat. avec<br>avec<br>v [[8] Coque [pi] Symétrie<br>révolution @ Découpe frontière<br>révolution<br>Bossage/Base frontière<br>$\omega$ .<br>extrudé<br>$\mathbf{v}$<br>$\tau$ |
| Apparences, scènes et décalques<br>DimXpert Compléments de SOLIDWORKS SOLIDWORKS CAM<br>Fonctions Esquisse<br>Evaluer<br>$\ll$<br>$E E = E \times$                                                                                                    |
| $\mathcal{P} \times \mathcal{A} \otimes \mathcal{B} \times \mathbb{D} \cdot \mathbb{D} \cdot \Phi \cdot \Phi \otimes \Phi \cdot \mathbb{D} \cdot$<br>$\circ$<br>गेर<br>阁<br>$\bullet$<br>$\bigoplus$<br>肩<br>ted.<br>☜<br><b>Right</b> bouayad agha amine piec<br>Apparences(color)<br>$\circledR$<br>[1] Enlèv. de mat.-Révol.<br>Scènes                                                                                                    |
| $\checkmark$ x<br><b>Décalques</b><br>$\overline{\bullet}$<br>Axe de révolution<br>$\hat{\phantom{1}}$<br>Ligne7                                                                                                    |
| 画内<br>$\hat{\phantom{a}}$<br>Direction1<br>G<br>$\checkmark$<br>Borgne                                                                                                    |
| Sélectionnez des objets à glisser et déposer.<br>÷<br>$ \cdot _a$<br>360.00deg<br>Direction <sub>2</sub><br>$\checkmark$                                                                                                    |
| Fonction mince<br>$\checkmark$                                                                                                    |
| <b>Contours sélectionnés</b><br>$\hat{\phantom{1}}$<br>Esquisse8-Région<1><br>◇<br>$\circ$                                                                                                    |
|                                                                                                    |
| Modèle<br>Vues 3D<br>Etude de mouvement 1<br>Ø<br>-0.09mm 0.00mm Sous-contrainte<br>÷<br><b>MMGS</b><br>Sélectionnez un axe de révolution et réglez les paramètres.<br>$-2.42$ mm<br><b>Edition: Esquisse8</b><br>$\Delta$                                                                                                    |

**Figure 2- 50: Enlèvement de matière avec révolution.**

#### On obtient la figure 2-51.

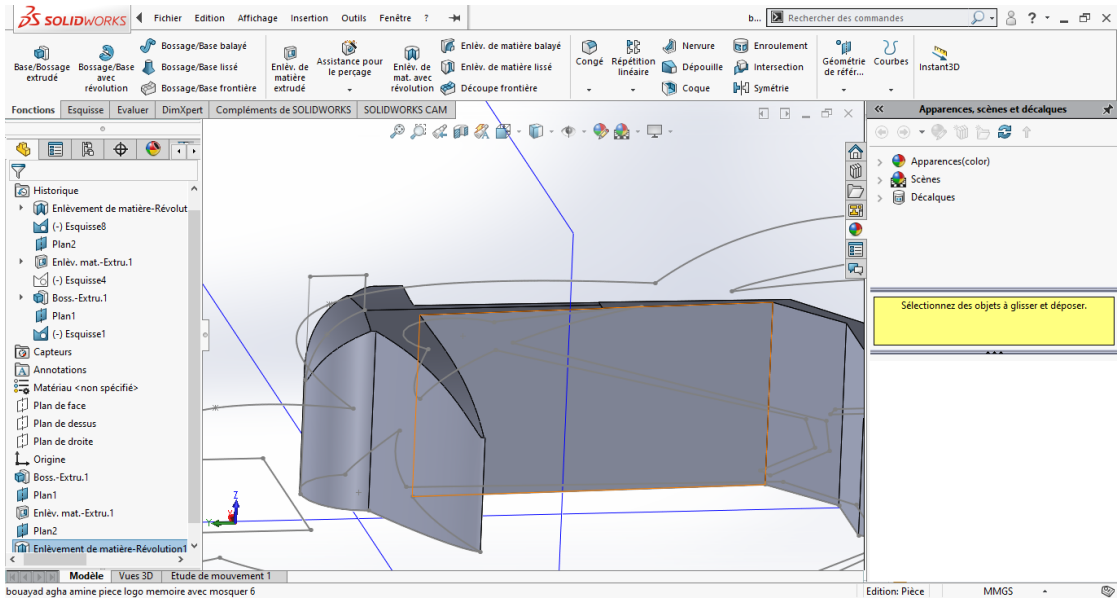

**Figure 2- 51: Entité 1 après les modifications.**

On reste sur notre plan pour modifier l'entité 2 voir figure 2-52. On crée une ligne de paramètre suivant voir tableau 2-6.

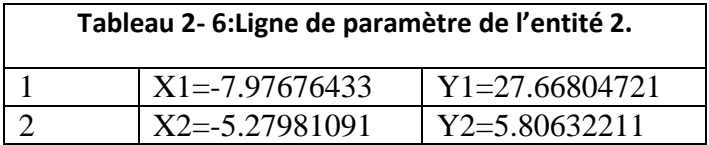

|                                                                                                    | $\delta$ SOLIDWORKS $\blacksquare$ $\blacksquare$ $\bl$         |                                                                                                    | $8.2 - 5 \times$<br>$Q -$                                              |
|----------------------------------------------------------------------------------------------------|----------------------------------------------------------------------------------------------------|----------------------------------------------------------------------------------------------------|------------------------------------------------------------------------|
| $\begin{picture}(150,10) \put(0,0){\line(1,0){155}} \put(150,0){\line(1,0){155}} \put(150,0){\line(1,0){155}} \put(150,0){\line(1,0){155}} \put(150,0){\line(1,0){155}} \put(150,0){\line(1,0){155}} \put(150,0){\line(1,0){155}} \put(150,0){\line(1,0){155}} \put(150,0){\line(1,0){155}} \put(150,0){\line(1,0){155}} \put(150,0){\$<br>$\overline{\mathbf{w}}$<br>Quitter<br>l'esqui<br>$\mathbf{O}$ $\cdot$ $\mathbf{O}$ $\mathbf{O}$ $\cdot$ $\mathbf{O}$<br>$\sim$ | <b>Le</b><br>Afficher/Supprimer<br>les relations<br>les<br>entités $\overline{AB}$ Déplacer les entités<br>$\star$                                                                                                    | তি<br>G<br>ⅇ<br>$\overline{\mathbb{R}}$<br>Aimantations<br>Réparer<br>l'esquisse<br>Esquisse<br>Instant2D<br>instantanées<br>rapide |                                                                        |
| Evaluer   DimXpert   Compléments de SOLIDWORKS   SOLIDWORKS CAM<br><b>Fonctions</b><br><b>Esquisse</b>                                                                                                    |                                                                                                    | $\overline{a}$ $\overline{b}$<br>FX                                                                                                 | Apparences, scènes et décalques<br>$\ll$                               |
|                                                                                                    | $\lbrack \mathcal{P} \cup \mathcal{P} \cup \mathcal{P} \cap \mathcal{P} \cap$ |                                                                                                    | $\circ\circ\cdot\bullet\texttt{w}\,\texttt{b}\,\texttt{c}\,\texttt{f}$ |
| नि ।<br>$\bullet$<br>隐<br>$\bigoplus$<br>讀<br>☜<br>bouayad agha amine piec                                                                                                    |                                                                                                    |                                                                                                    |                                                                        |
| ര<br><sup>D</sup> Point                                                                                                    |                                                                                                    |                                                                                                    | $\frac{1}{\frac{1}{2}}$<br>Apparences(color)                           |
|                                                                                                    |                                                                                                    |                                                                                                    | Scènes                                                                 |
|                                                                                                    |                                                                                                    |                                                                                                    | <b>Décalques</b><br>冨                                                  |
| <b>Relations existantes</b><br>$\wedge$                                                                                                    |                                                                                                    |                                                                                                    |                                                                        |
| h                                                                                                    |                                                                                                    |                                                                                                    | E                                                                      |
| Sous-contrainte<br><b>Ajouter des relations</b><br>$\widehat{\phantom{a}}$<br>$\mathcal{C}$ Fixe<br><b>Paramètres</b><br>$\widehat{\phantom{a}}$<br>$\hat{\phantom{a}}$<br>$-5.27981091$<br>$^{\circ}$ x<br>k.<br>$\hat{\phantom{a}}$<br>5.80632211<br>$\circ_\mathrm{v}$                                                                                                    |                                                                                                    | Boss.-Extru.1                                                                                                    | ū,<br>Sélectionnez des objets à glisser et déposer.                    |
| Modèle<br>Vues 3D<br>Etude de mouvement 1<br>bouayad agha amine piece logo memoire avec mosquer 6                                                                                                    |                                                                                                    | X: 0.02mm Y: 5.81mm Z: 5.28mm<br>Sous-contrainte Edition: Esquisse10                                                                | ☺<br><b>MMGS</b>                                                       |
|                                                                                                    |                                                                                                    |                                                                                                    |                                                                        |

**Figure 2- 52 : Conception de l'inclinaison des pièces.**

On enlève la matière qui est encadrée voir figure 2-53.

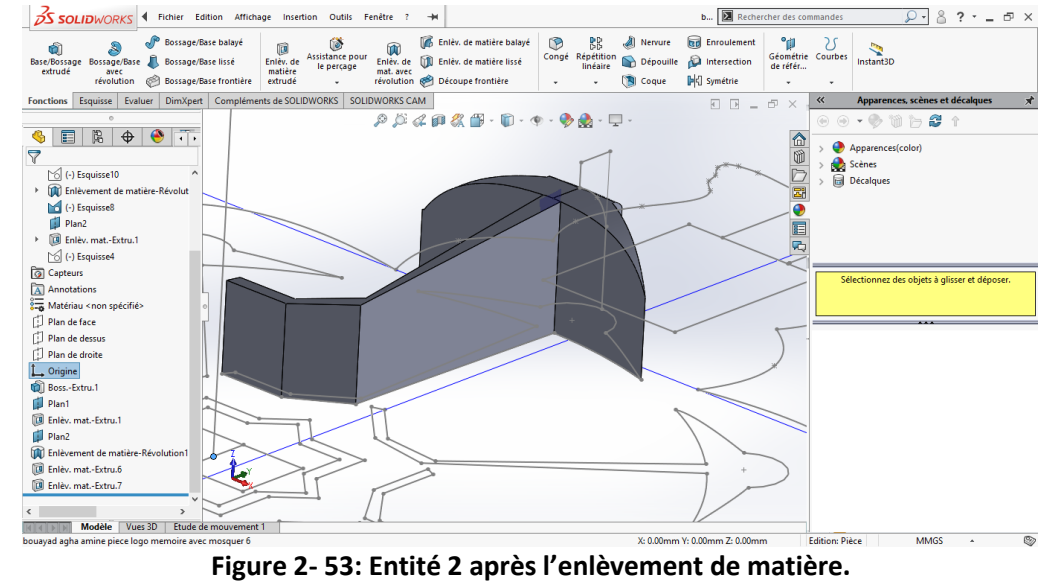

Ensuite on fait un plan milieu entre les deux autres faces de l'entité voir figure 2-54.

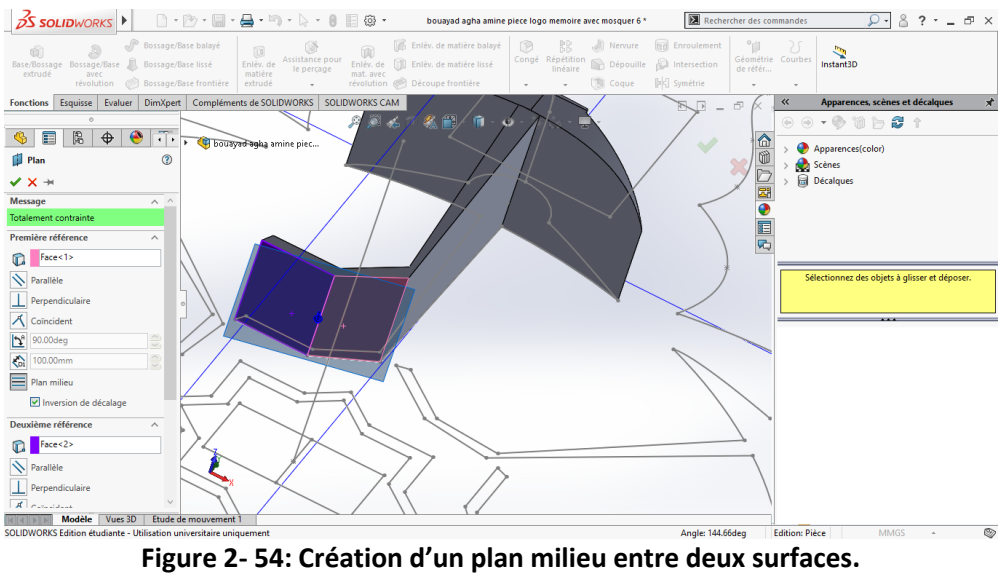

On fait la même chose qu'avec le premier plan voir figure 2-55.

| <b>S SOLIDWORKS</b>                                                                                                    | $\begin{smallmatrix}\Box\cdot\Box\cdot\blacksquare\cdot\blacksquare\cdot\blacksquare\cdot\blacksquare\cdot\blacksquare\cdot\blacksquare\cdot\blacksquare\cdot\blacksquare\end{smallmatrix}$                                                                                                    | Esquisse8 de ancre 2 *                                                                                                    | E<br>Rechercher des commandes                   | $2.3 - 5x$<br>$\Omega$                                                                  |
|----------------------------------------------------------------------------------------------------|----------------------------------------------------------------------------------------------------|----------------------------------------------------------------------------------------------------|-------------------------------------------------|-----------------------------------------------------------------------------------------|
| $\circledcirc \cdot \wedge \cdot \circledcirc$<br>Cotation<br>intelligente<br>Quitter<br>$\square \cdot \mathbb{S} \cdot \mathcal{O} \cdot \mathbb{A}$<br>l'esqui.<br>$\circledcirc$ $\star$ $\circledcirc$<br>$_{\rm v}$ | $\begin{tabular}{ c c } \hline \multicolumn{1}{ c }{0.1} & \multicolumn{1}{ c }{0.1} \\ \hline \multicolumn{1}{ c }{Ajuster} \hspace{1mm} \text{les} & \hspace{1mm} \text{Converting} \\ \hline \multicolumn{1}{ c }{entités} & \hspace{1mm} \text{les entités} \end{tabular}$<br>[bic] Symétriser les entités<br>C<br>Décaler <b>BB</b> Répétition linéaire d'esquisse<br>les<br>entités <sup>All</sup> Déplacer les entités<br>$\mathbf{v}$ =       | ∣⊙<br>☞<br>$\perp_{\mathcal{D}}$<br>Aimantations<br>Afficher/Supprimer<br>Réparer<br>les relations<br>instantanées<br><b>Fesquisse</b>                                 | Ρ<br>厄<br>Instant2D<br>Esquisse<br>rapide       |                                                                                         |
| <b>Esquisse</b><br><b>Fonctions</b>                                                                                                    | Evaluer   DimXpert   Compléments de SOLIDWORKS   SOLIDWORKS CAM                                                                                                    |                                                                                                    | <<<br>$\Box$<br>$ \oplus$ $\times$              | Apparences, scènes et décalques                                                         |
| $\overline{\cdot}$<br>图<br>◉<br>肩<br>$\bigoplus$<br>Enlèv. mat.-Extru.10<br>$\circledR$<br>$\times$ $\times$ $\circ$<br>$\wedge$<br>$\wedge$<br>De                                                                        | ancre 2 (Défaut< <défaut< td=""><td><math display="block">\mathcal{P} \times \mathcal{A} \otimes \mathcal{B} \times \mathcal{B} \times \mathcal{B} \times \mathcal{C} \times \mathcal{C} \times \mathcal{C} \times \mathcal{C}</math></td><td>偷<br/><math>\sim</math><br/>ti<br/><math>\sum_{i=1}^{n}</math><br/>Ē<br/>Ō</td><td><math>\circ\circ\,\cdot\,\bullet</math> 11 12 1<br/>Apparences(color)<br/>Scènes<br/><b>Décalques</b></td></défaut<> | $\mathcal{P} \times \mathcal{A} \otimes \mathcal{B} \times \mathcal{B} \times \mathcal{B} \times \mathcal{C} \times \mathcal{C} \times \mathcal{C} \times \mathcal{C}$ | 偷<br>$\sim$<br>ti<br>$\sum_{i=1}^{n}$<br>Ē<br>Ō | $\circ\circ\,\cdot\,\bullet$ 11 12 1<br>Apparences(color)<br>Scènes<br><b>Décalques</b> |
| $\vee$<br>Plan d'esquisse<br>Direction 1<br>$\wedge$<br>진<br>Borgne                                                                                                    |                                                                                                    |                                                                                                    | 国内                                              |                                                                                         |
| л<br>÷<br>€<br>4.00mm                                                                                                    |                                                                                                    |                                                                                                    |                                                 | Sélectionnez des objets à glisser et déposer.                                           |
| $\Box$ Basculer côté pour enlever la<br>matière<br>$\left  \frac{\bullet}{\bullet} \right $<br>G<br>Dépouiller vers l'extérieur                                                                                           |                                                                                                    |                                                                                                    |                                                 |                                                                                         |
| $\boxdot$ Direction 2<br>$\hat{\phantom{1}}$<br>Borgne<br>$\checkmark$                                                                                                    |                                                                                                    |                                                                                                    |                                                 |                                                                                         |
| $\div$<br>4.00mm<br>e.<br>$\left  \frac{\bullet}{\bullet} \right $<br>G                                                                                                    |                                                                                                    |                                                                                                    |                                                 |                                                                                         |
| <b>Contours sélectionnés</b><br>$\checkmark$<br>$\overline{\phantom{a}}$                                                                                                    |                                                                                                    |                                                                                                    |                                                 |                                                                                         |
| Modèle<br>Vues 3D<br>SOLIDWORKS Edition étudiante - Utilisation universitaire uniquement                                                                                                    | Etude de mouvement 1                                                                                                    | 2.45mm<br>$\cdot$<br>$ -$                                                                                                    | $-1.98$ mm 0mm<br>Sous-contrainte               | O)<br>P.<br><b>MMGS</b>                                                                 |

**Figure 2- 55 : Enlèvement de matière.**

Et on obtient le résultat montré sur la figure 2-56.

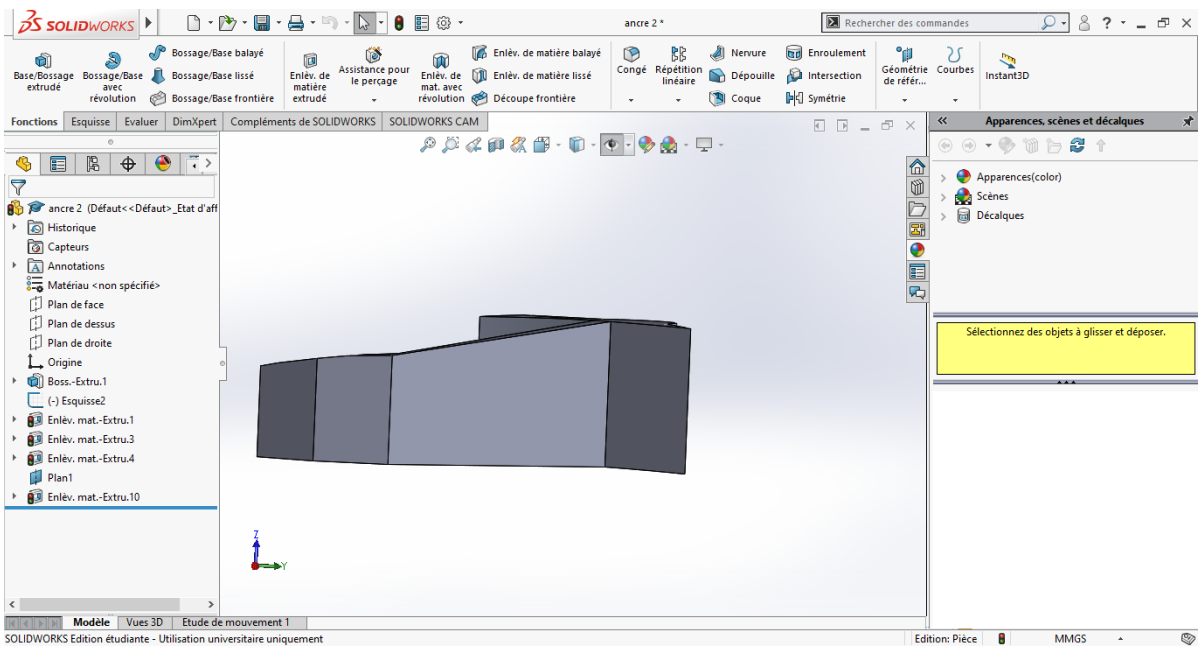

**Figure 2- 56: Entité 2 après avoir créé une inclinaison.**

Pour finir on fait une réplétion circulaire pour l'entité voir figure 2-57.

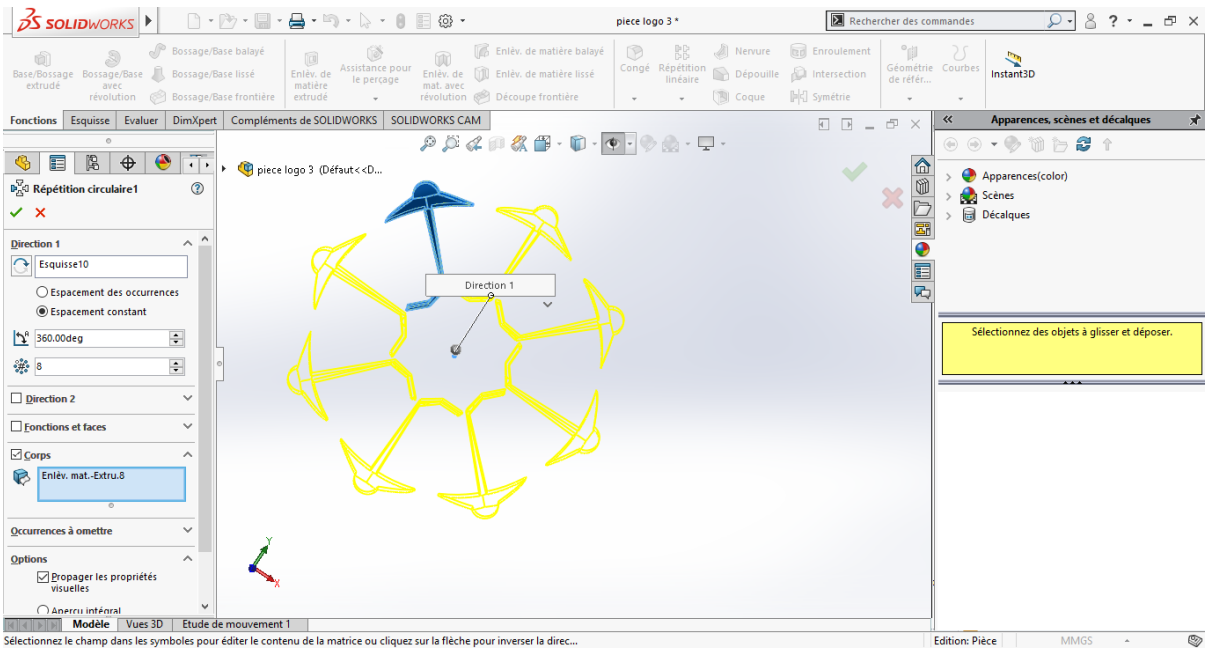

**Figure 2- 57: Répétitions circulaires de l'entité.**

Enfin on obtient une deuxième solution pour notre conception du logo de la faculté voir figure 2-58.

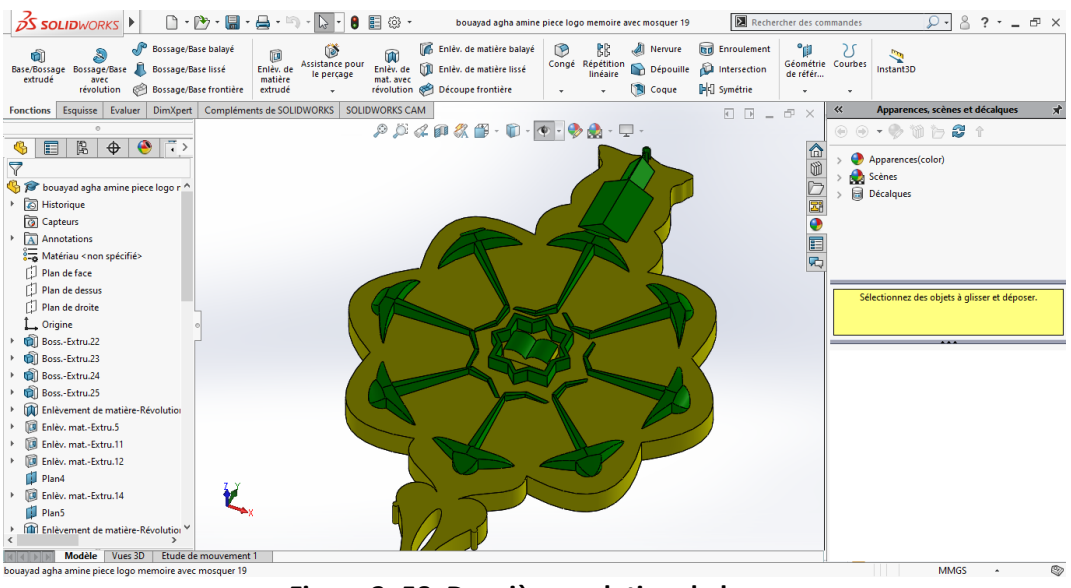

**Figure 2- 58: Deuxième solution du logo.**

#### **5.3. Solution 3**

Pour la troisième solution on prend la deuxième solution et on ajoute une fenêtre dans chaque côté du minaret grâce à la symétrie ensuite sur la face du logo on écrit « Université Abou Bekr Belkaid Tlemcen ».

D'abord on va créer deux fenêtres dans le minaret pour cela on prend une des deux faces du minaret on fait une forme de fenêtre pour faire ça on crée un rectangle avec un arc au-dessus. Voir figure 2-59.

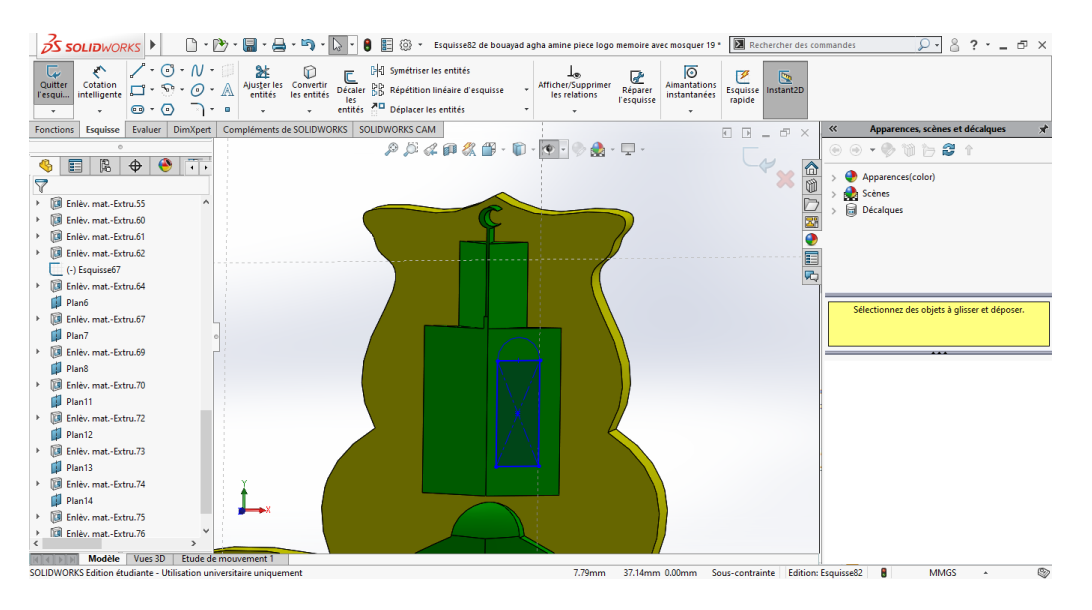

**Figure 2- 59: Conception de la fenêtre du minaret.**

On fait un enlèvement de matière de 0.5 mm de la fenêtre voir figure 2-60.

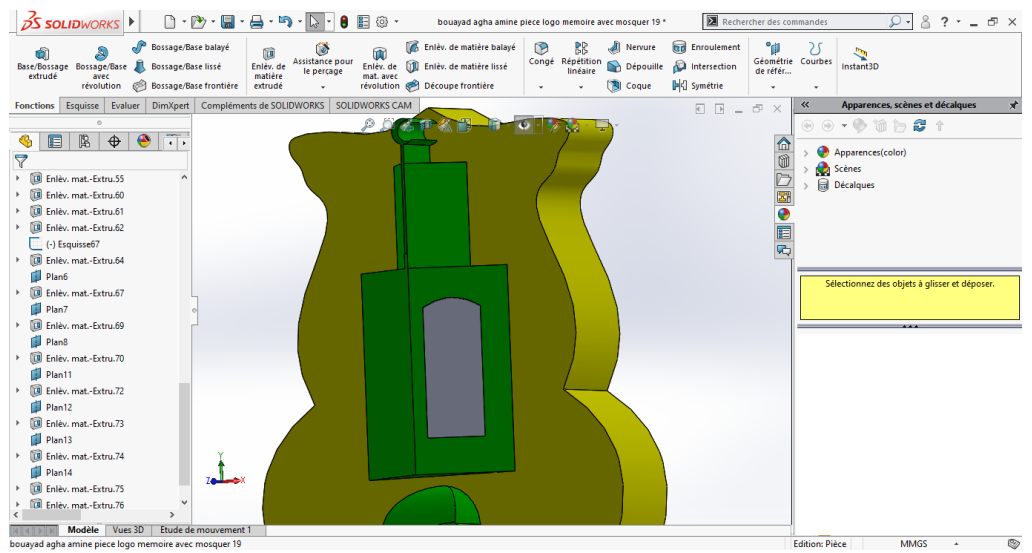

**Figure 2- 60 : Enlèvement de matière de 0.5 mm de la fenêtre.**

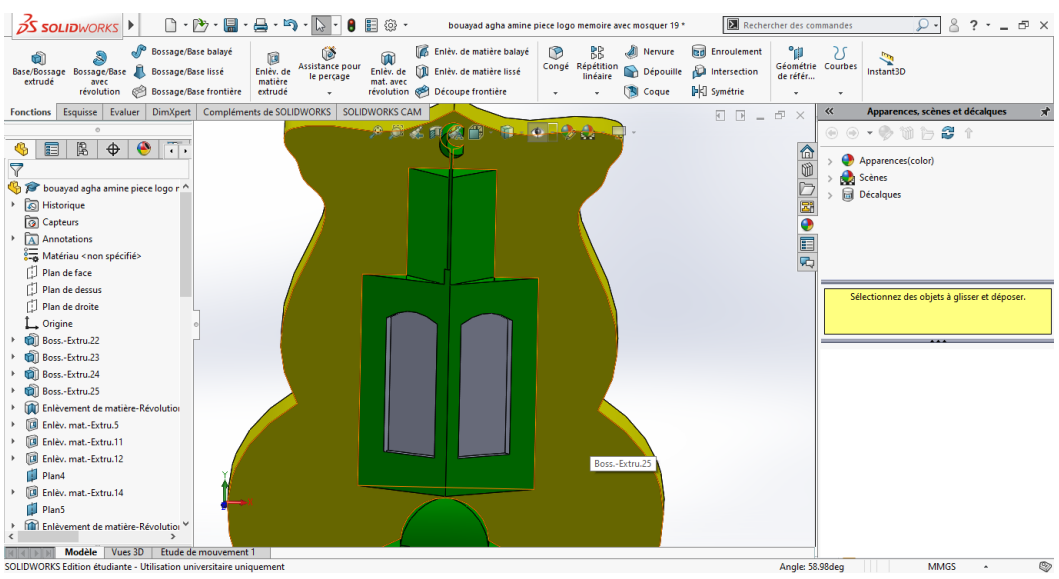

Après on fait une symétrie de la forme de la fenêtre voir figure 2-61.

**Figure 2- 61: Symétrie de la fenêtre.**

Maintenant que l'on a fini avec la fenêtre on va écrire sur le logo. D'abord on dessine un cercle sur la face du logo qui fera l'office du guide pour les lettres voir figure 2-62.

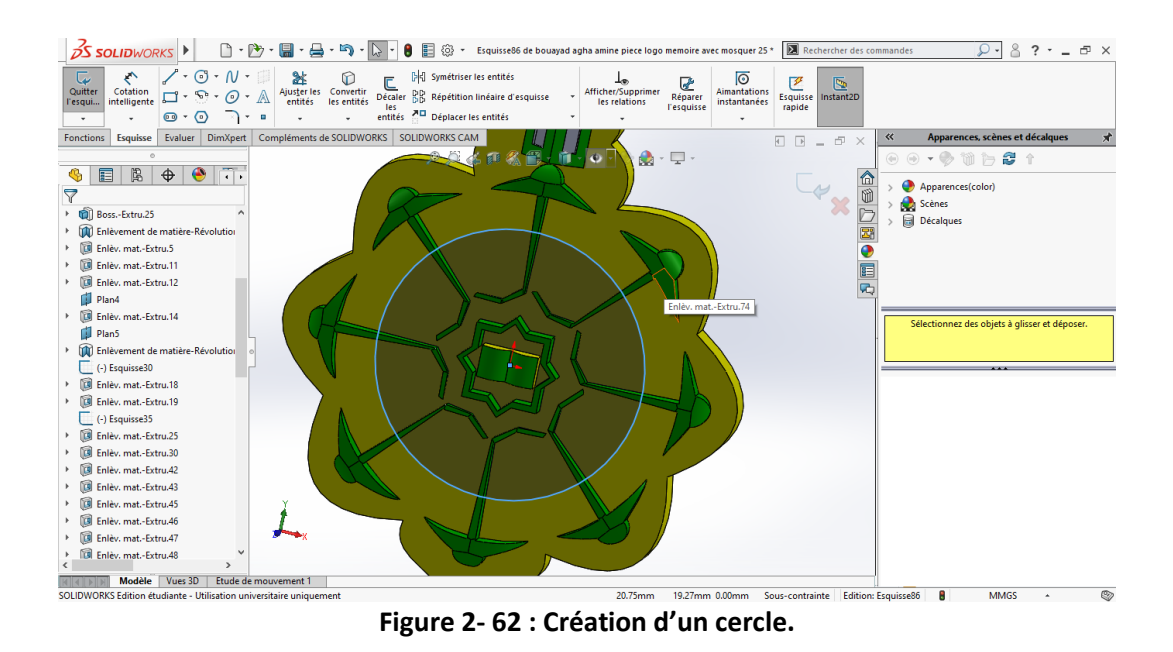

Ensuite on va utiliser un outil que l'on nomme texte voir figure 2-63.

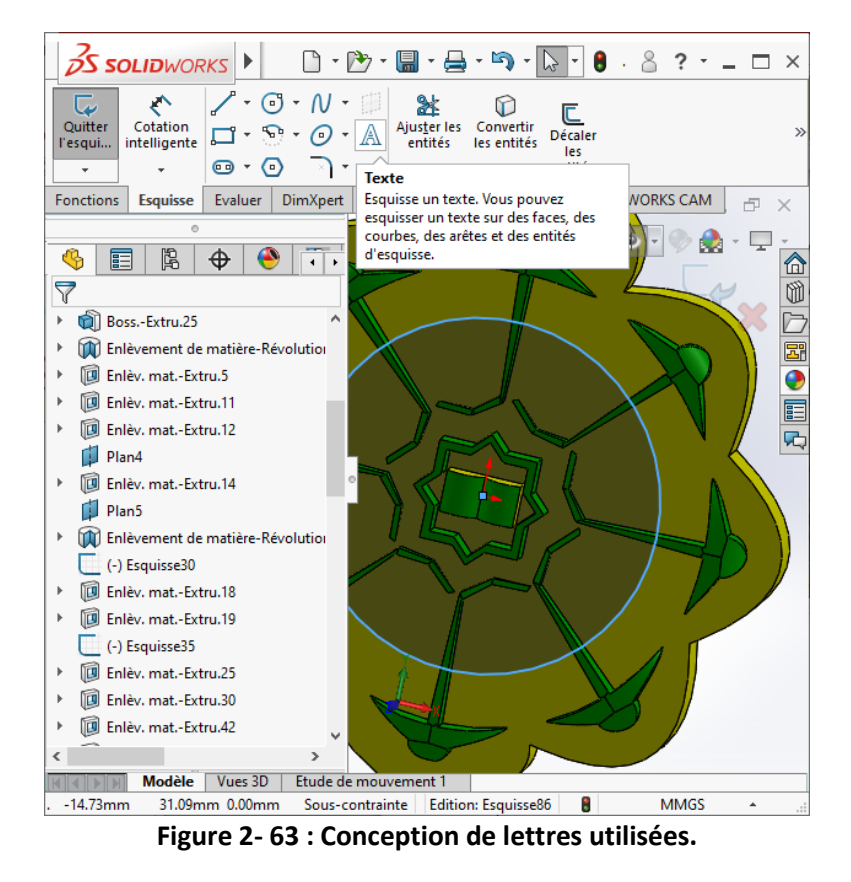

Finalement on écrit les lettres désirées qui sont « Université Abou Bekr Belkaid Tlemcen » pour avoir la troisième solution voir figure 2-64.

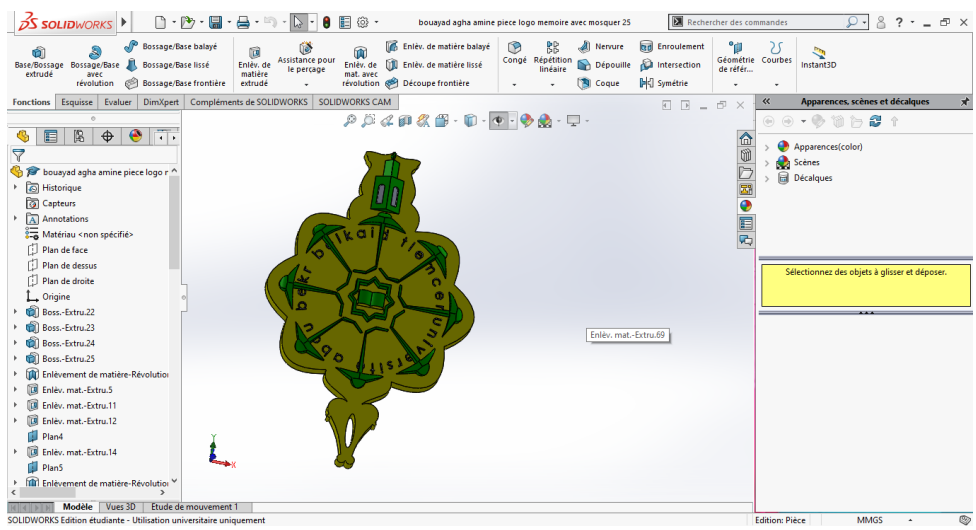

**Figure 2- 64 : Troisième solution de notre logo.**

#### **6. Conclusion**

Dans ce chapitre nous avons présenté les différentes étapes de la conception du logo de la faculté de Tlemcen grâce au logiciel SolidWorks qui facilite grandement la création d'un objet notamment grâce à ses outils de conception et il nous a aussi permis de proposer 3 solutions pour la fabrication de la pièce du logo de l'Université Abou Bekr Belkaid Tlemcen.

# **Chapitre 3 : Etude de simulation, analyse et préparation de l'impression 3D du logo**

## **1. Introduction**

Dans ce chapitre nous allons voir les différentes étapes de la préparation de fabrication du logo de l'université de Tlemcen sur Ideamaker le tout en utilisant les outils appropriés pour trouver la meilleure solution de conception.

# **2. Ideamaker [15]**

Ideamaker est un logiciel de tranchage de couche pour les modèles 3D par le biais d'une interface simple et intuitive et la transforme en fichier G-code. Le logiciel accepte les formats les plus utiliser sur les marchés, les fichiers (STL, OBJ ou encore 3MF).

# **3. Conversion en fichier STL**

Après avoir trouvé la meilleure solution de 3D nous allons la convertir en fichier STL en l'enregistrant en tant que fichier Stéréolithographie. On crée ce genre de fichier pour les prototypes rapides ou pour la FAO. Ce fichier ne décrit que la géométrie des surfaces en dimension 3D. Donc il ne contient pas les autres paramètres habituels d'un modèle de CAO. Voir la figure 3-1.

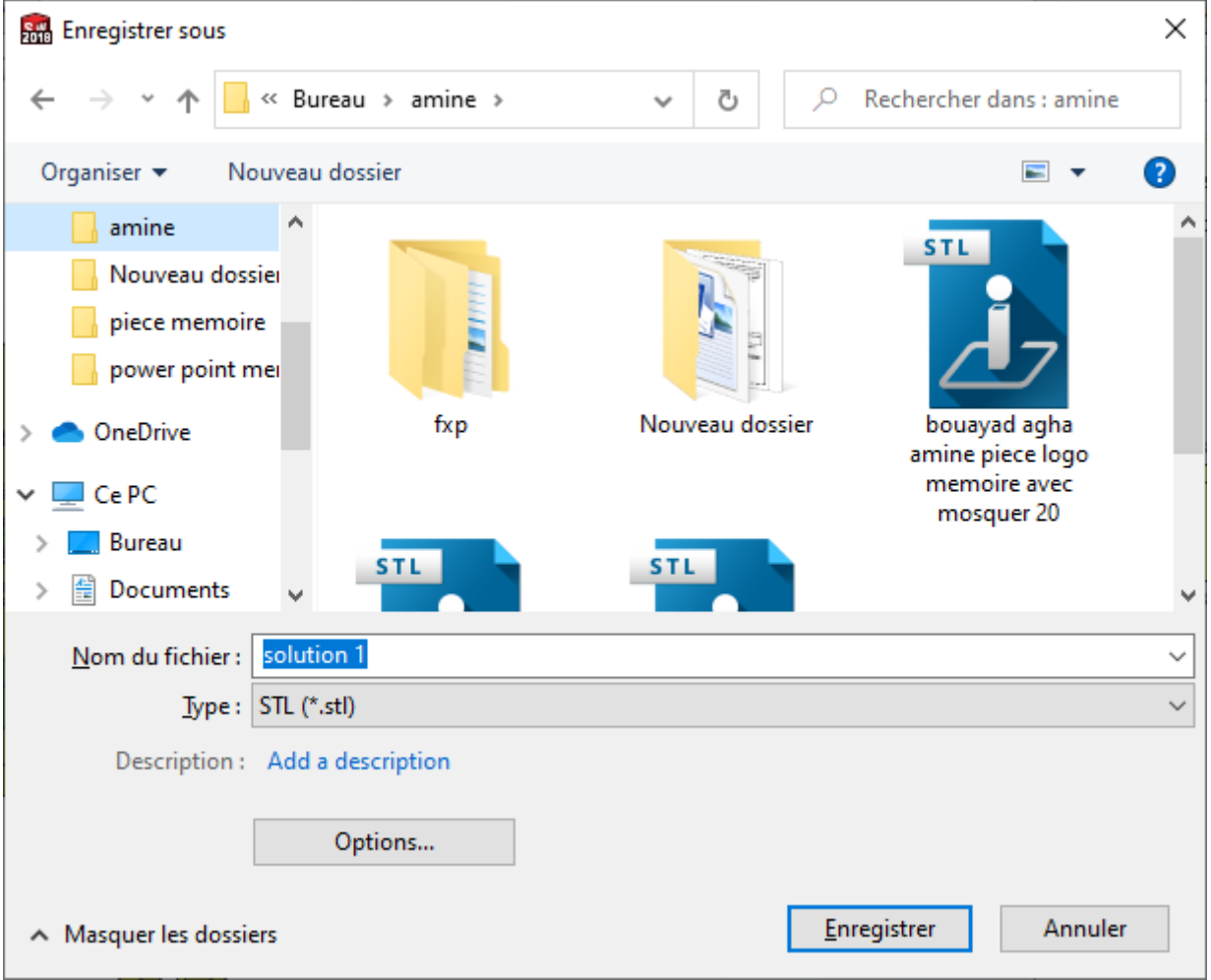

**Figure 3- 1: Conversion en fichier (.STL).**

# **4. Importation du fichier STL**

On ouvre Ideamaker, pour apporter le fichier STL on doit cliquer sur ajout qui se situe sur la barre à outils comme le montre la capture et en clique sur la pièce désirée. Voir la figure 3-2.  $\Box$  $\times$ 

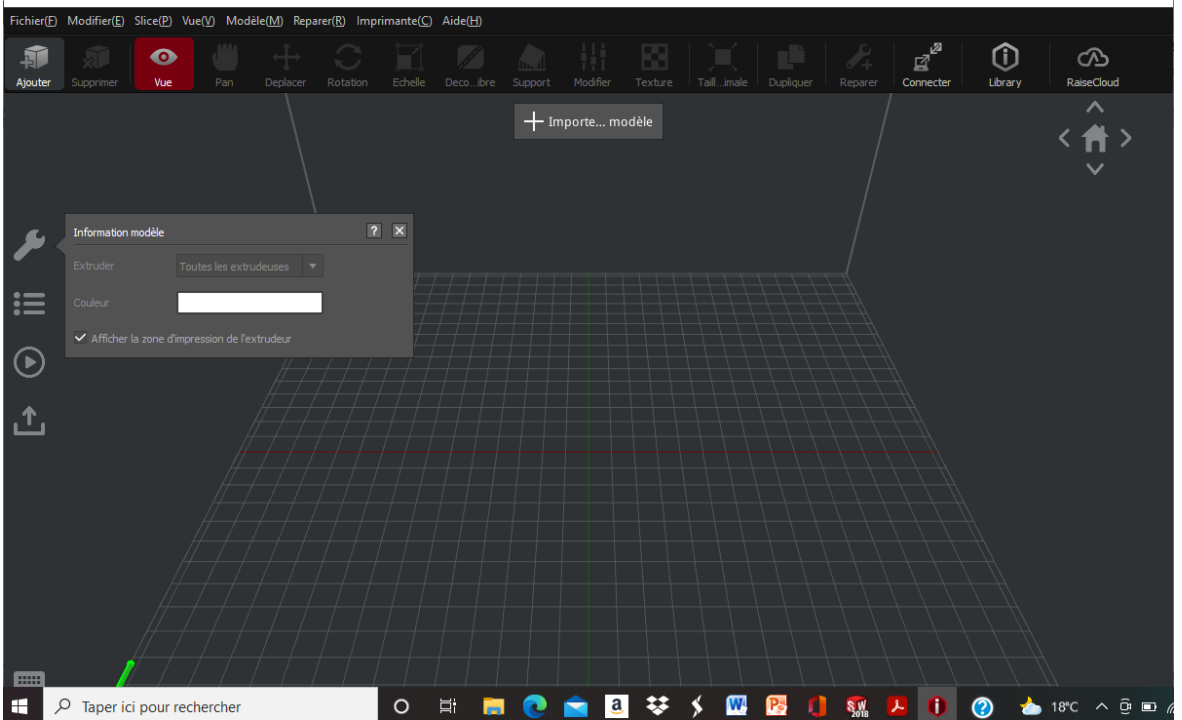

**Figure 3- 2: Importation du fichier (.STL) sur Ideamaker.**

## **5. Importation de la pièce solution 1**

Après avoir fait plusieurs solutions sur SolidWorks nous apportant la première solution sur Ideamaker en convertissant le fichier en fichier STL figure 3-3 ensuite on ajoute la pièce sur Ideamaker voir la figure 3-4.

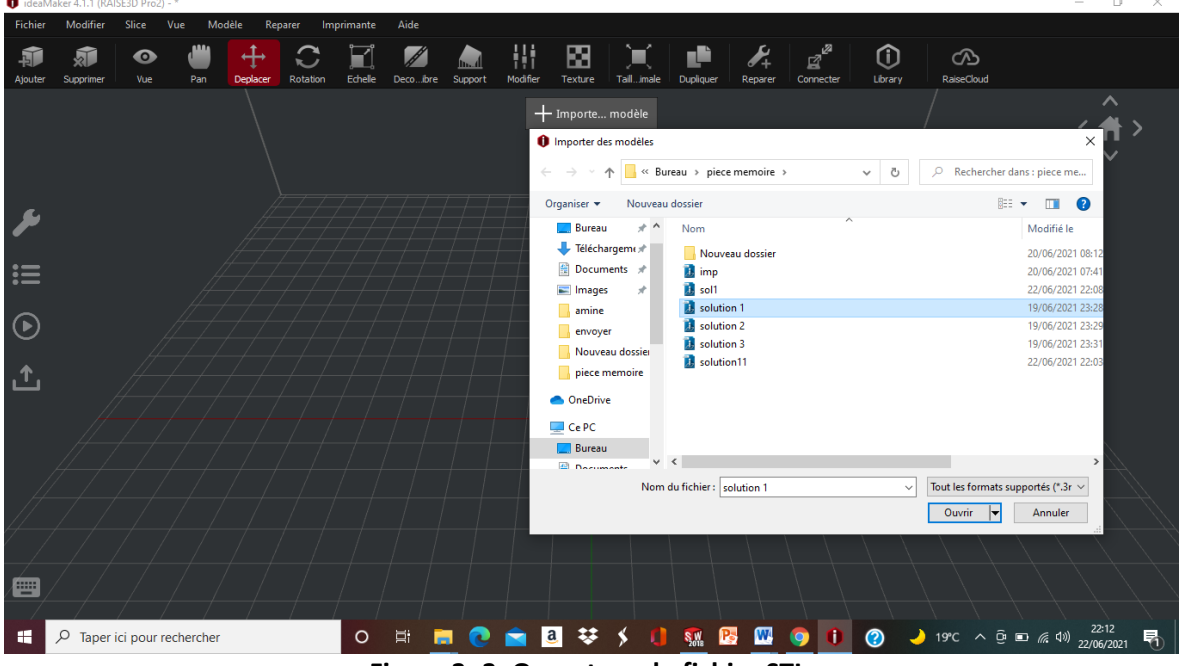

**Figure 3- 3: Ouverture du fichier STL.**

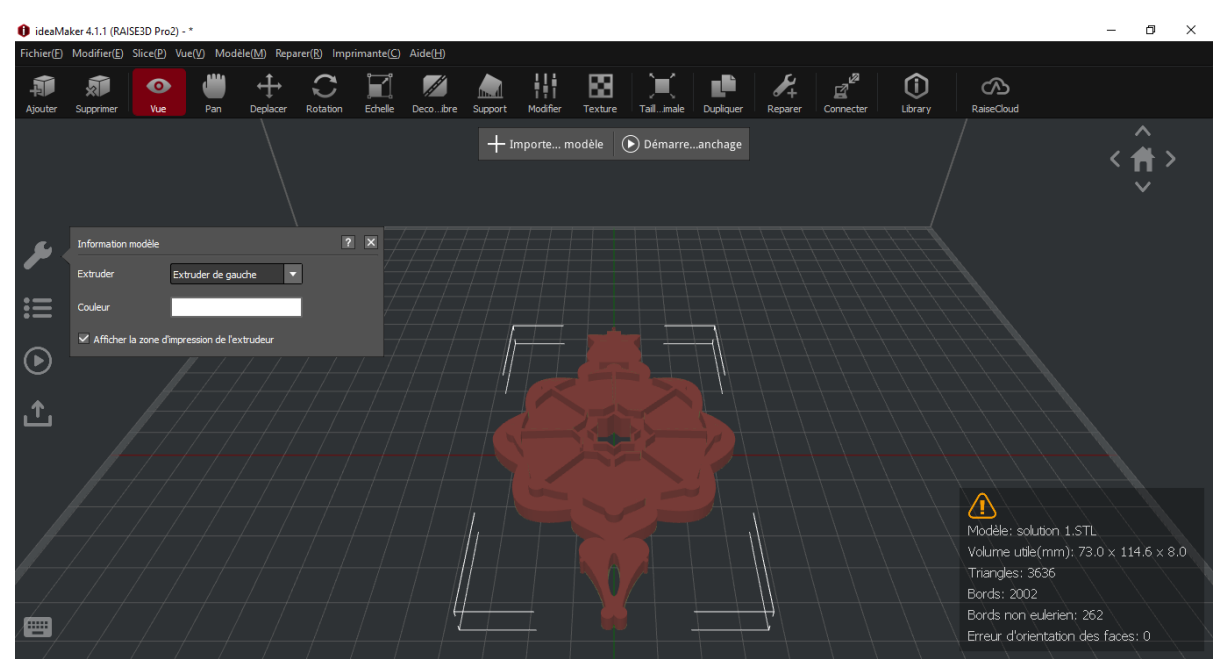

**Figure 3- 4 : Importation de la première solution du logo** 

#### **6. Choix des couleurs**

Maintenant que l'on a apporté notre pièce nous devons choisir sa couleur pour cela nous allons sur <vue> qui se trouve dans le menu voir la figure 3-5 et nous sélectionnons le blanc pour l'extruder de gauche voir la figure 3-6.

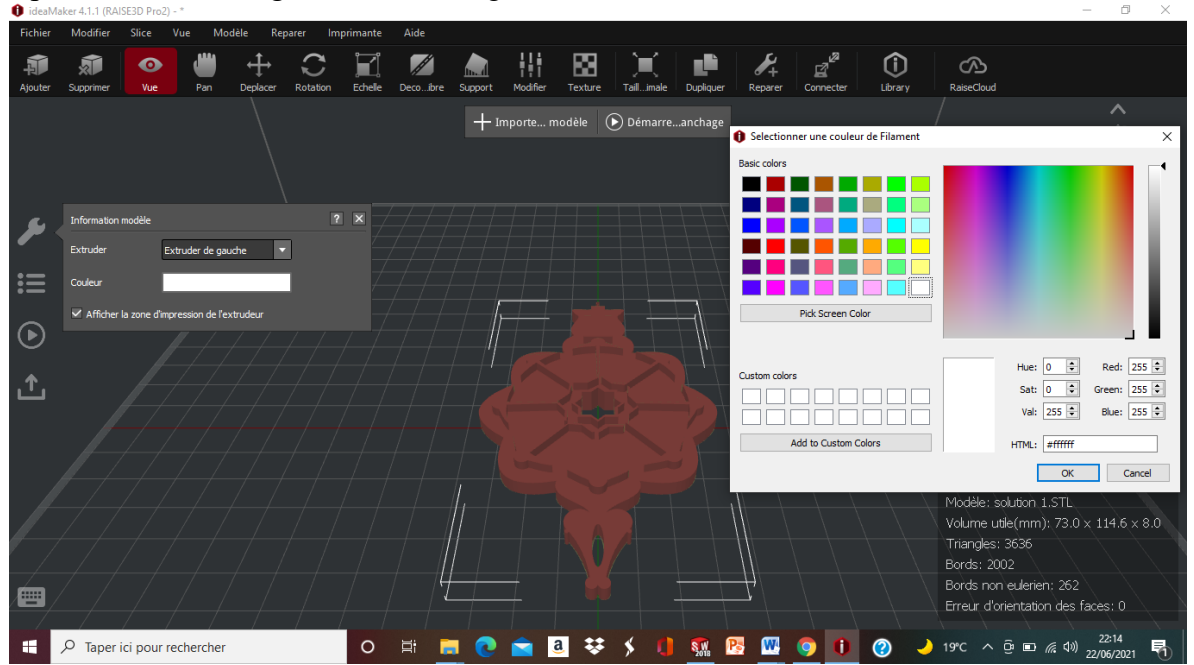

**Figure 3- 5: Barre pour le choix de la couleur.**

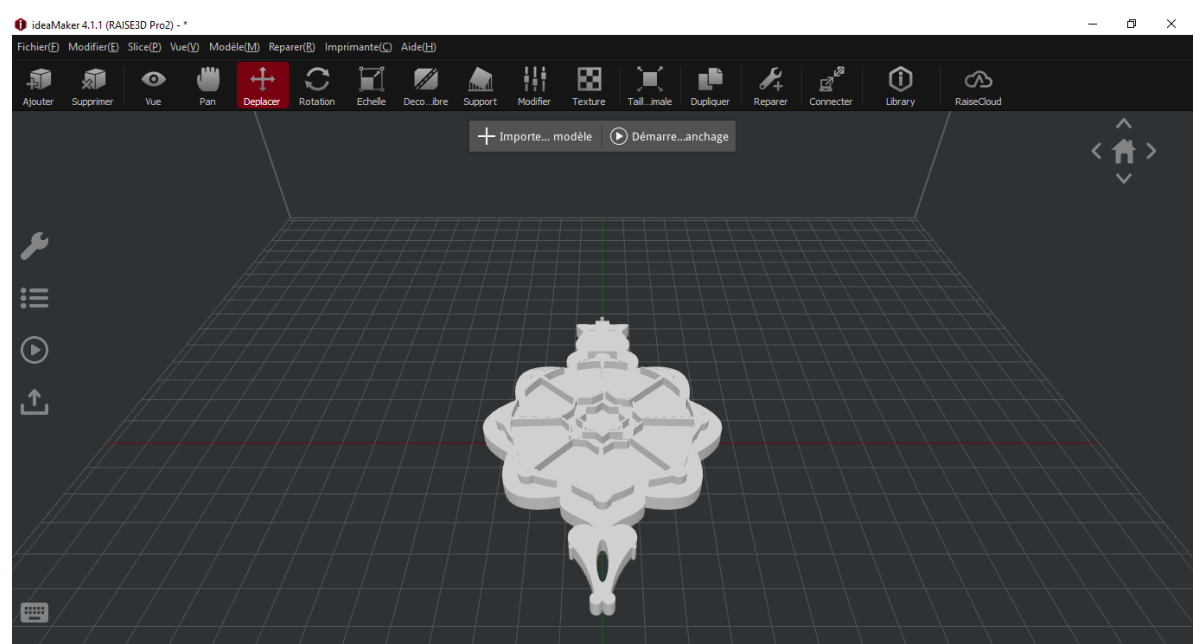

**Figure 3- 6: Désignation de la couleur blanche pour notre pièce.**

## **7. Tranchage pour l'impression 3D**

Après l'importation du fichier STL et le choix de la couleur vient l'étape du tranchage, elle passe par slice que l'on trouve dans la barre à outils. Son but est qu'il découpe en tranches les fichiers numériques pour fournir à l'imprimante 3D les informations nécessaires pour réaliser l'impression telle que l'épaisseur des couches, la quantité de matière utiliser et même la vitesse d'impression.

# **8. Les réglages du logiciel de tranchage pour l'impression 3D**

#### **Le type d'imprimante et du filament**

Pour l'imprimante nous nous servons de l'imprimante Raise3D on sélectionne la Raise pro 2, parce que c'est l'imprimante qui se trouve dans notre labo et le type de filament que nous utilisons est (PLA 1.75 mm) voir la figure 3-7.

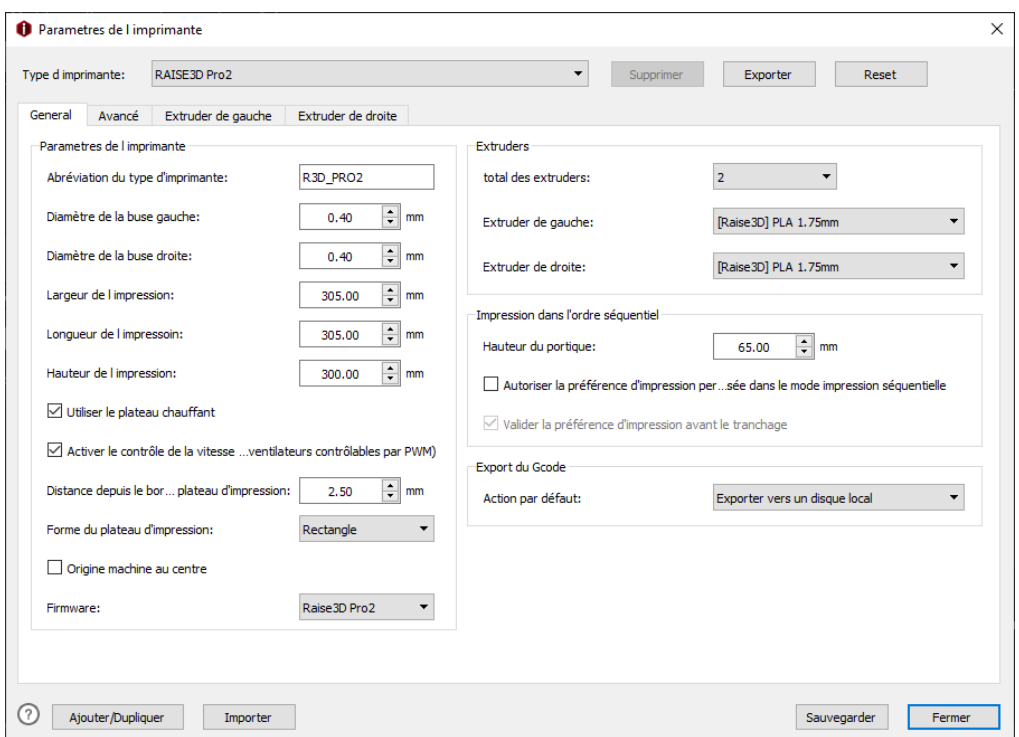

**Figure 3- 7: Paramètres de l'imprimante.**

Et pour le filament nous utilisons de [Raise] PLA 1.75 mm – v2 Hot End qui se trouve dans la machine voir la figure 3-8.

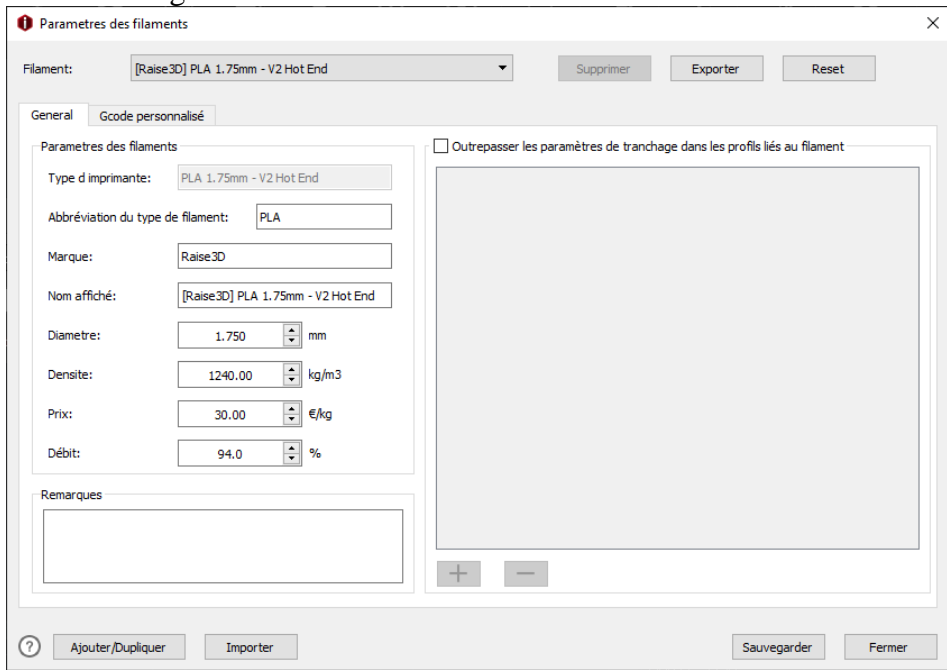

**Figure 3- 8: Paramètres du filament.**

#### **Modèle de découpage**

Nous avons quatre modèles de découpage allant du plus rapide (qualité basse) vers la qualité la plus haute comme le montre la figure 3-9. On choisit l'un d'eux dans cet exemple on prend (Rapide qualité –Pro2-PLA) puis on clique sur le slice.

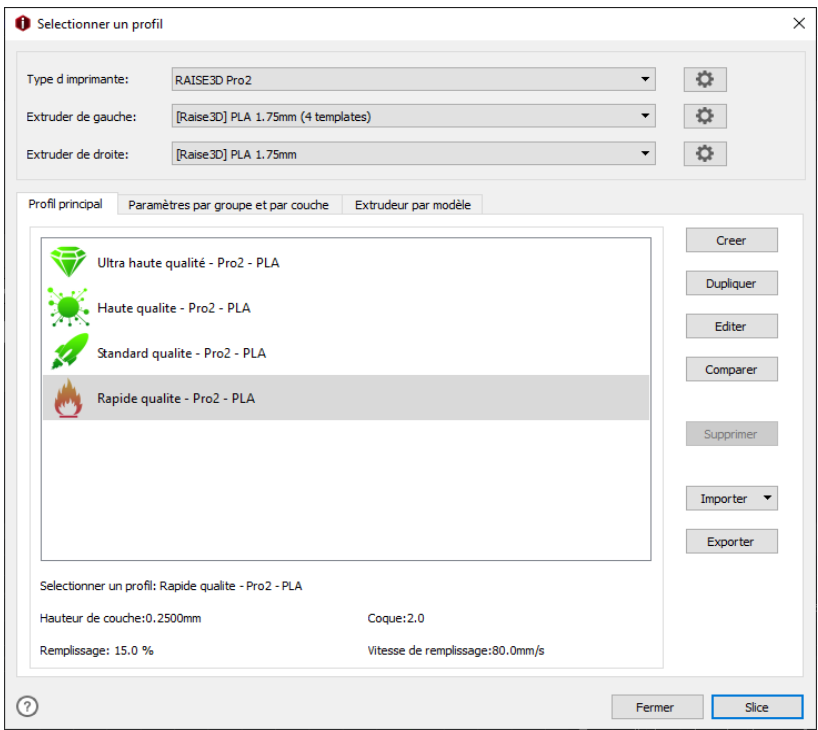

**Figure 3- 9: Profils de découpages proposés.**

#### **9. Résultat du découpage**

Après avoir cliqué sur le slice et terminé le découpage le logiciel Ideamaker nous fait une estimation des données de la pièce qui veut dire qu'on peut connaitre approximativement le temps nécessaire pour la fabrication du logo qui est ici de 1 heure 44 minutes et 44 secondes, la quantité du filament nécessaire en poids et en longueur 23.6 g/7.92 m et le cout requis  $0.47 \in \text{comm}$  l'indique la figure 3-10.

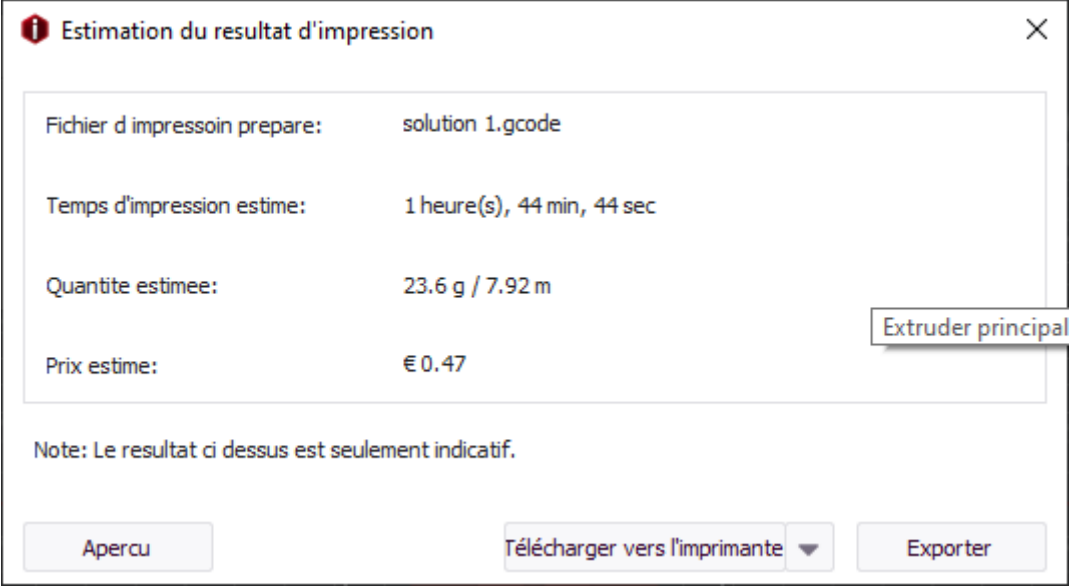

**Figure 3- 10: Estimation du résultat d'impression de la solution 1.**

Ce logiciel nous permet de voir le nombre de couches sur la pièce mais aussi de vérifier la structure de chaque couche comme par exemple pour le jaune nous montre l'avant remplissage qui constitue la création d'un filet pour but de ne pas créer le logo sur la plaque directement l'orange nous montre la phase de remplissage de la surface du logo comme le montre la figure 3-11.

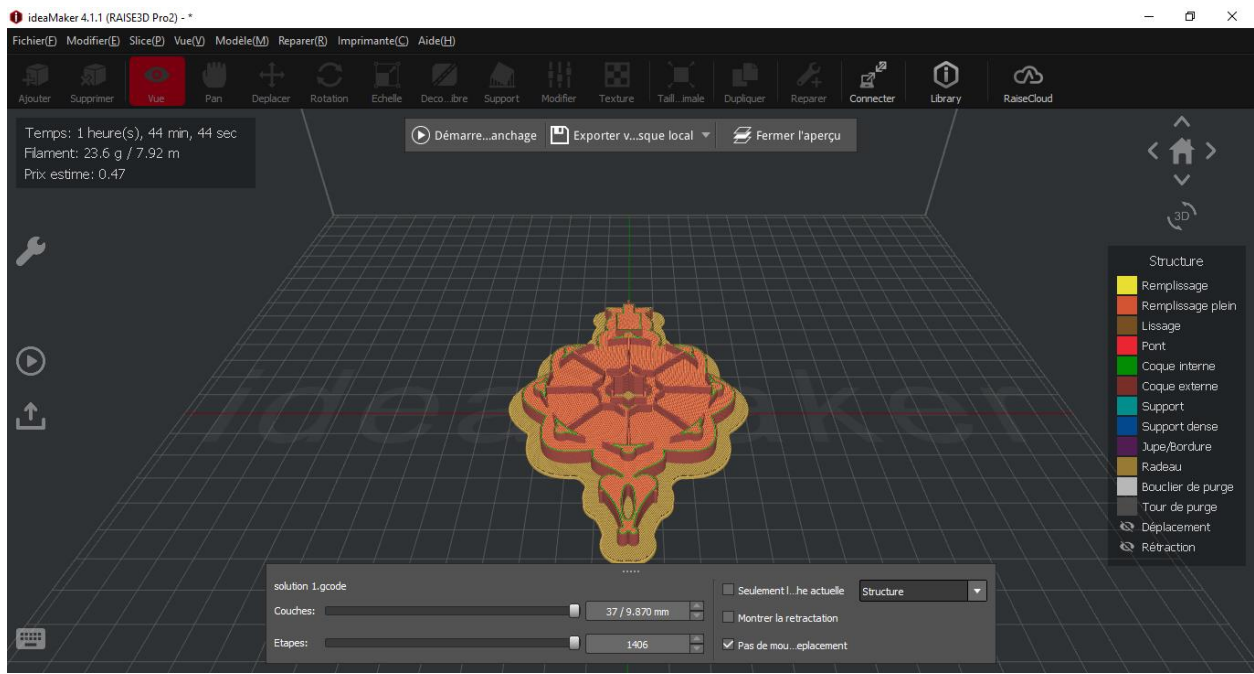

**Figure 3- 11: Différentes structures de la pièce.**

Il peut aussi vérifier la hauteur de la couche, les couleurs nous montrent la hauteur de chaque couche déposée comme par exemple la couche rouge est de 0.500 mm elle est généralement déposée au début de la pièce d'où son important volume par contre la bleue est de 0.100 mm et elle est utilisée généralement vers la fin de l'impression pour avoir une bonne finition. On remarque que la hauteur des couches diminue au fur et à mesure que l'on crée la pièce parce que plus la hauteur de la couche est petite plus la pièce est précise COMME le montre la figure 3-12.

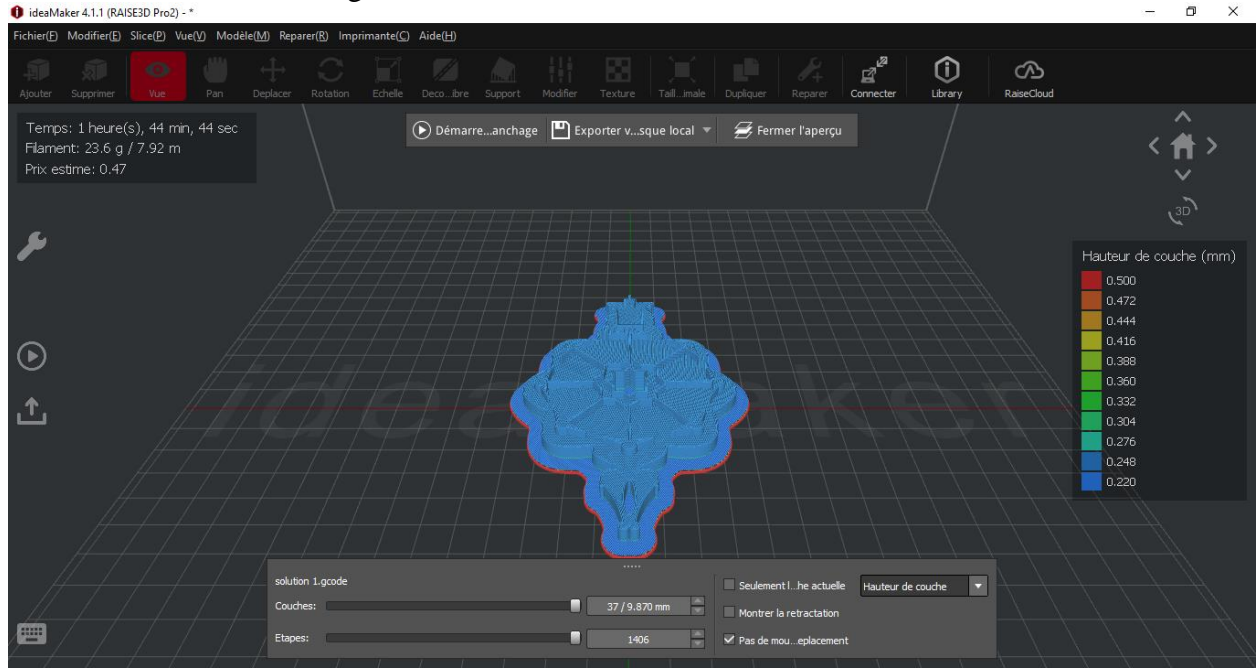

**Figure 3- 12: Différentes hauteurs des couches déposer.**

Il permet aussi de voir la vitesse d'impression pour calculer le temps de la fabrication de la pièce comme on peut le voir sur la figure 3-13 plus la vitesse est élevée plus la couleur virée au rouge et plus la vitesse est faible plus la couleur virée au bleu, dans notre logo on utilise une vitesse faible ou moyenne.

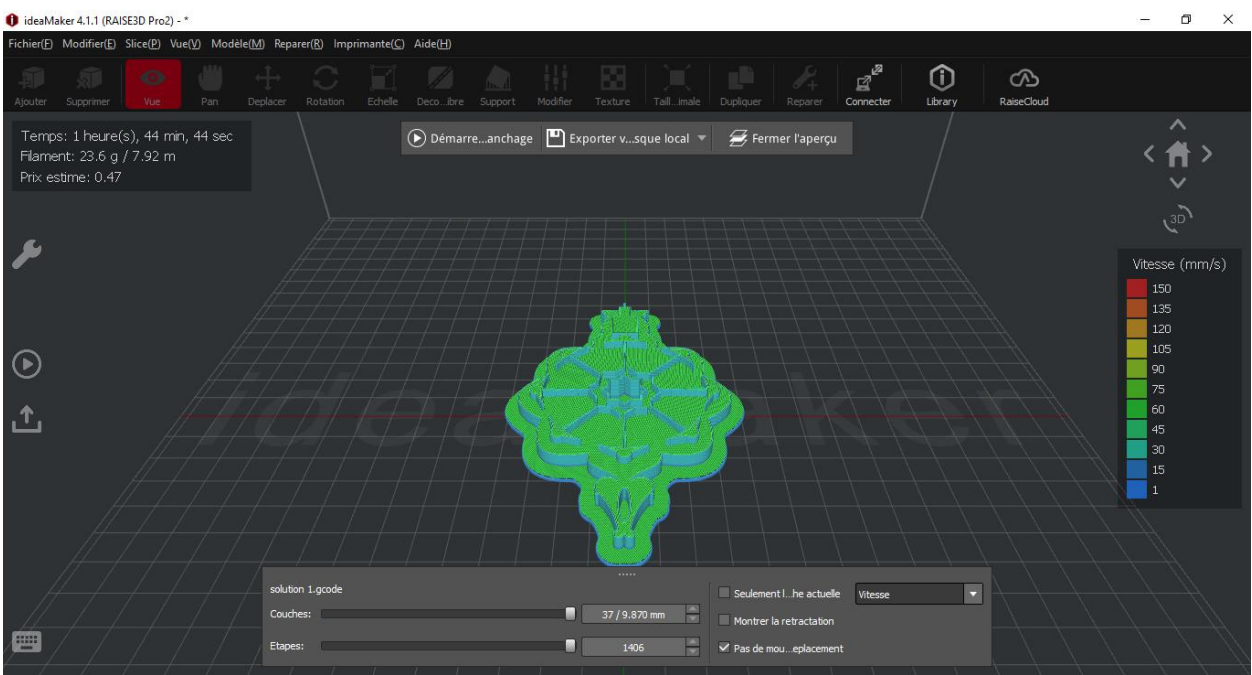

**Figure 3- 13: Vitesse d'impression du logo.**

## **10. Génération du fichier G-code**

Le résultat obtenu nous est présenté sous la forme du fichier G-code pour pouvoir guider notre imprimante 3D, ce fichier est composé de plusieurs instructions en commande numériques pour déplacer les buses de l'extruder et le dépôt de la matière en fusion. Aperçu du fichier G-code dans la figure. Le fichier G-code est donné au complet dans l'annexe (fichier PDF inclus) voir les figure 3-14, figure 3-15 et figure 3-16.

```
solution 1 - Bloc-notes
                                                                   ×
                                                             \BoxFichier Edition Format Affichage Aide
Sliced by ideaMaker 4.1.1.5050, 2021-06-23 01:39:41 UTC+0100
                                                                     ٨
;Dimension: 305.000 305.000 300.000 0.400 0.400
;Plate Shape: 0
;Origin Center: 0
;Extruder Offset #1: 0.000 0.000
;Filament Diameter #1: 1.750
;Filament Diameter #2: 1.750
;Filament Compensation #1: 90.00
;Filament Compensation #2: 90.00
;Filament Density #1: 1240.00
;Filament Density #2: 1240.00
;Bounding Box: 111.006 193.994 90.214 214.784 0.000 9.870
;Model Gap: 0.150
M221 T0 590.00
M140 S60.00
M104 T0 S205.00
M109 T0 S205.00
T0
M190 S60.00
G<sub>21</sub>G90
M82
M107
G28 X0 Y0
G28 Z0
G1 Z15.0 F300
G92 E0
G1 F140 E29
G1 X20 Y0 F140 E30
G92 E0
G1 F6000.0
M117 Printing...
M1001
; TOTAL NUM: 1
;PRINTING_TIME: 0
\left\{ PRINTING
              Ln 1, Col 1
                                 100%
                                        Windows (CRLF)
                                                        UTF-8
```
**Figure 3- 14 : Aperçu de début de la programmation pour la fabrication du logo.**

|   | solution 1 - Bloc-notes |                    |                                       |      |                |       | П | ×  |   |
|---|-------------------------|--------------------|---------------------------------------|------|----------------|-------|---|----|---|
|   |                         |                    | Fichier Edition Format Affichage Aide |      |                |       |   |    |   |
|   |                         |                    | G1 F3600 X153.657 Y117.022 E6437.2211 |      |                |       |   |    | ∧ |
|   |                         |                    | G0 F6000 X153.908 Y116.772            |      |                |       |   |    |   |
|   |                         |                    | G1 F3600 X159.186 Y111.493 E6437.5314 |      |                |       |   |    |   |
|   |                         |                    | G0 F6000 X158.959 Y111.155            |      |                |       |   |    |   |
|   |                         |                    | G1 F3600 X141.916 Y128.198 E6438.5335 |      |                |       |   |    |   |
|   |                         |                    | G0 F6000 X141.650 Y128.464            |      |                |       |   |    |   |
|   |                         |                    | G1 F3600 X117.199 Y152.915 E6439.9711 |      |                |       |   |    |   |
|   |                         |                    | G0 F6000 X117.650 Y151.898            |      |                |       |   |    |   |
|   |                         |                    | G1 F3600 X124.768 Y144.780 E6440.3896 |      |                |       |   |    |   |
|   |                         |                    | G0 F6000 X125.599 Y143.949            |      |                |       |   |    |   |
|   |                         |                    | G1 F3600 X141.163 Y128.385 E6441.3047 |      |                |       |   |    |   |
|   |                         |                    | G0 F6000 X140.676 Y128.306            |      |                |       |   |    |   |
|   |                         |                    | G1 F3600 X125.517 Y143.466 E6442.1961 |      |                |       |   |    |   |
|   |                         |                    | G0 F6000 X125.435 Y142.982            |      |                |       |   |    |   |
|   |                         |                    | G1 F3600 X136.239 Y132.178 E6442.8313 |      |                |       |   |    |   |
|   |                         |                    | G0 F6000 X136.380 Y132.037            |      |                |       |   |    |   |
|   |                         |                    | G1 F3600 X140.189 Y128.228 E6443.0553 |      |                |       |   |    |   |
|   |                         |                    | G0 F6000 X139.703 Y128.148            |      |                |       |   |    |   |
|   |                         |                    | G1 F3600 X135.691 Y132.160 E6443.2911 |      |                |       |   |    |   |
|   |                         |                    | G0 F6000 X134.841 Y132.444            |      |                |       |   |    |   |
|   |                         |                    | G1 F3600 X139.215 Y128.070 E6443.5483 |      |                |       |   |    |   |
|   |                         |                    | G0 F6000 X138.729 Y127.991            |      |                |       |   |    |   |
|   |                         |                    | G1 F3600 X133.991 Y132.729 E6443.8269 |      |                |       |   |    |   |
|   |                         |                    | G0 F6000 X133.103 Y133.051            |      |                |       |   |    |   |
|   |                         |                    | G1 F3600 X138.242 Y127.912 E6444.1290 |      |                |       |   |    |   |
|   |                         |                    | G0 F6000 X137.755 Y127.833            |      |                |       |   |    |   |
|   |                         |                    | G1 F3600 X132.730 Y132.859 E6444.4245 |      |                |       |   |    |   |
|   |                         |                    | G0 F6000 X132.403 Y132.619            |      |                |       |   |    |   |
|   |                         |                    | G1 F3600 X137.266 Y127.757 E6444.7104 |      |                |       |   |    |   |
|   |                         |                    | G0 F6000 X136.730 Y127.727            |      |                |       |   |    |   |
|   |                         |                    | G1 F3600 X132.014 Y132.443 E6444.9877 |      |                |       |   |    |   |
|   |                         |                    | G0 F6000 X131.543 Y132.348            |      |                |       |   |    |   |
|   |                         |                    | G1 F3600 X136.194 Y127.697 E6445.2612 |      |                |       |   |    |   |
|   |                         |                    | G0 F6000 X135.658 Y127.668            |      |                |       |   |    |   |
|   |                         |                    | G1 F3600 X130.903 Y132.423 E6445.5407 |      |                |       |   |    |   |
| € |                         |                    |                                       |      |                |       |   | D. |   |
|   |                         | <b>Ln 1, Col 1</b> |                                       | 100% | Windows (CRLF) | UTF-8 |   |    |   |

**Figure 3- 15: Aperçu de partie au milieu du fichier G-code.**

solution 1 - Bloc-notes  $\times$  $\Box$ Fichier Edition Format Affichage Aide :TYPE:SOLID-FILL ۸ ;WIDTH:0.400 G1 F1500 E8804.1478 G1 F3600 X133.945 Y174.069 E8804.2178 G1 F2400 E8802.7178 G0 F6000 X134.384 Y173.065 G1 F1500 E8804.2178 G1 F3600 X132.471 Y174.978 E8804.3303 G1 F2400 E8802.8303 G0 F6000 X128.855 Y171.240 G1 F1500 E8804.3303 G1 F3600 X129.079 Y170.732 E8804.3504 G1 X128.663 Y170.583 E8804.3648 G1 X128.742 Y170.221 E8804.3802 ;PRINTING\_TIME: 6284 ;REMAINING TIME: 0 M106 S0 G1 F2400 E8802.8802 G0 F300 Z14.870 G0 F6000 X128.742 Y170.221 M221 T0 S100 G92 E0 M1002 M104 T0 S0 M221 T0 S100 M104 S0 M140 S0 M107  $G91$ G1 E-1 F300 G1 Z+0.5 E-5 X-20 Y-20 F9000.00 G28 X0 Y0 M84 G90 ;Data start:62676:7f3ae196ed86b8168e8ae6530d595f59  $\langle$ <sup>""</sup> electronic contracts **Compa** 100% Windows (CRLF)  $Ln 1, Col 1$ UTF-8

**Figure 3- 16: Fin de la programmation du logo.**

# **11. Importation de la solution 2**

Pour la solution 2, on suit les mêmes étapes que pour la solution 1 et ensuite on fait une analyse des résultats de l'estimation pour notre pièce. Voir la figure 3-17.

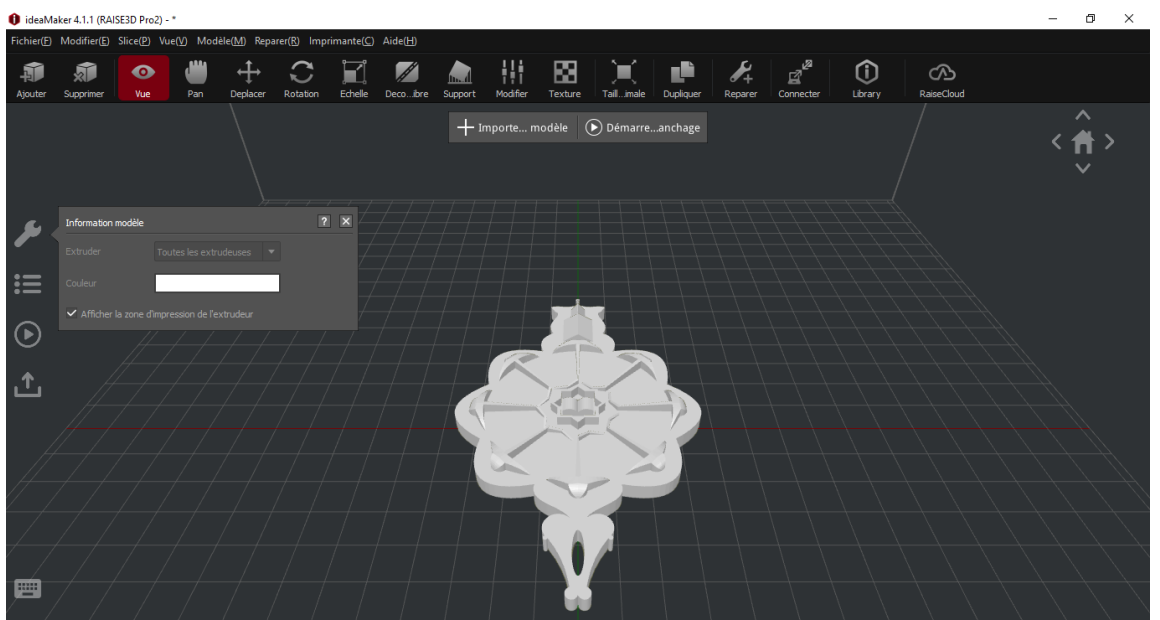

**Figure 3- 17: Importation de la solution 2.**

# **12. Résultat de découpage**

Dans cette solution l'estimation du résultat différé avec la solution précédente, on estime le temps d'impression moins important que la pièce précédant 1 heure 42 minutes 39 secondes, de même pour la quantité estimée qui est plus petite 23.5 g/7.89 m, mais pour le prix estimé il reste le même 0.47€.voire la figure 3-18.

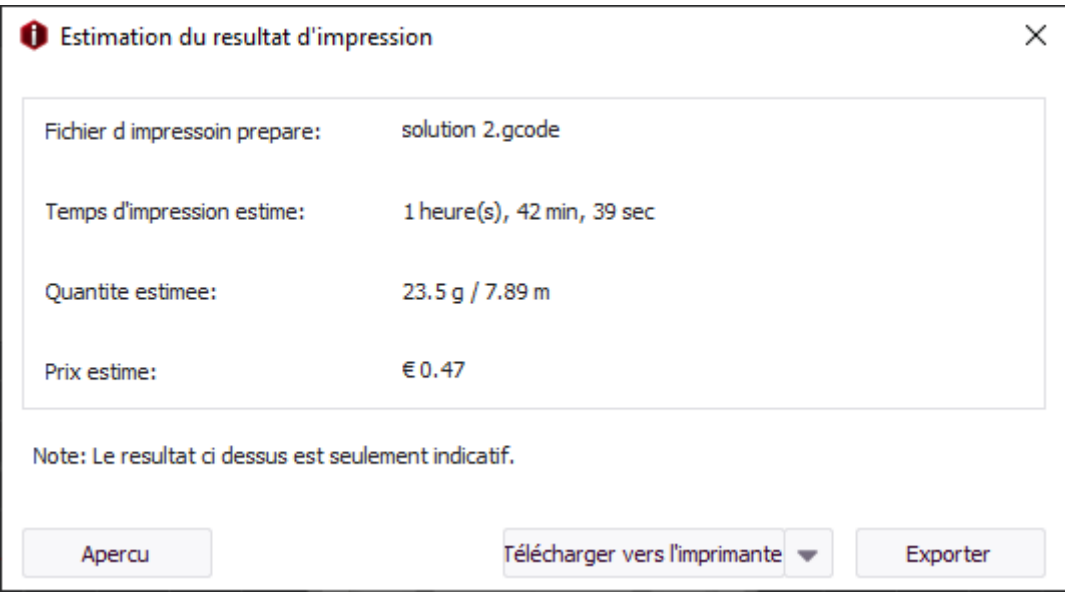

**Figure 3- 18: Estimation du résultat d'impression pour la solution 2.**

# **13. Importation de la solution 3**

Pour la solution 3 on reste toujours sur les mêmes étapes que pour les solutions précédentes on fait une étude de l'estimation pour notre pièce. Voir la figure 3-19.

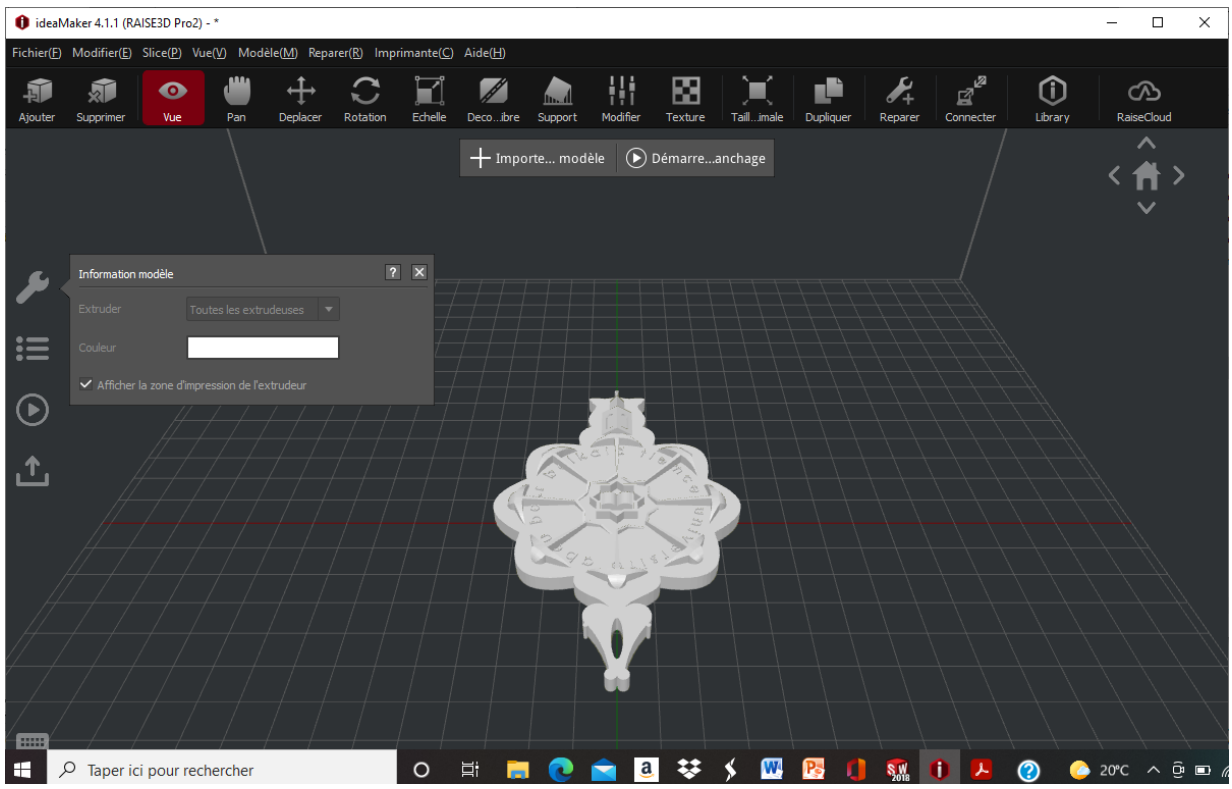

**Figure 3- 19: Importation de la solution 3.**

## **14. Résultat du découpage**

Dans cette solution l'estimation du résultat différé avec les solutions précédentes, on a 37 couches étale sur 9.87 mm, le temps d'impression de 1 heure 42 minutes 39 secondes, de même pour la quantité estimée qui est de 23.5 g/7.89 m et pour le prix estimé il reste le même 0.47€.voire la figure 3-20.

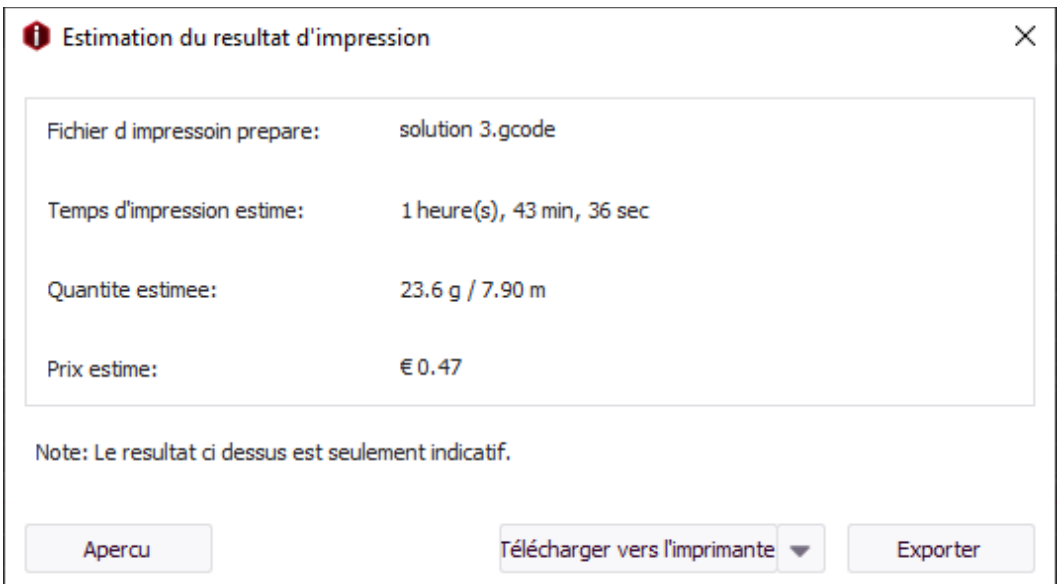

**Figure 3- 20: Estimation du résultat d'impression pour la solution 3.**

# **15. Analyse de la solution 3 sur différents modèles de découpage**

Maintenant que l'on est terminé la comparaison entre les résultats de l'estimation des différentes solutions avec un seul modèle de découpage. On va prendre la solution 3 et faire une analyse de la pièce sur plusieurs modèles de découpages (rapide qualité -Pro2-PLA, standards qualité -Pro2-PLAet hautes qualités -Pro2-PLA). Pour rapide qualité -Pro2-PLA on a déjà fait une analyse de la pièce.

#### **15.1. Analyse de la solution 3 sur le modèle standard qualité -Pro2- PLA**

Pour l'analyse de la solution 3 sur le modèle SQ (standard qualité) on passe par les mêmes étapes que pour le modèle RQ (rapide qualité) mais a la place de choisir le modèle RQ on choisit le modèle SQ. Voire la figure 3-21.

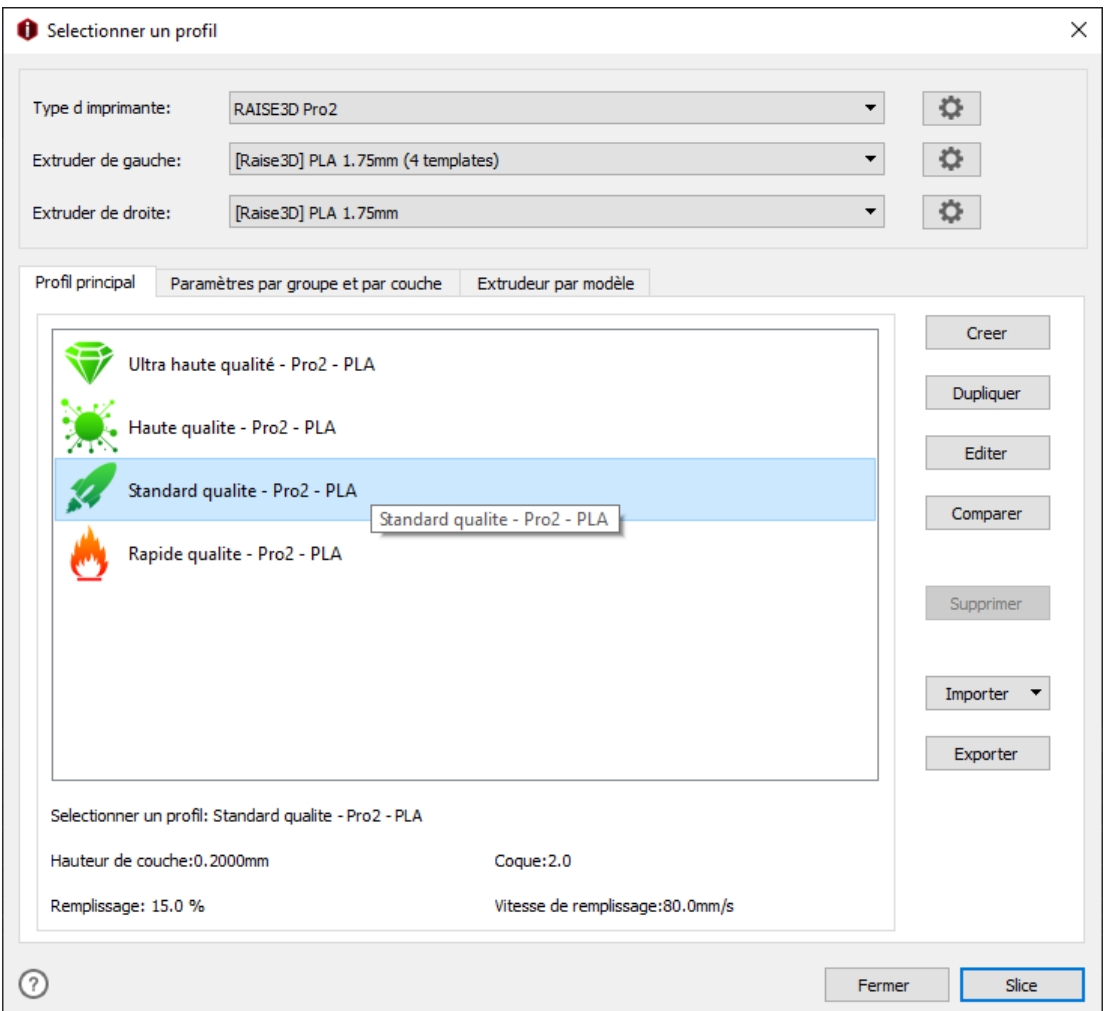

**Figure 3- 21: Sélection du profile standard qualité -Pro2- PLA.**

#### *15.1.1.* **Estimation du résultat de l'impression**

Dans ce résultat l'estimation de l'impression en SQ par rapport à RQ. On remarque des différences dans les résultats. Le temps est supérieur par rapport au résultat précèdent 1 heure 51 minutes et 39 secondes, la quantité estimée est inférieur 21.9 g /7.35 m et le coût est de 0.44 €. Voire la figure 3-22.

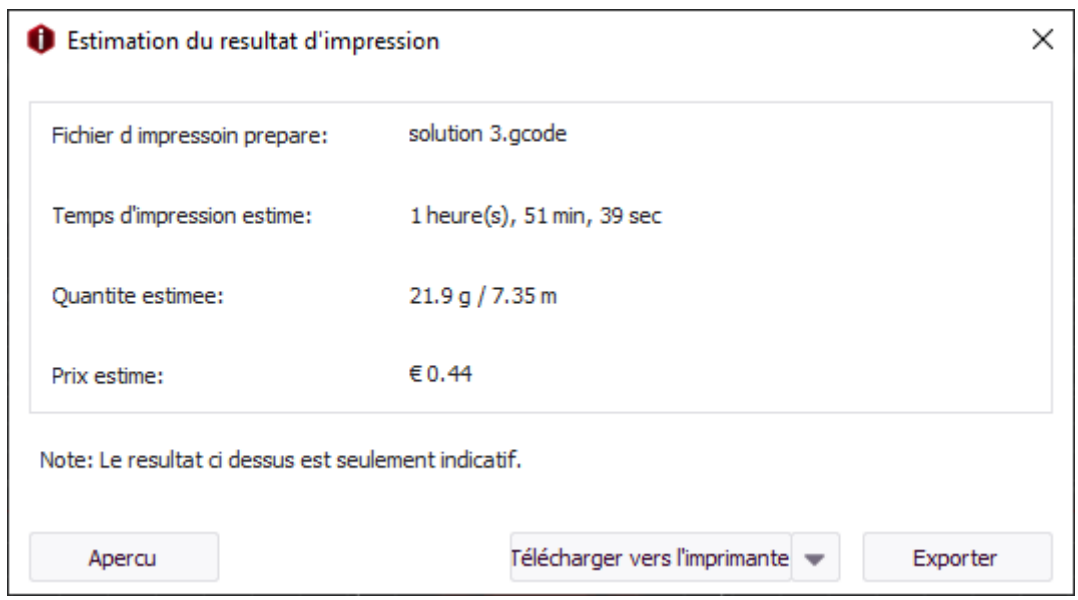

**Figure 3- 22: Estimation du résultat d'impression en SQ.**

#### *15.1.2.* **Résultat de découpage**

Le nombre de couches sur la pièce est de 45 couches étale sur 9.92 mm de hauteur donc il est supérieur au nombre de couche de la solution précédente. La structure de chaque couche est montrée. Voire la figure 3-23.

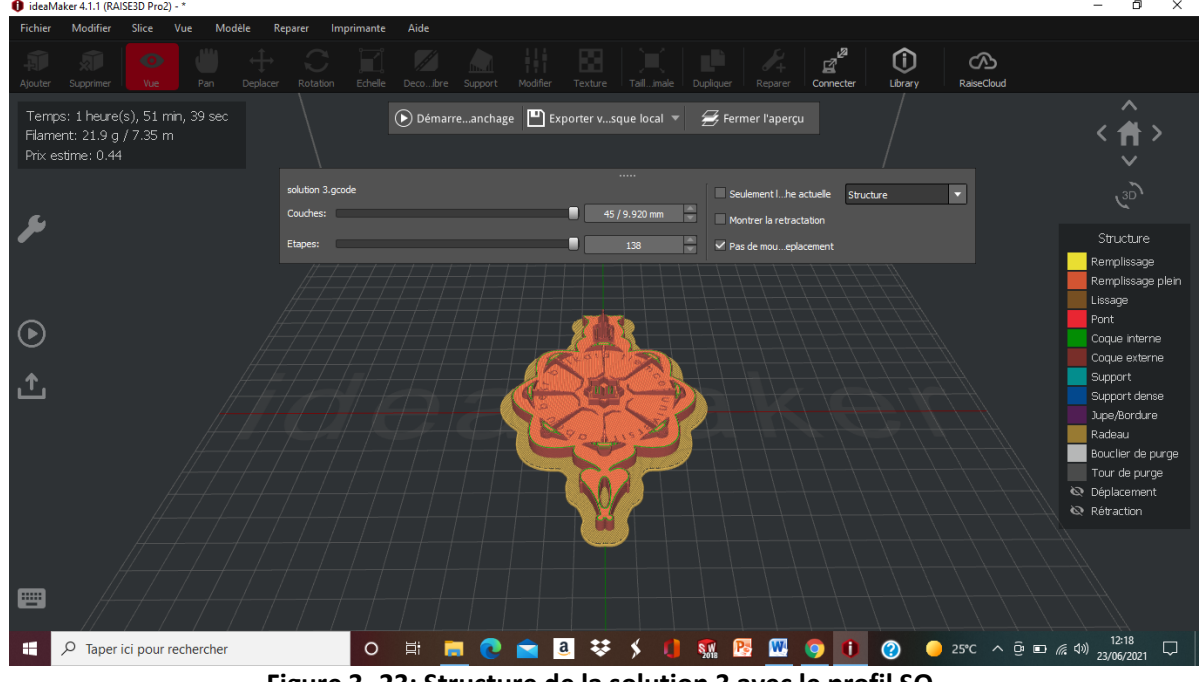

**Figure 3- 23: Structure de la solution 3 avec le profil SQ.**

Dans ce profil notre solution est imprimée avec des hauteurs de matière déposée entre 0.2 mm et 0.320 mm sauf pour le radeau elle est déposée avec 0.50 mm pour une finition plus optimale que la précédente. Voire la figure 3-24.
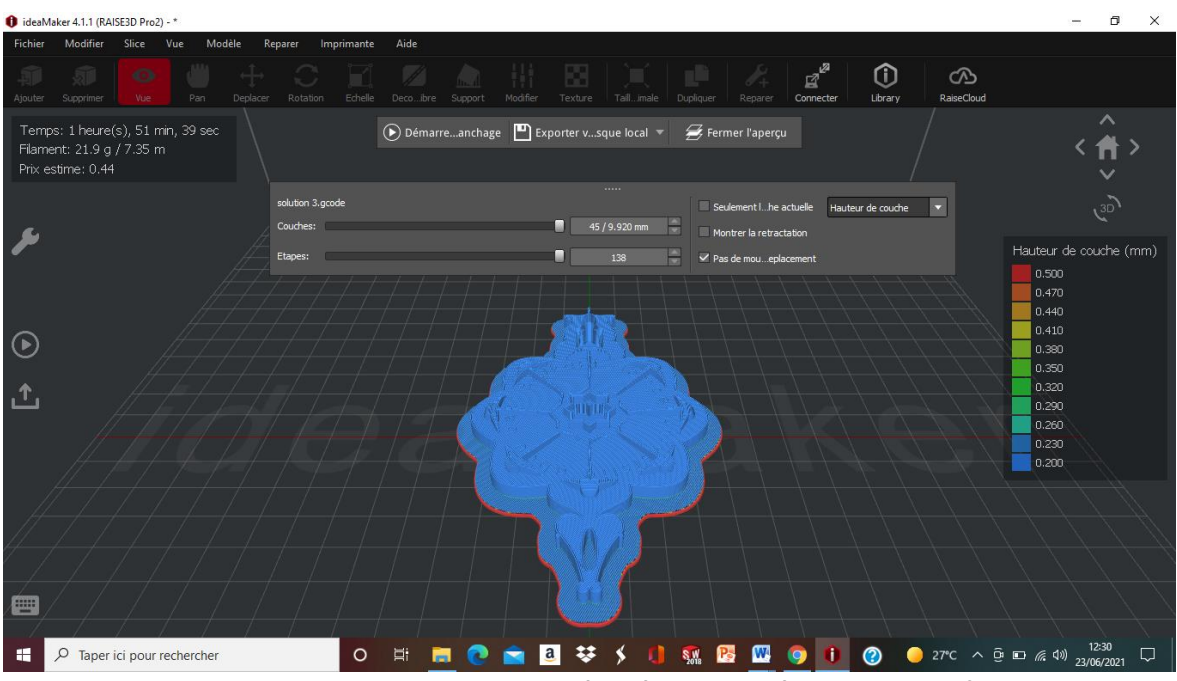

**Figure 3- 24: Hauteurs de couches déposées sur la pièce dans le profil SQ.**

Pour la vitesse d'impression en 3D nous remarquons que le temps de la conception de la solution 3 sur les deux profile sont proches, il y a une différence de 8 minutes qui veut dire la vitesse d'impression ne change presque pas. Voire la figure 3-25.

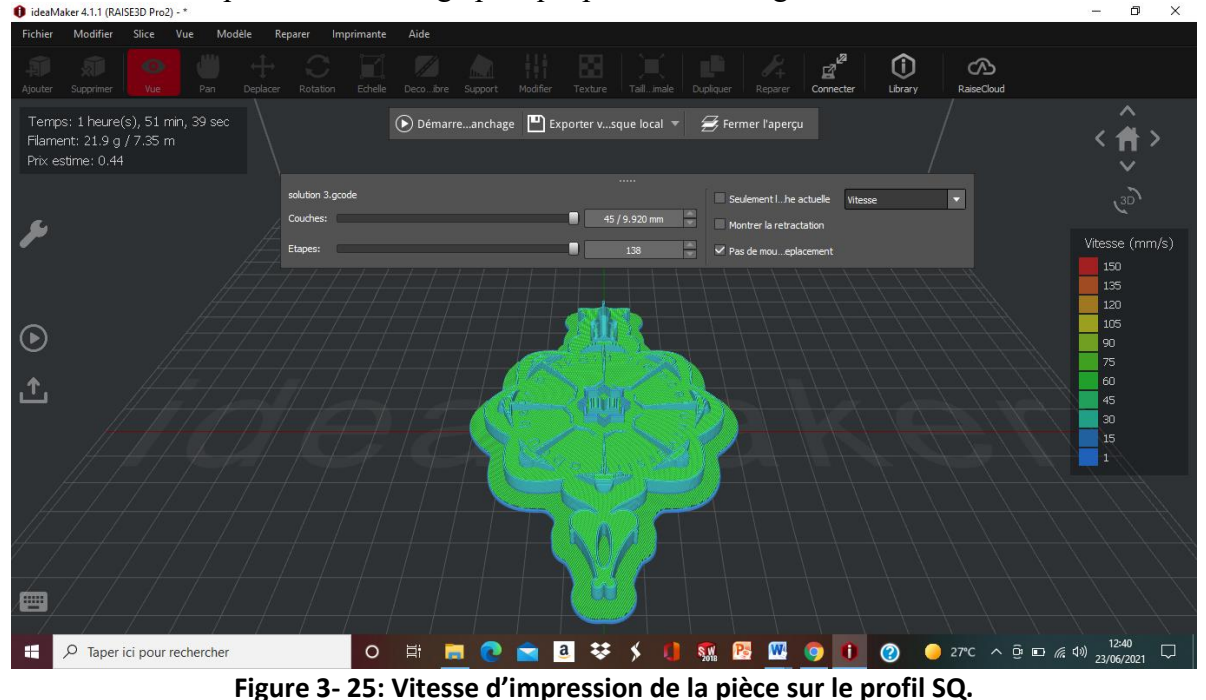

# *15.1.3.* **Génération du fichier G-code**

On remarque que dans ce profil SQ le fichier de G-code prend plus de place que le premier profil RQ parce que ce fichier contient plus de contrainte que le fichier précédent. Voire la figure 3-26.

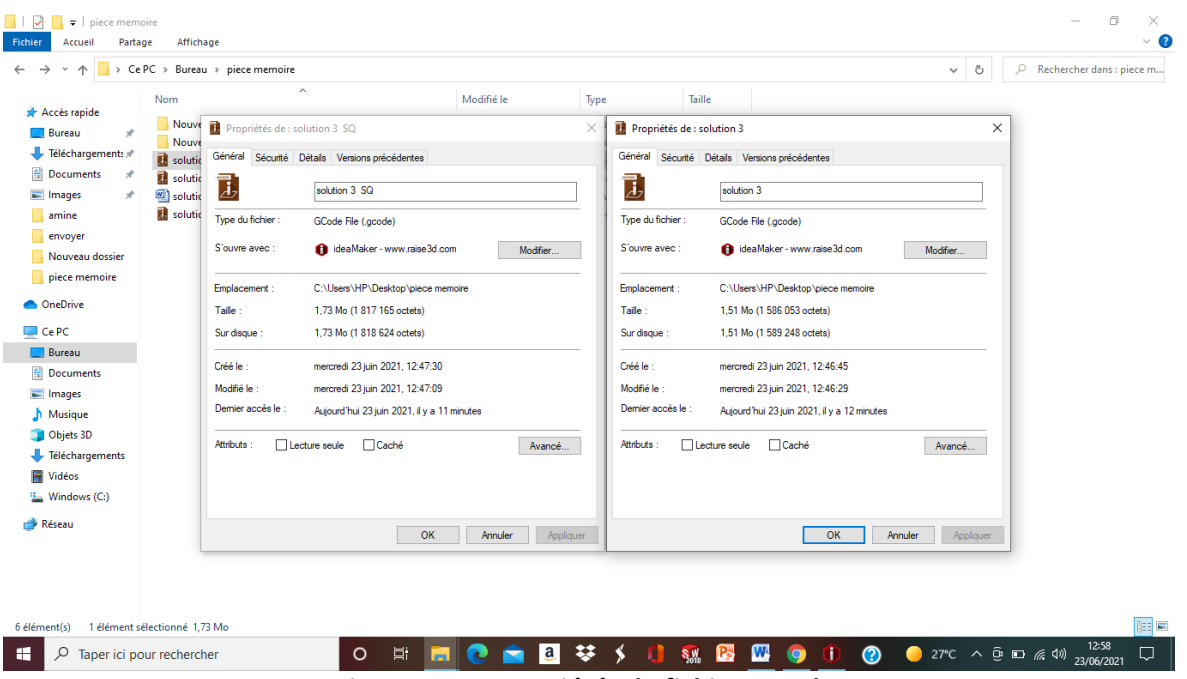

**Figure 3- 26: Propriétés du fichier G-code.**

#### **15.2. Analyse de la solution 3 sur le modèle haute qualité -Pro2- PLA**

Pour l'analyse de la solution 3 sur le modèle HQ (haute qualité) on passe par les mêmes étapes que pour les modèles précédents. Voire la figure 3-27.

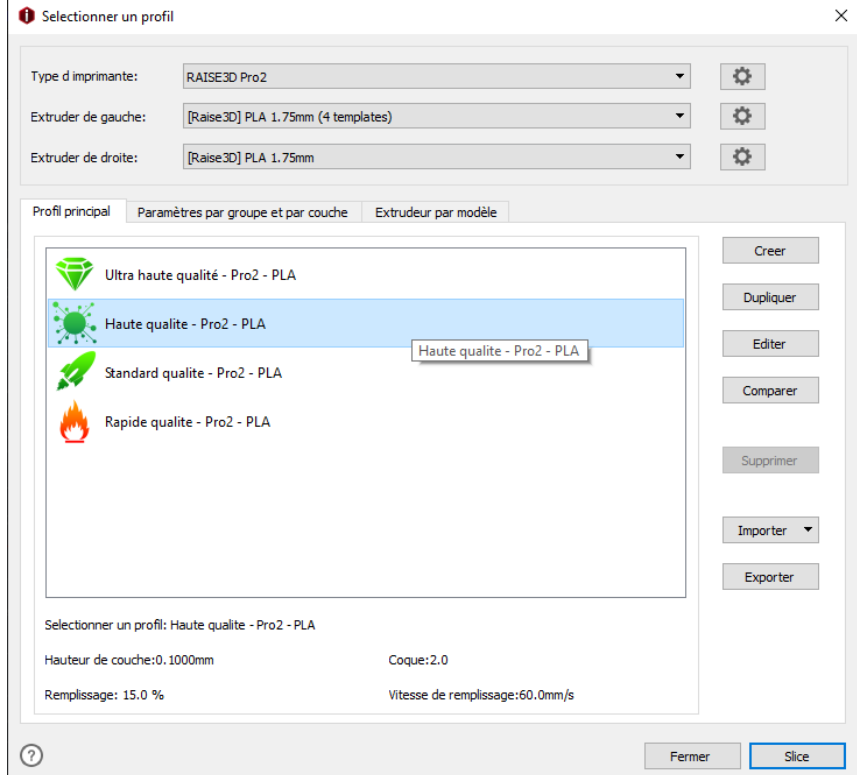

**Figure 3- 27: Sélection du profile haute qualité -Pro2- PLA.**

#### *15.2.1.* **Estimation du résultat de l'impression**

Dans ce résultat l'estimation de l'impression en HQ par rapport aux autres impressions est différente. On remarque que le temps est supérieur par rapport aux résultats précédents 3 heures 11 minutes et 59 secondes, la quantité estimée est de 22.3 g /7.46 m et le coût est de 0.45 €. Voire la figure 3-28.

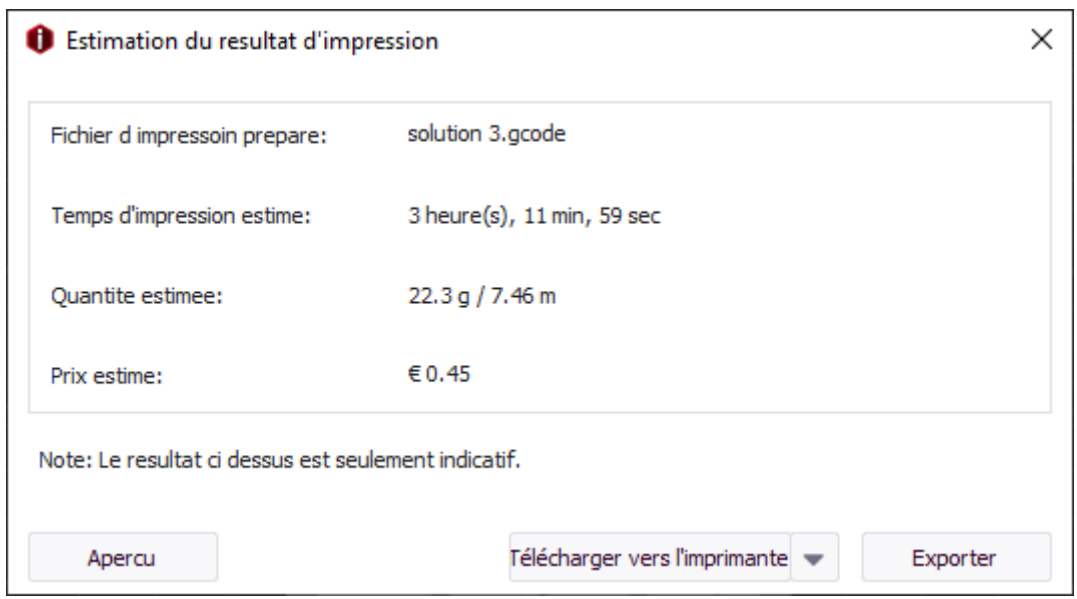

**Figure 3- 28: Estimation du résultat d'impression en HQ.**

#### *15.2.2.* **Résultat de découpage**

Le nombre de couches sur la pièce est de 83 couches étale sur 9.82 mm de hauteur donc il est supérieur au nombre de couche des solutions précédentes. La structure de chaque couche est montrée. Voire la figure 3-29.

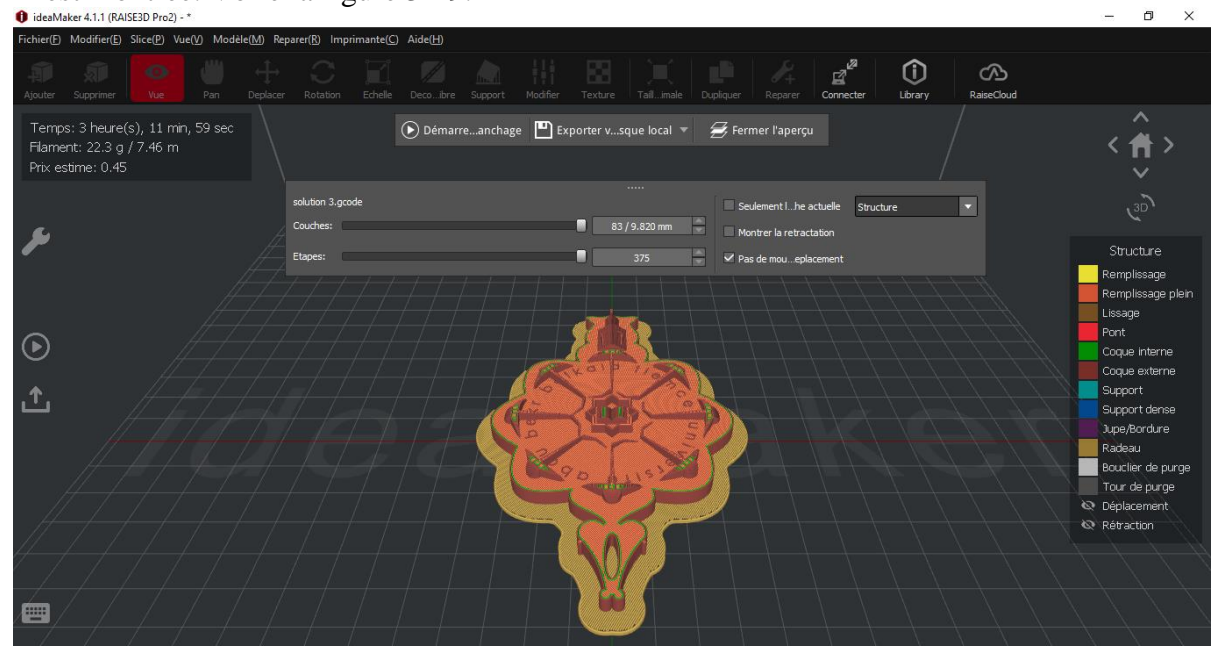

**Figure 3- 29: Structure de la solution 3 avec le profil HQ.**

Dans ce profil notre solution est imprimée avec des hauteurs de matière déposée entre 0.1 mm et 0.220 mm sauf pour le radeau elle est déposée avec 0.50 mm pour une finition plus optimale que la précédente. Voire la figure 3-30.

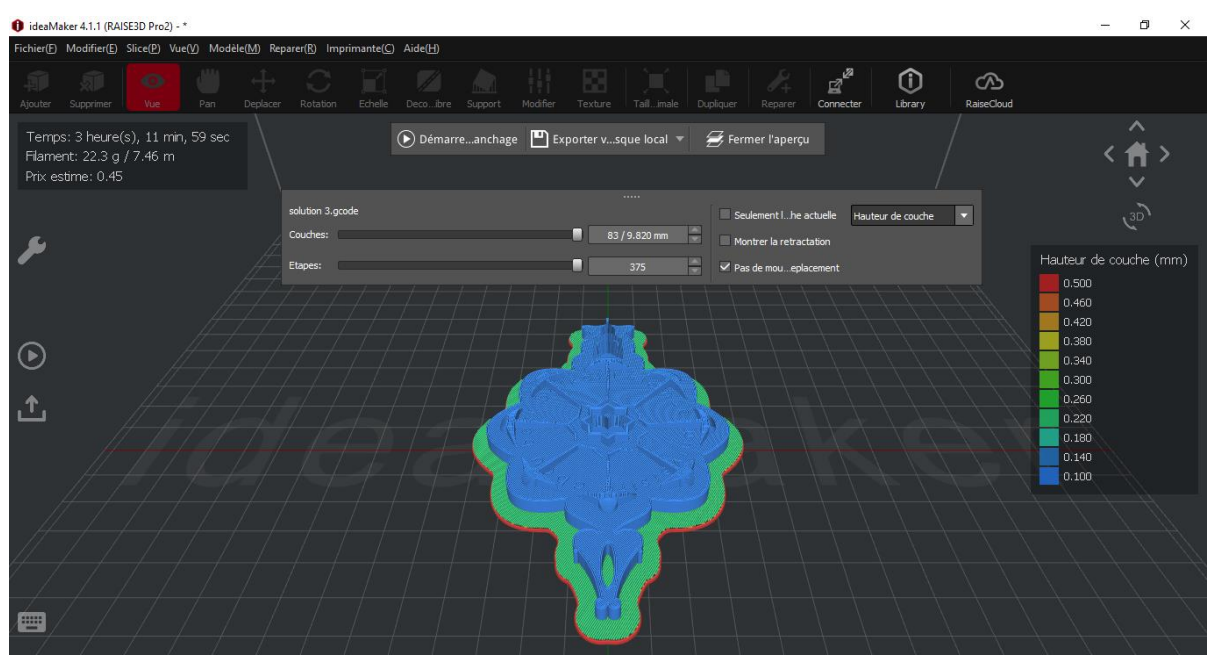

**Figure 3- 30 : Hauteurs de couches déposées sur la pièce dans le profil HQ.**

Pour la vitesse d'impression en 3D nous remarquons qu'elle est moyenne entre 1 mm /s et  $\overline{a}$ 

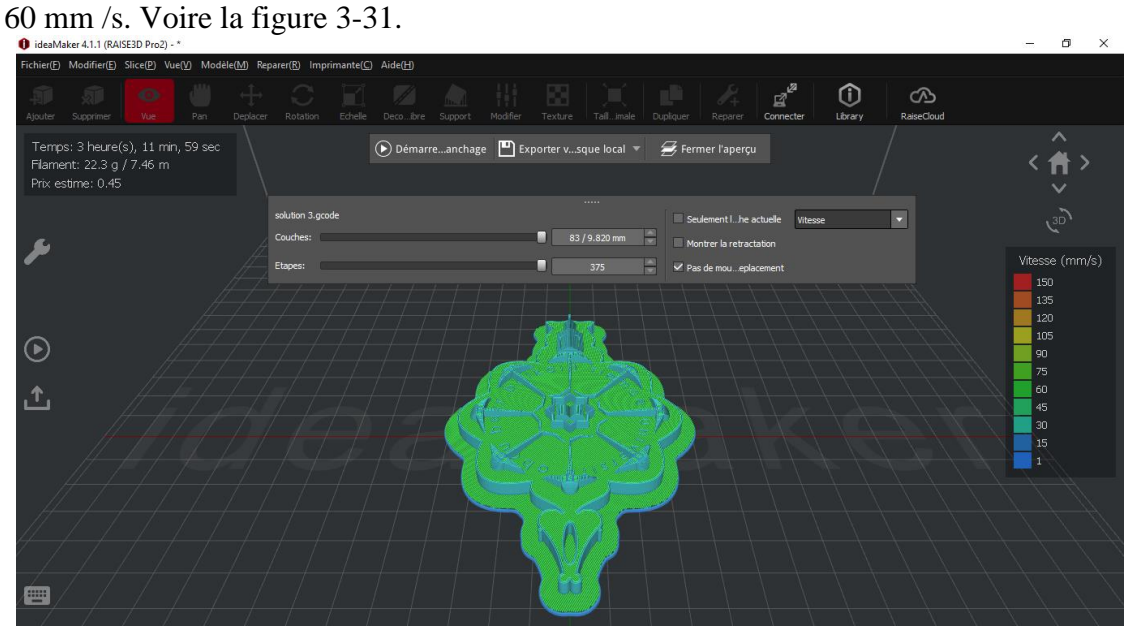

**Figure 3- 31: Vitesse d'impression de la pièce sur le profil HQ.**

#### *15.2.3.* **Génération du fichier G-code**

On remarque que dans ce profil HQ le fichier G-code prend plus de place que les premiers profils RQ et SQ parce que ce fichier contient encore plus de contrainte que les fichiers précédents. Voire la figure 3-32.

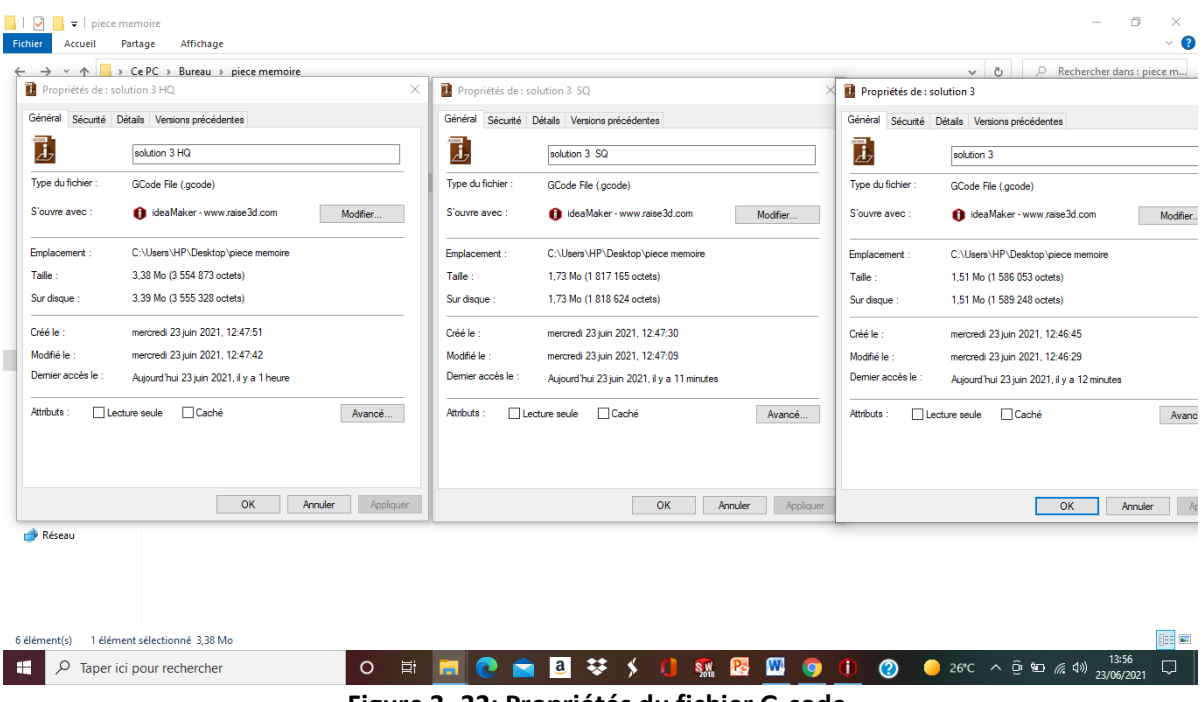

**Figure 3- 32: Propriétés du fichier G-code.**

### **16. Conclusion**

D'abord dans ce chapitre nous avons montré les différentes étapes pour la préparation à l'impression 3D et comparé entre trois solutions sur le même profil d'impression rapide qualité -Pro2-PLA en analysant les facteurs (durée de réalisation, matière utilisée et le cout de réalisation) et nous avons remarqué que plus on a de matières à fabriquer plus ça prenait du temps à la réalisation. Ensuite nous avons pris la solution 3 et l'avons analysé sur plusieurs profils d'impression ou nous avons remarqué que plus le profil d'impression est précis plus ça prend du temps à sa réalisation et enfin il nous a permis de générer notre fichier G-code pour l'impression finale.

### **Conclusion générale**

Le but de notre travail était de concevoir une solution de modèle 3D pour le logo de l'Université Abou Bekr Belkaid Tlemcen initialement image en 2D et de le convertir en un fichier capable d'être compris par la machine Raise 3D qui est le fichier G-code.

Le travail effectué dans le premier chapitre est une étude bibliographique entre la CFAO, CAO, FAO et l'impression 3D.

Dans le chapitre 2 on a eu recours à la CAO (SolidWorks) pour dessiner en première phase le logo original en 2D. Ensuite on a conçu trois solutions 3D avec des géométries différentes.

Au chapitre 3, on a utilisé la FAO (Ideamaker) pour faire l'analyse, la simulation et la préparation à la fabrication des différentes solutions proposées. Ceci peut amener des modifications nécessaires pour préparer l'impression 3D jusqu'à la génération du G-code.

Ce travail avec les logiciels CAO et FAO nous a permis d'appliquer nos connaissances acquises durant notre cursus universitaire, de l'approfondir et de le développer au niveau pratique mais aussi d'apprendre de nouvelles techniques plus innovantes.

## **Bibliographie**

 $[1]$ :

[https://fr.wikipedia.org/wiki/Conception\\_et\\_fabrication\\_assist%C3%A9es\\_par\\_ordinateur](https://fr.wikipedia.org/wiki/Conception_et_fabrication_assist%C3%A9es_par_ordinateur)

 $[2]$ :

<https://www.futura-sciences.com/tech/definitions/informatique-cao-4453/>

 $[3]$ :

http://cours

examens.org/images/Etudes\_superieures/TCT\_1\_annee/Dessin\_technique/4\_chap1[1]\_cours -examens.org.pdf

 $[4]$ :

[https://fr.wikipedia.org/wiki/Conception\\_assist%C3%A9e\\_par\\_ordinateur](https://fr.wikipedia.org/wiki/Conception_assist%C3%A9e_par_ordinateur)

 $[5]$ :

Maroudi, M. (2012). CONCEPTION ET FABRICATION ASSISTEES PAR ORDINATEUR DU LOGO 3D DE L'UNIVERSITE DE TLEMCEN. Tlemcen.

 $[6]$ :

Henaoui, S. (2020). Application d'un système CFAO et la fabrication additive pour le prototypage du logo du laboratoire IS2M.

 $[7]$ :

[https://www.entreprise-sans-fautes.com/2018/10/pourquoi-utiliser-la-conception-assistee](https://www.entreprise-sans-fautes.com/2018/10/pourquoi-utiliser-la-conception-assistee-par-ordinateur.html)[par-ordinateur.html](https://www.entreprise-sans-fautes.com/2018/10/pourquoi-utiliser-la-conception-assistee-par-ordinateur.html)

[8] :

<https://www.universentreprises.fr/quest-ce-que-la-fabrication-assistee-par-ordinateur/>

[9]:

<https://www.renishaw.fr/fr/la-fabrication-additive-definition--15240> [https://fr.wikipedia.org/wiki/Impression\\_3D](https://fr.wikipedia.org/wiki/Impression_3D)

 $[10]$ :

<https://www.fabulous.com.co/guide-impression-3d/en-bref/histoire/>

[11]:

<https://www.ukonline.be/cours/3dprinting/impression-3d/chapitre1-3>

[12]:

<https://www.fabrication-additive.fr/fabrication-additive-processus>

[13]:

<http://www.calvados-strategie.com/impression-3d-avantages-et-inconvenients/>

[14]:

[https://www.sculpteo.com/fr/glossaire/SolidWorks-definition-fr/](https://www.sculpteo.com/fr/glossaire/solidworks-definition-fr/)

[15]:

[https://www.makershop.fr/logiciel-imprimante-3d/2385-Ideamaker.html.](https://www.makershop.fr/logiciel-imprimante-3d/2385-ideamaker.html)